# Korisnički priručnik

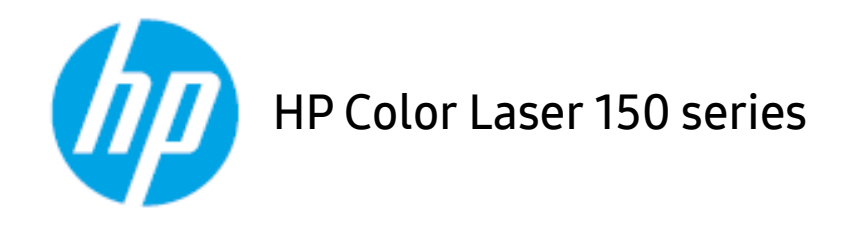

<span id="page-0-0"></span>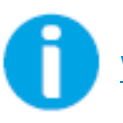

www.hp.com/support/colorlaser150

# Autorska prava i licenca

© Copyright 2019 HP Development Company, L.P.

Zabranjena je reprodukcija, prilagodba ili prijevod bez prethodnog pismenog odobrenja, osim ako je dopušteno prema zakonima o autorskim pravima.

Informacije koje su ovdje sadržane mogu se mijenjati bez prethodne najave.

Jedina jamstva za HP proizvode i usluge navedena su u izričitim jamstvenim izjavama koje prate takve proizvode i usluge. Ništa ovdje ne treba smatrati dodatnim jamstvom. Tvrtka HP neće biti odgovorna za tehničke ili uredničke pogreške ili propuste koji su ovdje sadržani.

- Adobe®, Adobe Photoshop®, Acrobat®, i PostScript® su zaštitni znakovi tvrtke Adobe Systems Incorporated.
- Apple i Apple logo su zaštitni znakovi tvrtke Apple Inc., registrirani u SAD-u i drugim zemljama.
- OS X je zaštitni znak tvrtke Apple Inc., registriran u SAD-u i drugim državama.
- AirPrint je zaštićeni znak tvrtke Apple Inc., registriran u SAD-u i drugim državama.
- iPad je zaštitni znak tvrtke Apple Inc., registriran u SAD-u i drugim državama.
- iPad, iPhone, iPod touch, Mac i Mac OS su trgovačke oznake tvrtke Apple Inc., registrirane u SAD-u i drugim državama.
- $\bullet \,$  Microsoft® i Windows® su registrirani zaštitni znakovi tvrtke Microsoft Corporation u SAD-u.
- Sve ostale marke ili nazivi proizvoda predstavljaju zaštitne znakove njihovih odgovarajućih vlasnika ili organizacija.

#### REV. 1.00

# [OSNOVNI](#page-0-0)

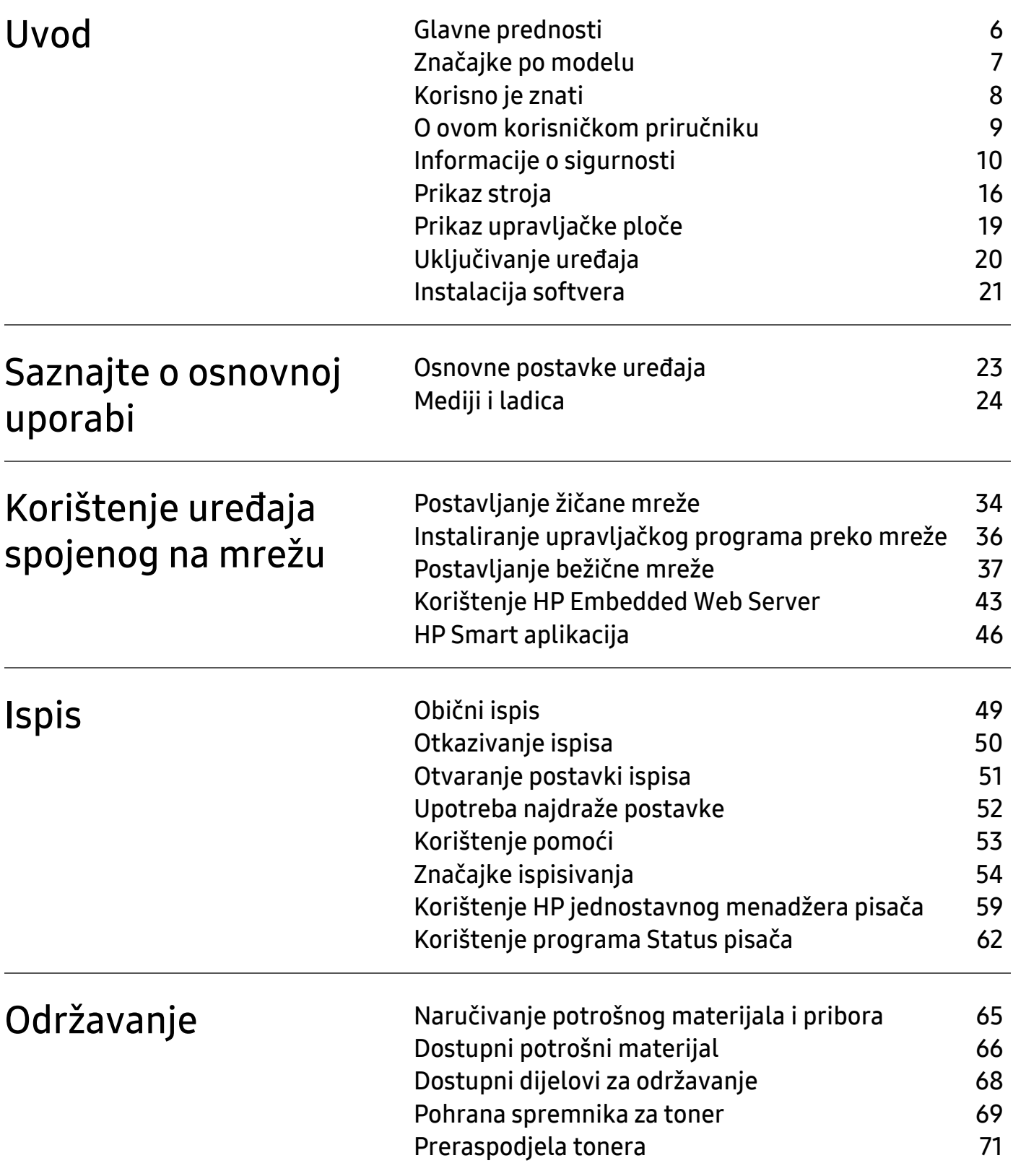

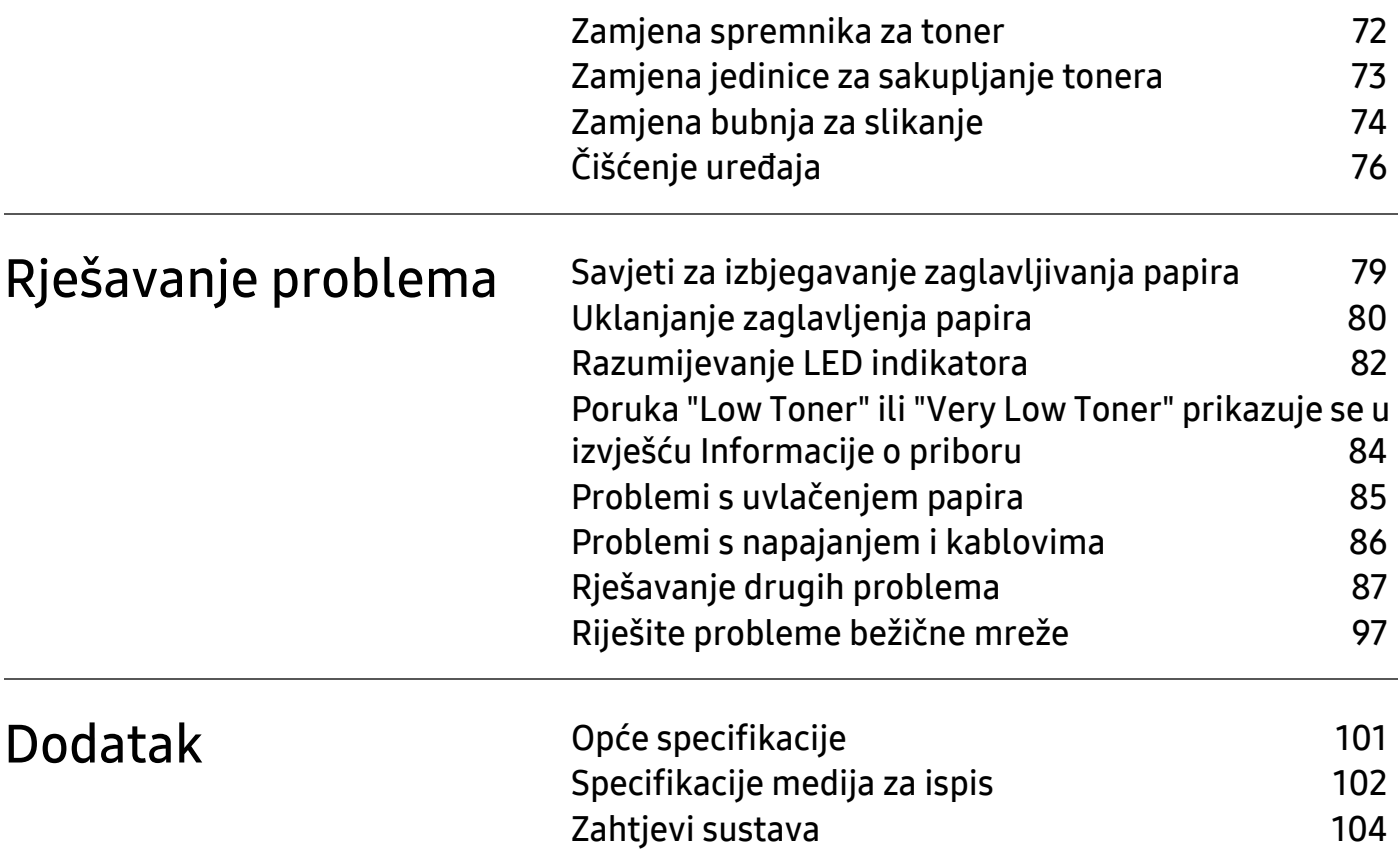

# <span id="page-4-0"></span>Uvod

Ovo poglavlje sadrži informacije koje trebate znati prije korištenja uređaja.

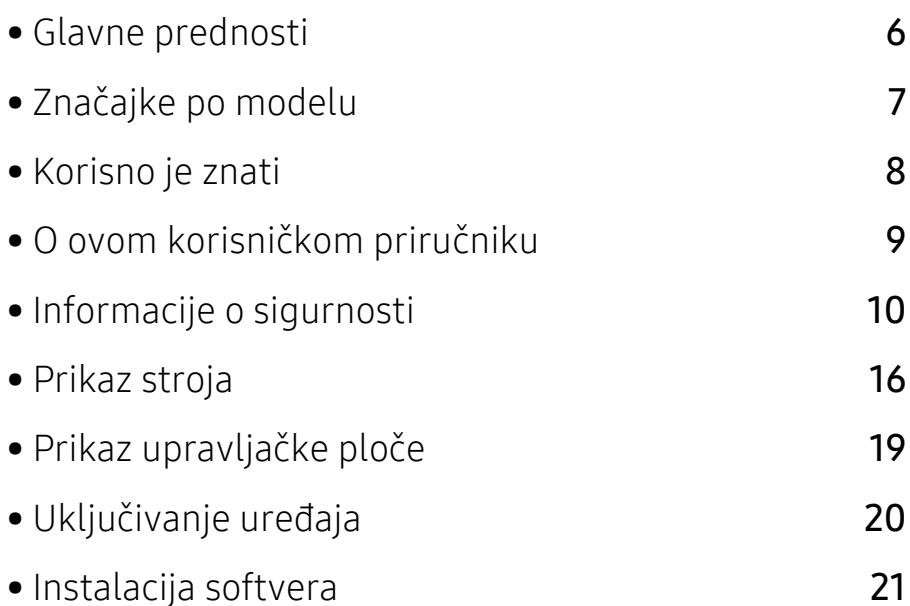

# <span id="page-5-1"></span><span id="page-5-0"></span>Glavne prednosti

### U skladu s očuvanjem okoliša

- Za uštedu papira možete ispisati više stranica na jednom listu papira.
- Za uštedu električne energije ovaj uređaj automatski štedi električnu energiju bitno smanjujući potrošnju struje dok ne ispisuje.
- Radi uštede energije preporučujemo korištenje recikliranog papira.

### Pogodnost

Ako imate pristup internetu, možete dobiti pomoć, aplikaciju za podršku, upravljačke programe uređaja, priručnike i informacije o narudžbama s HP web stranice, [www.hp.com/support/colorlaser150](http://www.hp.com/support/colorlaser150).

### Široki raspon funkcionalnosti i podrška u primjeni

- Podržava različite veličine papira.
- Ispis vodenog žiga: Vaše dokumente možete prilagoditi riječima poput "CONFIDENTIAL".
- Ispis plakata: Tekst i slike svake stranice vašeg dokumenta povećavaju se i ispisuju preko više listova papira, a zatim se mogu snimiti zajedno kako bi oblikovali plakat.

### Podržava različite metode postavljanja bežične mreže

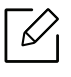

Bežično umrežavanje možda neće biti dostupno, ovisno o modelu.

- Korištenie <sup>(1)</sup> (bežično)
	- Jednostavno se možete povezati s bežičnom mrežom pomoću gumba <sup>((†))</sup> (**bežično**) na uređaju i pristupne točke (bežični usmjerivač).
- Korištenje USB kabela
	- Koristeći USB kabel možete spojiti i podesiti razne postavke bežične mreže.
- Korištenje značajke Wi-Fi Direct
	- Pomoću značajke Wi-Fi Direct možete jednostavnije ispisivati s mobilnog uređaja.

# <span id="page-6-1"></span><span id="page-6-0"></span>Značajke po modelu

Neke značajke i pogodnosti opcija možda neće biti dostupne, ovisno o modelima ili zemljama.

### <span id="page-6-3"></span><span id="page-6-2"></span>Operativni sustav

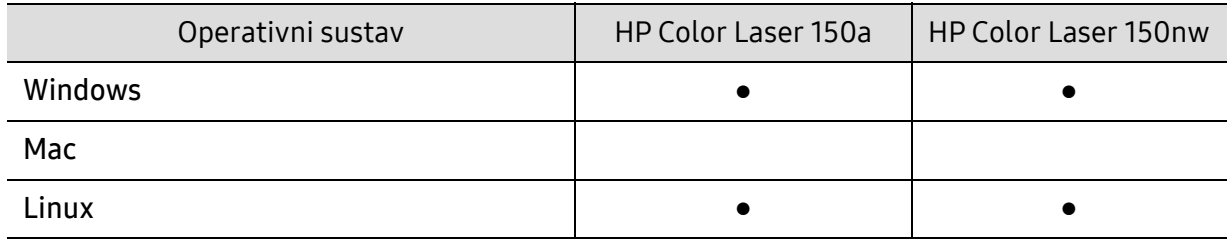

(●: Supported, Blank: Nije podržano)

### Softver

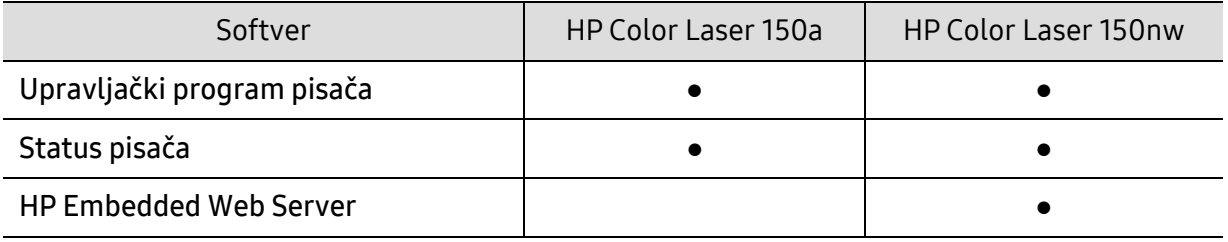

(●: Podržano, prazno: nije podržano)

### Značajka vrste

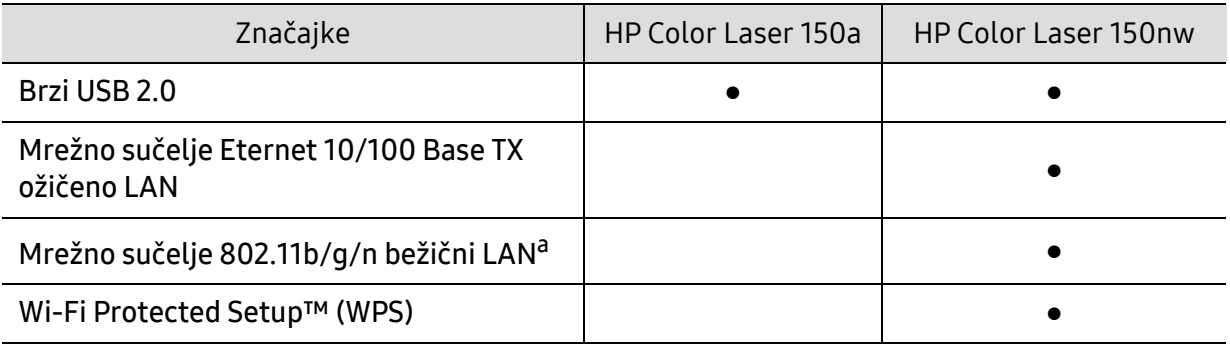

a.Bežična LAN kartica možda neće biti dostupna, ovisno o zemlji. U nekim zemljama moguće je primijeniti samo 802,11 b/g. Obratite se lokalnom HP distributeru ili prodavaču gdje ste kupili uređaj.

(●: Podržano, prazno: nije podržano)

# <span id="page-7-1"></span><span id="page-7-0"></span>Korisno je znati

#### Gdje mogu preuzeti upravljački program stroja?

• [Posjetite](http://www.hp.com/printer) [www.hp.com/support/colorlaser150](http://www.hp.com/support/colorlaser150) za preuzimanje najnovijeg upravljačkog programa uređaja i instalirajte ga na svoj sistem.

#### Gdje mogu kupiti dodatke ili pribor?

- Obratite se HP distributeru ili prodavaču.
- [Posjetite](https://store.hp.com/) https://store.hp.com/. Odaberite svoju zemlju/regiju da biste vidjeli servisne informacije za proizvod.

#### LED za pozornost trepće ili stalno svijetli.

- Isključite uređaj i ponovno ga uključite.
- U priručniku provjerite značenje LED pokazatelja i u skladu s tim riješite problem (pogledajte ["Razumijevanje LED indikatora" na stranici 82](#page-81-0)).

#### Došlo je do zaglavljenja papira.

- Otvorite i zatvorite poklopac (pogledajte ["Pogled s prednje strane" na stranici 17](#page-16-0)).
- U priručniku provjerite upute o uklanjanju zaglavljenog papira i u skladu s tim riješite problem (pogledajte ["Uklanjanje zaglavljenja papira" na stranici 80](#page-79-0)).

#### Ispisi su mutni.

- Razina tonera je možda niska ili neujednačena. Protresite spremnik za toner.
- Pokušajte koristiti druge postavke za kvalitetu ispisa.
- Zamijenite uložak za toner.

#### Uređaj ne ispisuje.

- Otvorite popis reda čekanja za ispis i uklonite dokument s popisa (pogledajte ["Otkazivanje](#page-49-0)  [ispisa" na stranici 50](#page-49-0)).
- Uklonite upravljački program i ponovno ga instalirajte (pogledajte ["Instalacija softvera" na](#page-20-1)  [stranici 21](#page-20-1)).
- Odaberite uređaj kao vaš zadani uređaj u sustavu Windows.

# <span id="page-8-1"></span><span id="page-8-0"></span>O ovom korisničkom priručniku

Ovaj korisnički priručnik pruža informacije o osnovnom razumijevanju stroja kao i detaljne korake uporabe stroja.

- Ne bacajte ovaj priručnik, nego ga sačuvajte za buduće potrebe.
- Pročitajte sigurnosne informacije prije uporabe stroja.
- Ako imate problema s uporabom stroja, pogledajte poglavlje o rješavanju problema.
- Pojmovi korišteni u ovom korisničkom priručniku su objašnjeni u poglavlju pojmovnika.
- Sve slike u ovom priručniku mogu se razlikovati od vašeg stroja, ovisno o njegovim mogućnostima ili modela koji ste kupili.
- Sve zaslonske slike u ovom priručniku mogu se razlikovati od vašeg stroja, ovisno o njegovom ugrađenom softveru/ verziji upravljačkog programa.
- Postupci korišteni u ovom korisničkom priručniku uglavnom se temelje na sustavu Windows 7.

### Sporazumi

Neki pojmovi u ovom priručniku se koriste istoznačno, kao što je navedeno dolje:

- Dokument je istoznačno s izvornikom.
- Papir je istoznačno s medijima ili medijima za ispis.
- Stroj se odnosi na pisač ili MFP.

### Opće ikone

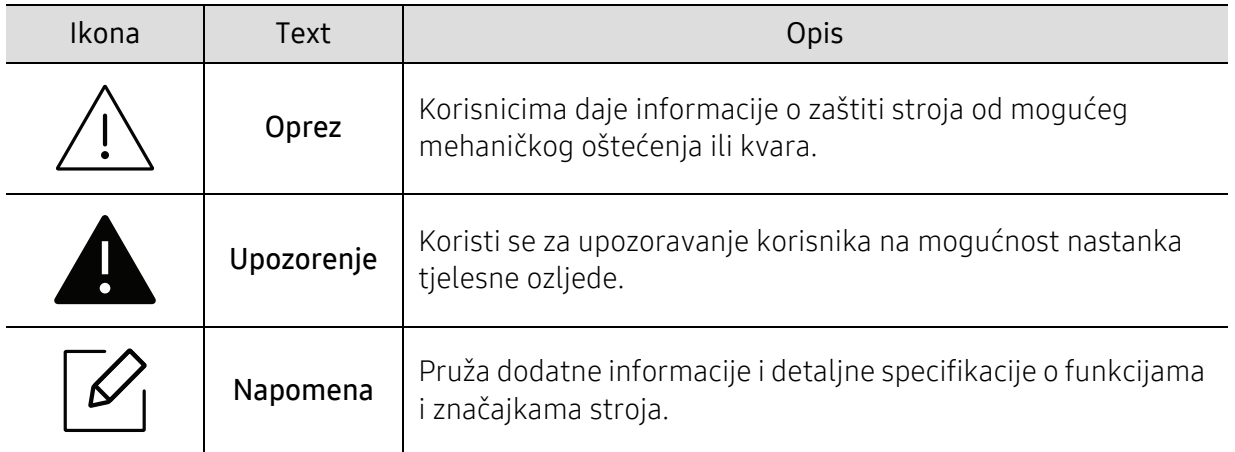

# <span id="page-9-1"></span><span id="page-9-0"></span>Informacije o sigurnosti

Ta upozorenja i mjere opreza su uključeni kako bi spriječile ozljede Vama i drugima te kako bi se spriječila eventualna šteta na Vašem stroju. Budite sigurni da ste pročitali i razumjeli sve ove upute prije uporabe stroja. Nakon čitanja ovog odjeljka, čuvajte ga na sigurnom mjestu za buduć<sup>u</sup> uporabu.

### Važni sigurnosni simboli

### Zna čenje svih ikona i oznaka korištenih u ovom poglavlju

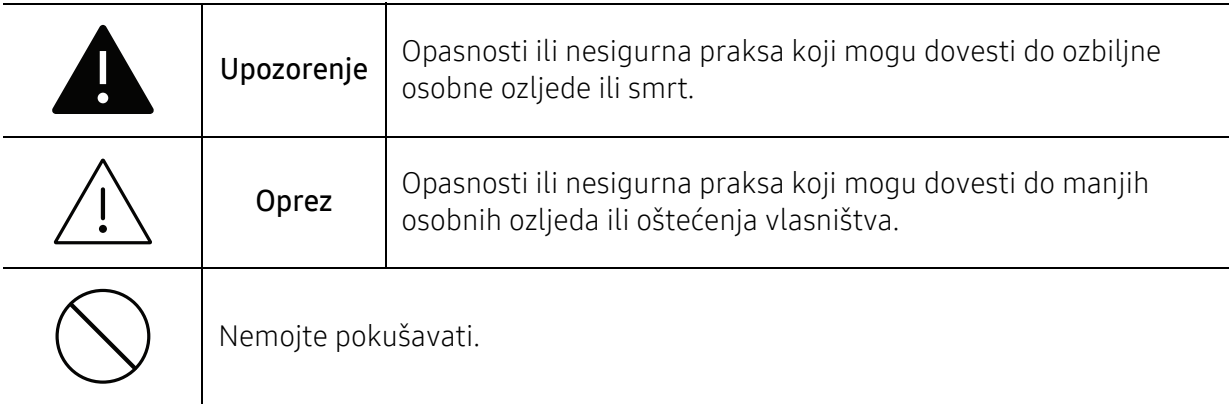

### Radno okruženje

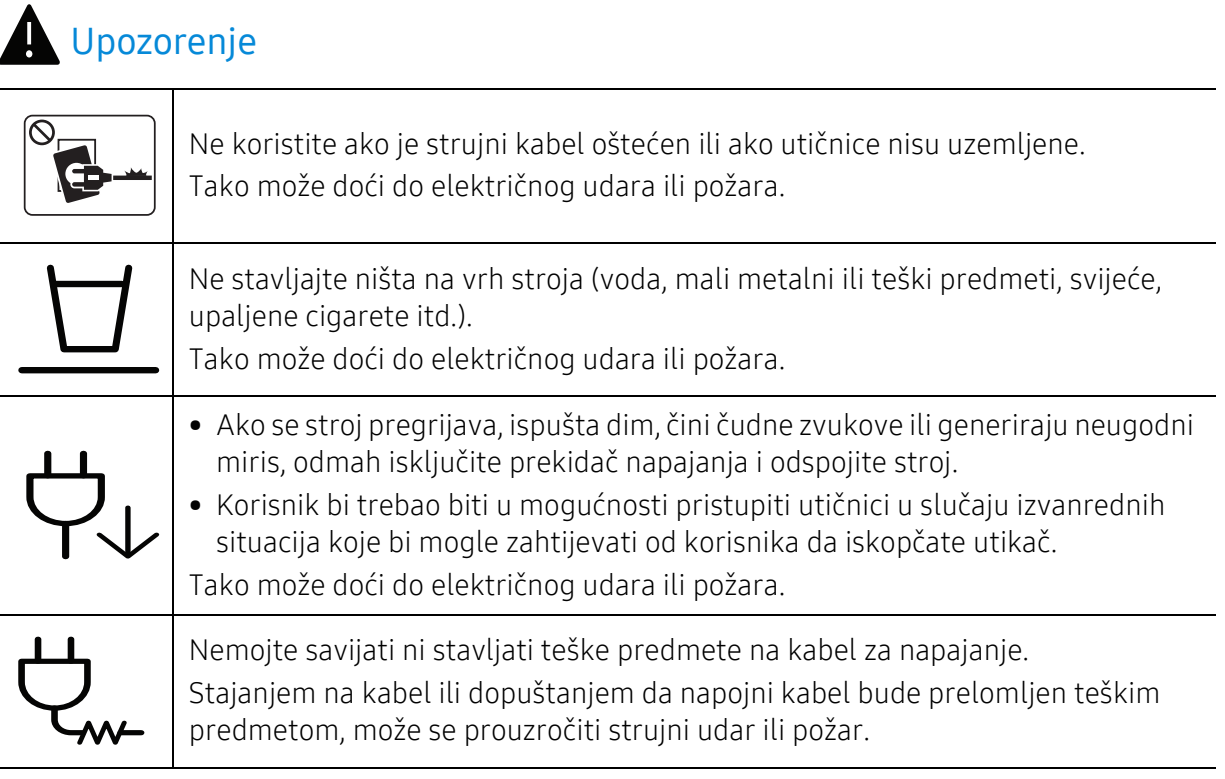

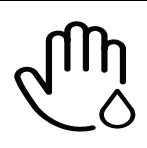

Ne uklanjajte utikač povlačenjem kabela, ne dodirujte utikač mokrim rukama. Tako može doći do električnog udara ili požara.

## $\bigwedge$  Oprez

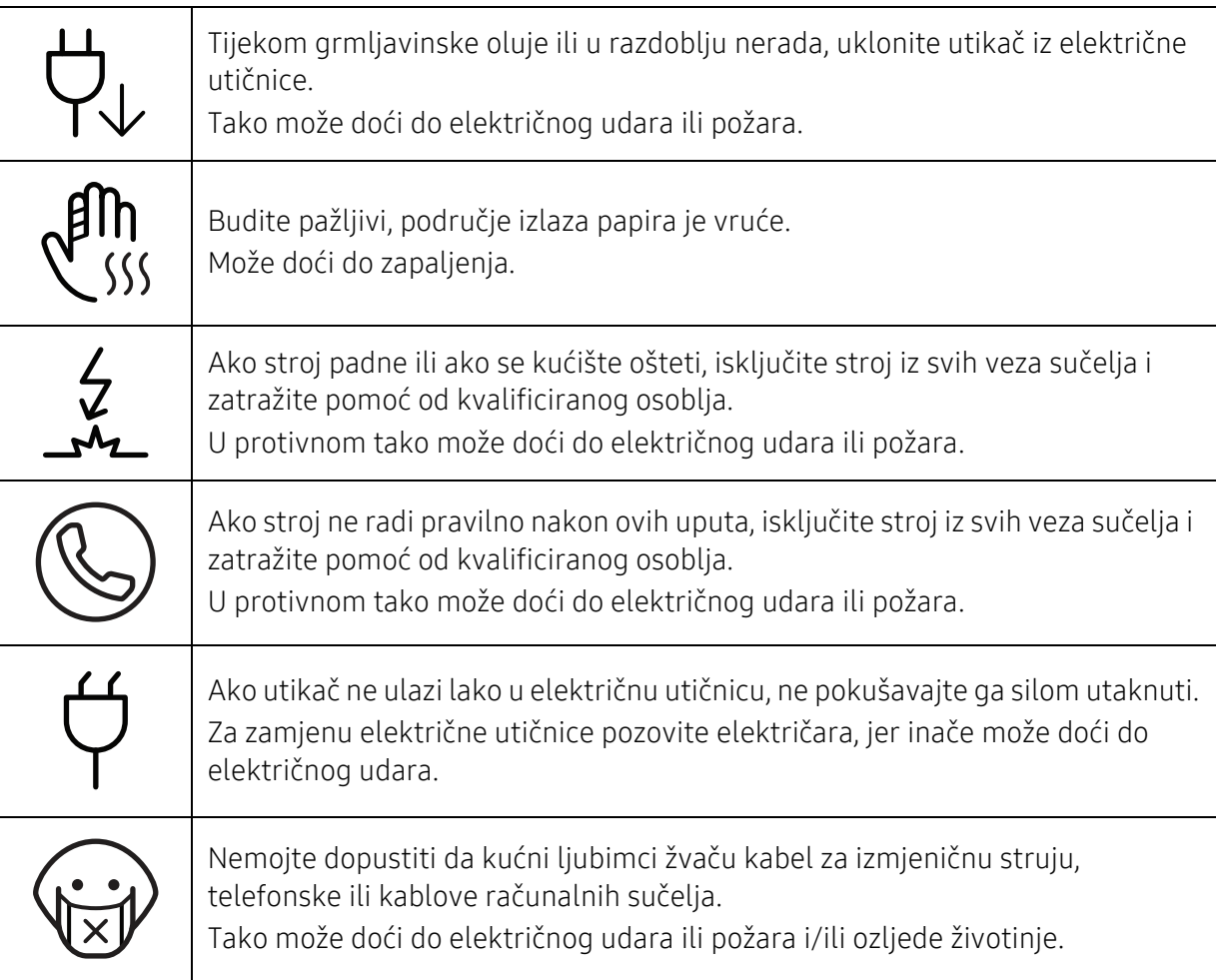

### Metoda rada

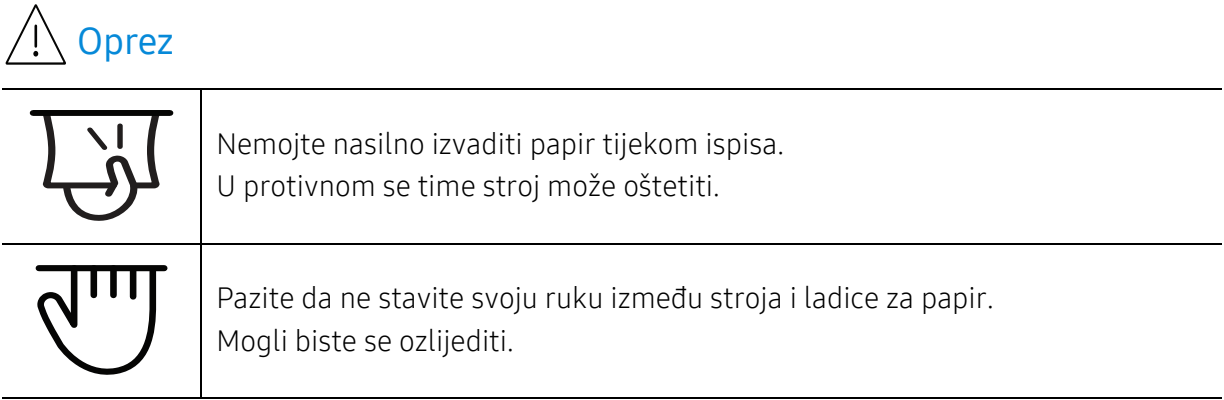

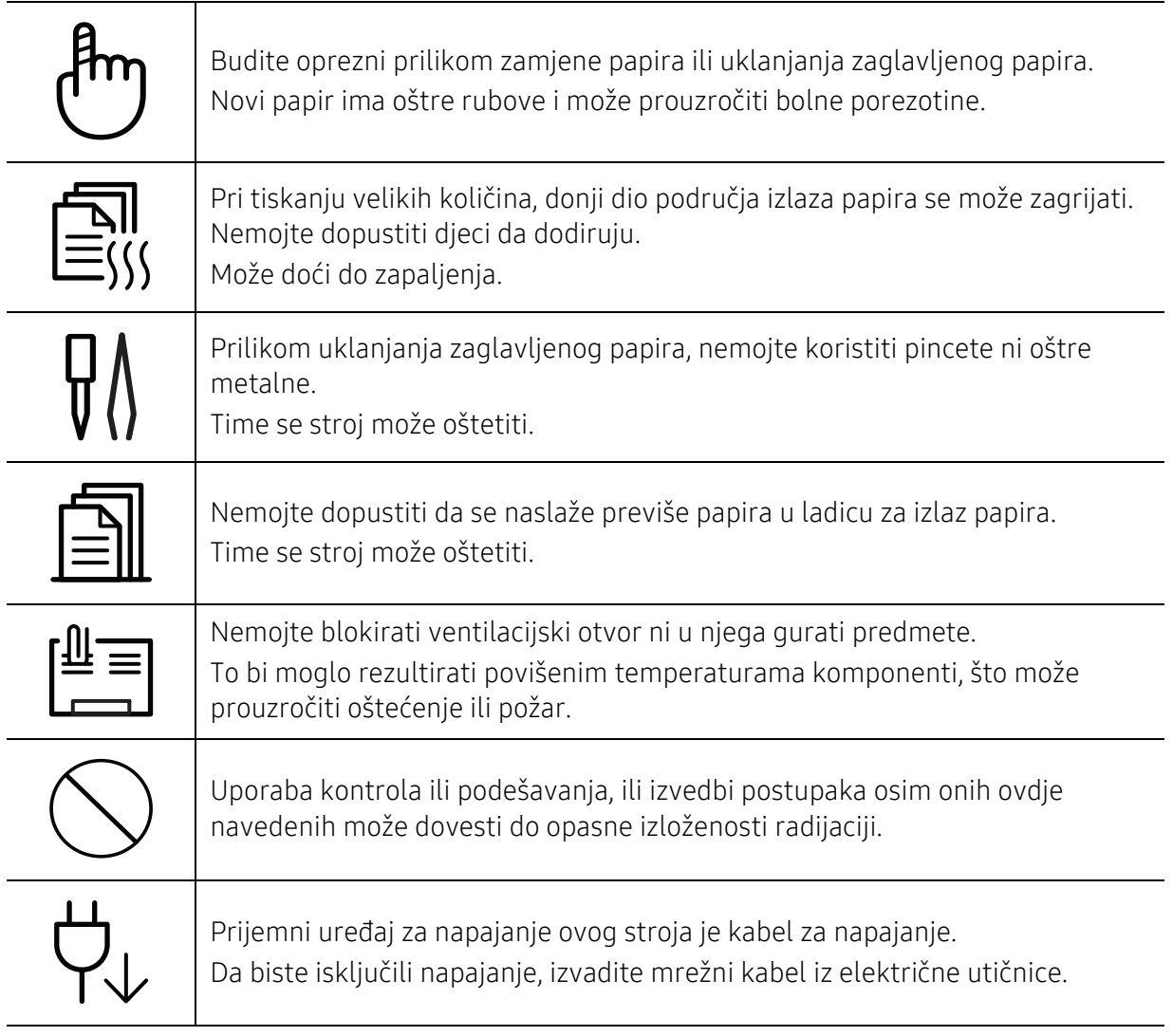

## Instalacija / pomicanje

## Upozorenje

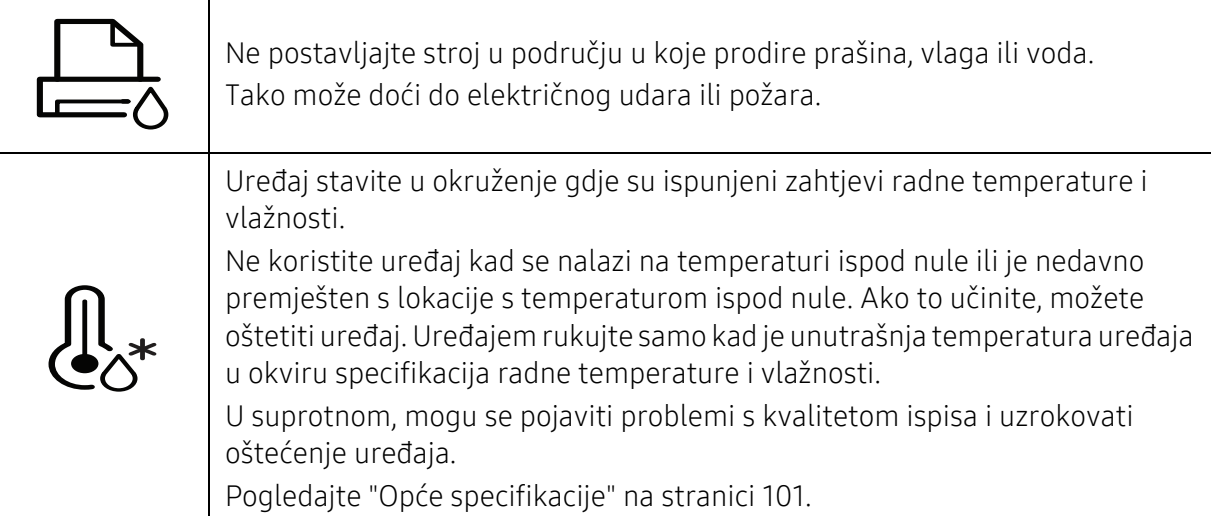

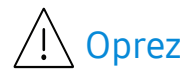

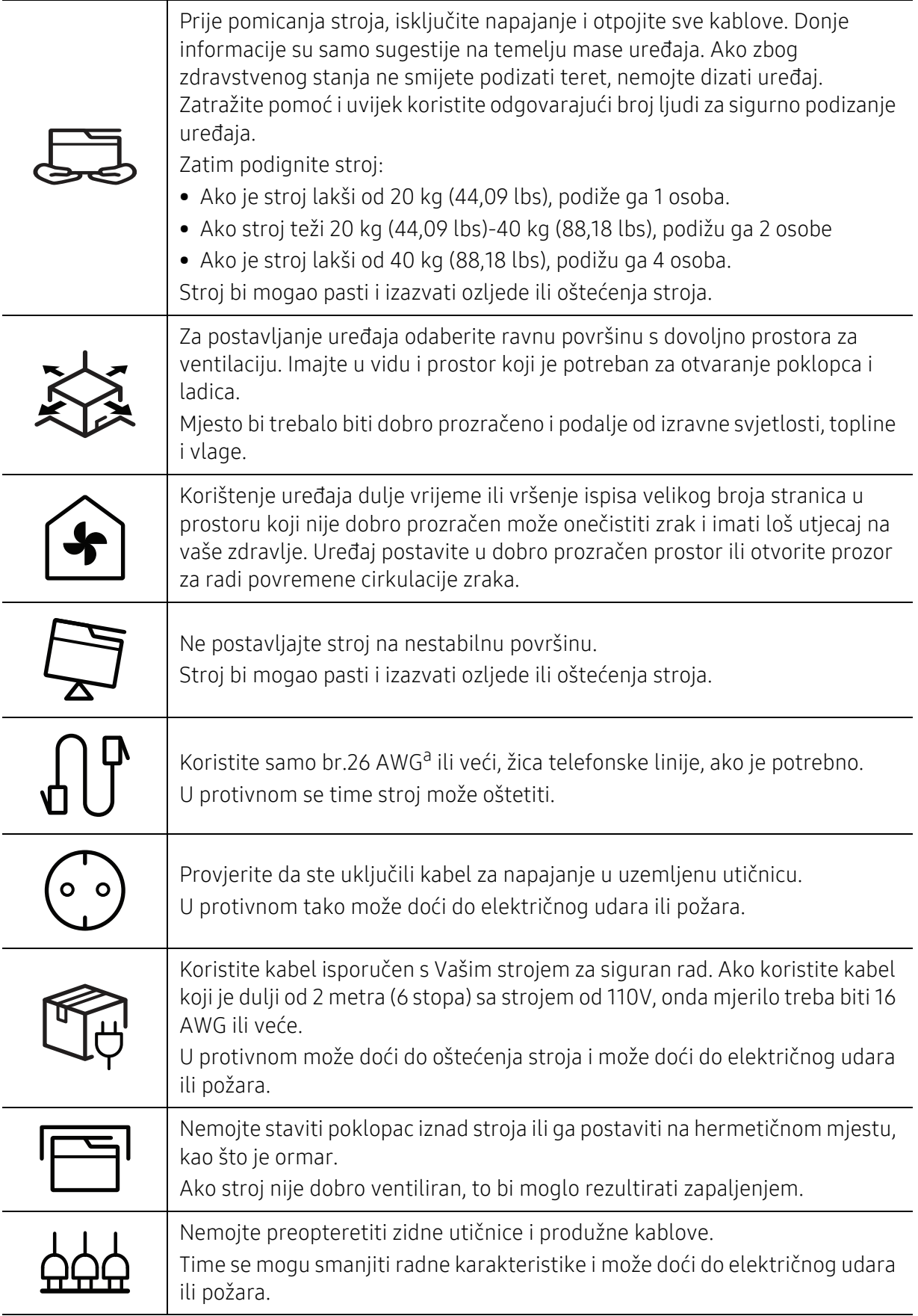

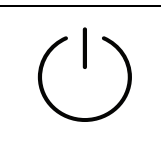

Stroj treba biti spojen na razinu snage koja je navedena na naljepnici. Ako niste sigurni i želite provjeriti razinu snage koju koristite, kontaktirajte poduzeće za električarske usluge.

#### a.AWG: Američki mjerač žice

### Održavanje/ provjera

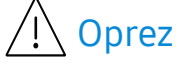

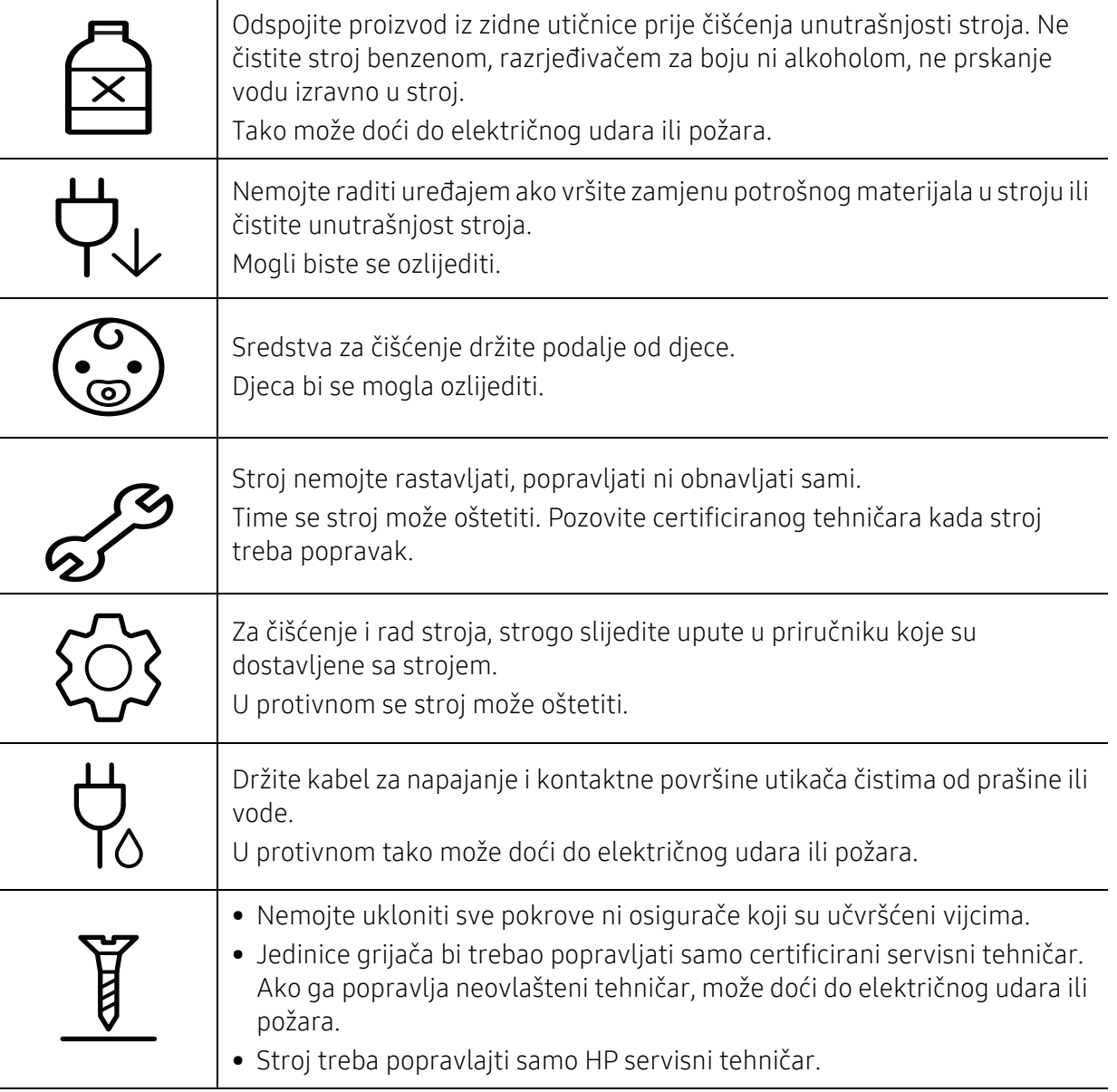

### Korištenje izvora napajanja

**Oprez** Uložak tonera nemojte rastavljati. Prah tonera može biti opasan ako se udahne ili proguta. Ne palite potrošni materijal, kao što su uložak tonera ili osigurač. Tako može doći do eksplozije ili nekontroliranog požara. Kad skladištite potrošni materijal, kao što je uložak tonera, držite ga podalje od djece. Prah tonera može biti opasan ako se udahne ili proguta. Korištenje recikliranih potrošnih materijala, kao što je toner, može prouzročiti oštećenja stroja. U slučaju oštećenja uslijed korištenja recikliranih potrošnih materijala naplaćuje se naknada za servisne usluge. Za potrošne materijale koji sadrže prašinu tonera (toner uložak, jedinica za sakupljanje tonera, slikovni bubanj itd.) slijedite upute u nastavku. • Kod zbrinjavanja potrošnog materijala slijedite upute za zbrinjavanje. Obratite se prodavaču radi uputa o zbrinjavanju. • Ne perite potrošni materijal. • Za jedinicu za sakupljanje tonera, nemojte ga ponovno koristiti nakon pražnjenja boce. Ako ne slijedite gore navedene upute, to može prouzročiti neispravan rad stroja i zagađenje okoliša. Jamstvo ne pokriva oštećenja nastala uslijed nemara korisnika.Kada toner dospije na odjeću, nemojte koristiti vruću vodu za njezino pranje. Vruća voda veže toner s tkaninom. Koristite hladnu vodu. Kad mijenjate toner ili uklanjate zaglavljeni papir, pazite da ne dopustite da prah tonera dodiruje vaše tijelo ili odjeću. Prah tonera može biti opasan ako se udahne ili proguta.

# <span id="page-15-1"></span><span id="page-15-0"></span>Prikaz stroja

### Komponente

Aktualna komponenta može se razlikovati od slike u nastavku. Neke komponente mogu se promijeniti ovisno o konfiguraciji.

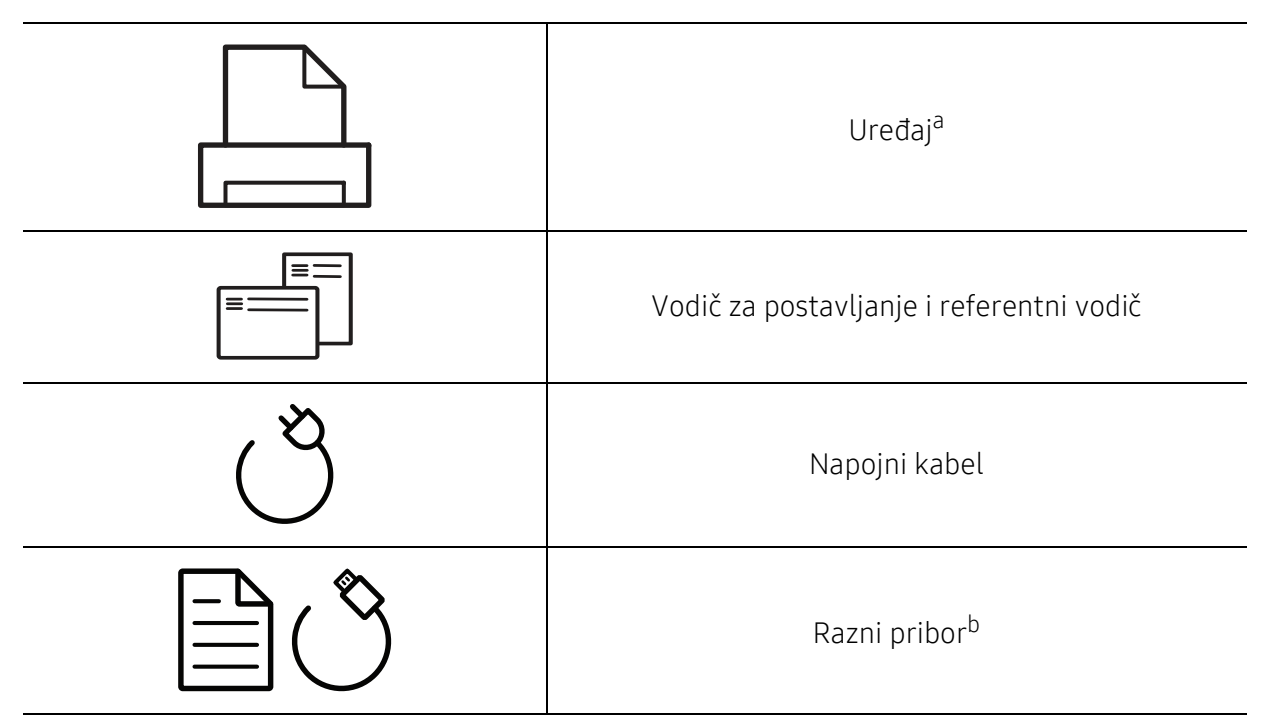

a.Ova ilustracija se može razlikovati od vašeg stroja ovisno o njegovu modelu. Postoji više vrsta kontrolnih ploča.

b.Razni pribor priložen Vašem stroju može varirati ovisno o zemlji kupnje i specifičnom modelu.

### <span id="page-16-0"></span>Pogled s prednje strane

 $\mathscr{L}_{\mathsf{L}}$ 

• Ova ilustracija se može razlikovati od vašeg stroja ovisno o njegovom modelu.

• Neke značajke i pogodnosti opcija možda neće biti dostupne, ovisno o modelima ili zemljama (pogledajte "Znač[ajke po modelu" na stranici 7](#page-6-1)).

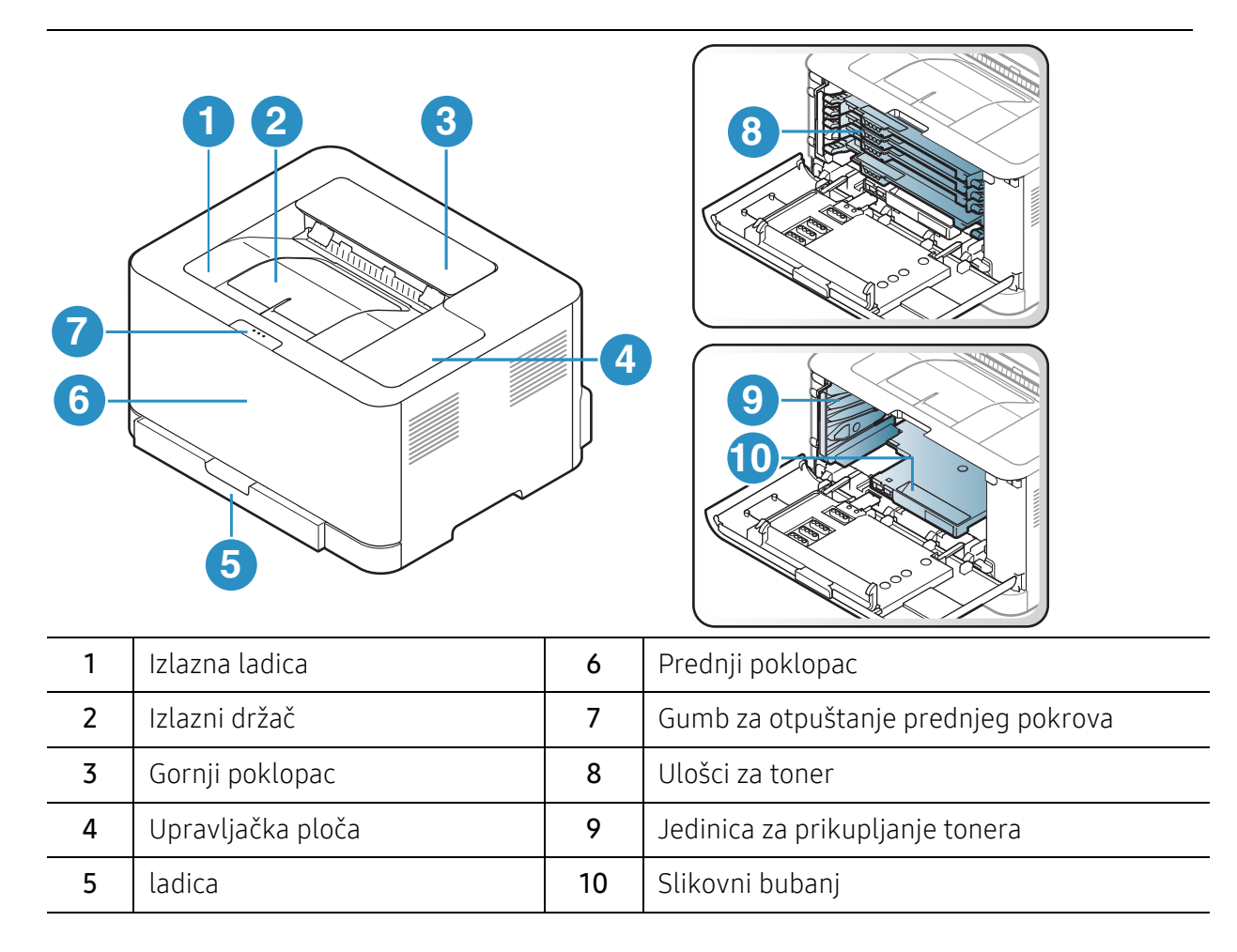

### <span id="page-17-0"></span>Pogled sa stražnje strane

 $\nabla_1$ 

• Ova ilustracija se može razlikovati od vašeg stroja ovisno o njegovom modelu.

• Neke značajke i pogodnosti opcija možda neće biti dostupne, ovisno o modelima ili zemljama (pogledajte "Znač[ajke po modelu" na stranici 7](#page-6-1)).

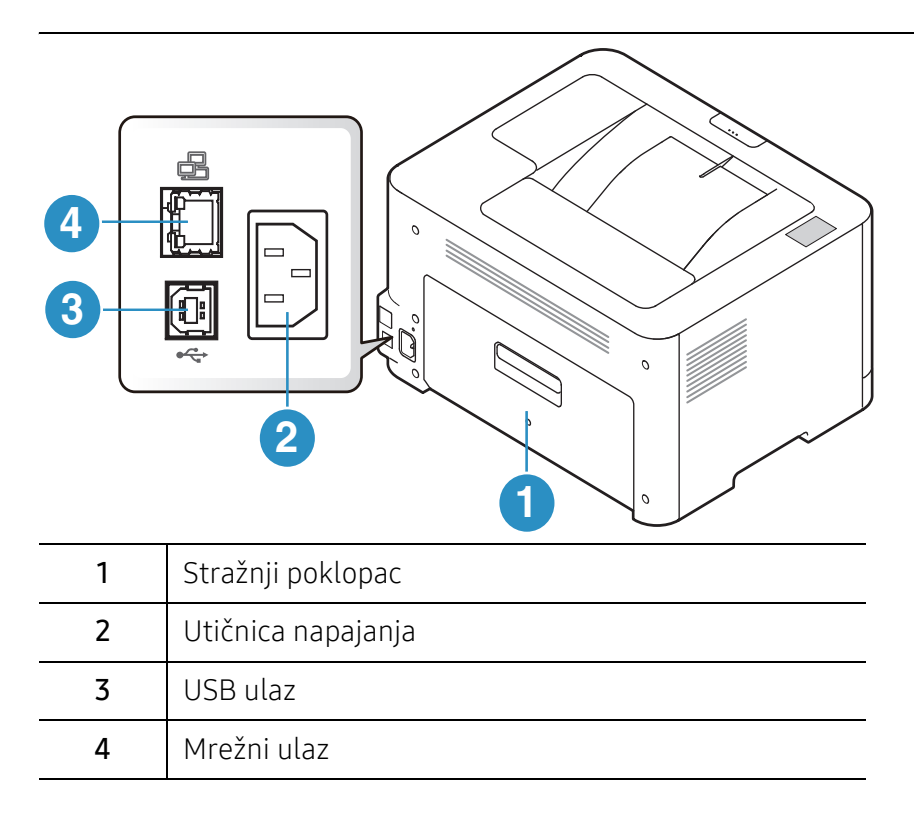

# <span id="page-18-1"></span><span id="page-18-0"></span>Prikaz upravljačke ploč<sup>e</sup>

 $\sqrt{2}$ Ova kontrolna ploča se može razlikovati od vašeg stroja ovisno o njegovom modelu. Postoji više vrsta kontrolnih ploča.

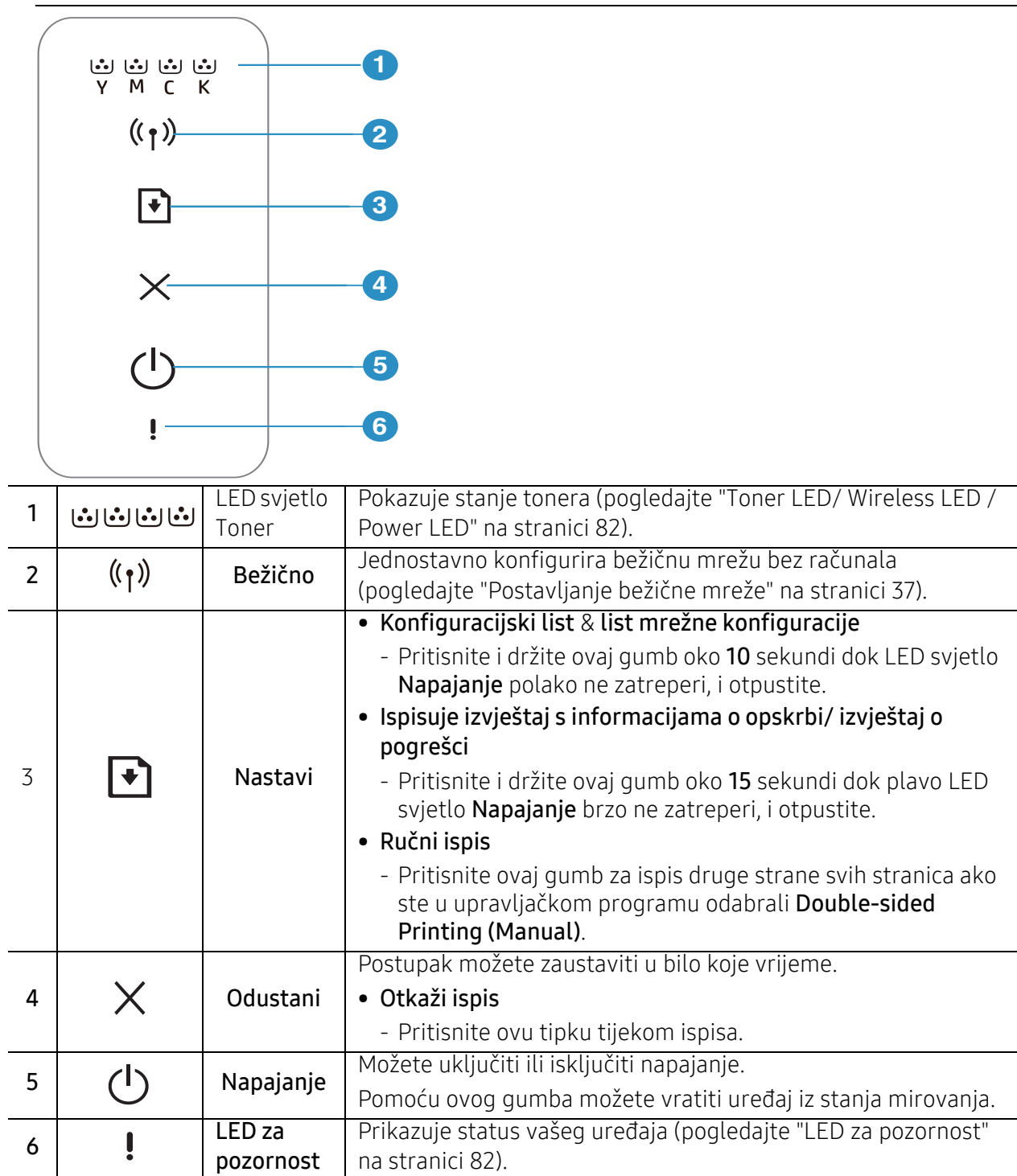

# <span id="page-19-1"></span><span id="page-19-0"></span>Uključivanje uređaja

1 Najprije stroj uključite u električno napajanje.

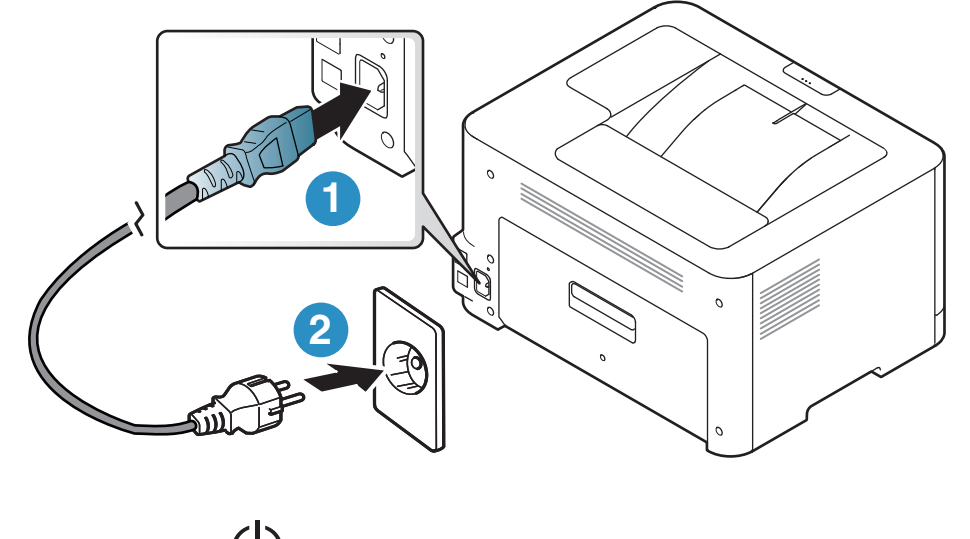

 $2$  pritisnite taster  $\bigcup$ (Napajanje) na upravljačkoj ploči.

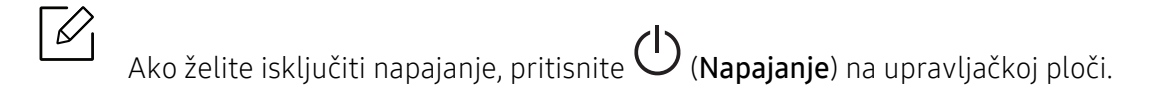

# <span id="page-20-1"></span><span id="page-20-0"></span>Instalacija softvera

Nakon što ste postavili vaš uređaj i spojili ga na vaše računalo morate instalirati softver pisača. Za instaliranje softvera pisača morate preuzeti programske pakete s HP web stranice.

Prije instalacije provjerite podržava li vaš OS računala softver (pogledajte ["Operativni sustav" na](#page-6-2)  [stranici 7](#page-6-2)).

Za HP-ovu sveobuhvatnu pomoć za pisač, idite na [www.hp.com/support/colorlaser150](http://www.hp.com/support/colorlaser150).

Potražite sljedeću podršku:

- Instalirajte i konfigurirajte
- Saznajte i koristite
- Riješavajte probleme
- Preuzmite ažuriranja softvera i firmvera
- Pridružite se forumima za podršku
- Pronađite jamstvene i regulatorne informacije

 $\mathscr{D}_{\mathsf{L}}$ Lokalno spojeni uređaj je uređaj direktno spojen na vaše računalo putem kabela. Ako je vaš stroj priključen na mrežu, preskočite sljedeće korake i krenite na instaliranje upravljačkog programa stroja priključenog na mrežu (pogledajte ["Instaliranje](#page-35-0)  upravljač[kog programa preko mreže" na stranici 36](#page-35-0)).

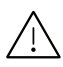

Koristite samo USB kabel koji nije dulji od 3 metra (118 inča).

# <span id="page-21-0"></span>Saznajte o osnovnoj uporabi

Nakon dovršetka instalacije, možete podesiti zadane postavke stroja. Pogledajte sljede ći dio ako želite postaviti ili promijeniti vrijednosti.

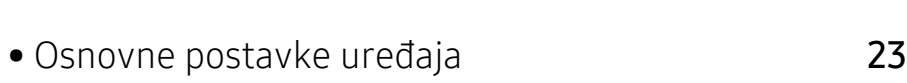

• [Mediji i ladica](#page-23-1) 24

## <span id="page-22-1"></span><span id="page-22-0"></span>Osnovne postavke uređaja

Nakon dovršetka instalacije, možete podesiti zadane postavke stroja.

### Zadane postavke stroja

Vi mijenjate postavku stroja postavljenu u stroj iz HP Embedded Web Server. Ako je vaš stroj povezan s mrežom, postavku stroja možete postaviti iz HP Embedded Web Server > kartica Settings > Machine Settings (pogledajte ["Korištenje HP Embedded Web Server" na stranici 43](#page-42-0)).

### Prilagodba nadmorskoj visini

Na kvalitetu ispisa utječe atmosferski pritisak, kojega određuje visina stroja iznad razine mora. Sljedeće informacije će Vas voditi kroz postavljanje stroja za najbolju kvalitetu ispisa.

Prije postavljanja vrijednosti nadmorske visine, utvrdite nadmorsku visinu na kojoj se nalazite.

- Normal:  $0 \sim 1.000$  m (3.280 ft)
- High 1: 1.000 m (99.974,40 cm) ~ 2.000 m (199.979,28 cm)
- High 2: 2.000 m (6.561 ft) ~ 3.000 m (9.842 ft)
- High 3: 3,000 m (9,842 ft) ~ 4,000 m (13,123 ft)
- High 4: 4.000 m (13.123 ft) ~ 5.000 m (16.404 ft)

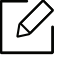

Veličinu vrijednosti možete podesiti iz HP jednostavnog menadžera pisača ili HP Embedded Web Server.

- Ako je vaš uređaj povezan s lokalnom mrežom, postavku uređaja možete postaviti pomoću programa HP jednostavni menadžer pisača > Advanced Setting > Device Settings (pogledajte ["Korištenje HP jednostavnog menadžera pisa](#page-58-0)ča" na stranici 59).
- Ako je vaš stroj povezan s mrežom, postavku stroja možete postaviti iz HP Embedded Web Server > kartica Settings > Machine Settings (pogledajte "Korištenje HP Embedded [Web Server" na stranici 43](#page-42-0)).

# <span id="page-23-1"></span><span id="page-23-0"></span>Mediji i ladica

Ovo poglavlje vam pruža informacije o tome kako umetnuti medije za ispis u vaš uređaj.

### Odabir medija za ispis

Uvijek koristite medij za ispis koji zadovoljava smjernice za uporabu s vašim uređajem.

#### Smjernice za odabir medija za ispis

Medij za ispis koji ne ispunjava zahtjeve smjernica navedenih u ovom korisničkom priručniku može prouzročiti sljedeće probleme:

- Lošu kvalitetu ispisa
- Učestalije zaglavljivanje papira
- Preuranjeno trošenje uređaja.

Svojstva kao što su masa, sastav, granulacija i sadržaj vlage važni su čimbenici koji utječu na <sup>u</sup>činkovitost uređaja i kvalitetu ispisa. Pri odabiru materijala za ispis uzmite u obzir sljedeće:

- Vrsta, veličina i masa medija za ispis za vaš uređaj opisani su u specifikacijama medija za ispis (pogledajte ["Specifikacije medija za ispis" na stranici 102](#page-101-0)).
- Željeni ishod: Medij za ispis koji odaberete mora biti prikladan za vaš projekt.
- Svjetlina: Neki mediji za ispis su bjelji od drugih i stvaraju oštrije i živopisnije slike.
- Glatkoća površine: Glatkoća medija za ispis utječe na oštrinu izgleda ispisa na papiru.
	- Neki mediji za ispis mogu ispunjavati zahtjeve svih smjernica navedenih u ovom korisničkom priručniku, ali ipak ne davati zadovoljavajuće rezultate. To može biti rezultat karakteristika listova, nepravilnog rukovanja, neprihvatljivih razina temperature i vlažnosti ili drugih varijabli nad kojima nema mogućnosti nadzora.
		- Prije kupnje veće količine medija za ispis provjerite ispunjavaju li mediji za ispis zahtjeve navedene u ovom korisničkom priručniku.

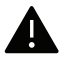

- Uporaba medija za ispis koji ne udovoljavaju ovim specifikacijama može prouzročiti probleme ili zahtijevati popravak. Takvi popravci nisu obuhvaćeni HP-ovim jamstvom ili ugovorima o usluzi.
- Količina papira koja se stavlja u ladicu može se razlikovati ovisno o korištenoj vrsti medija (pogledajte ["Specifikacije medija za ispis" na stranici 102](#page-101-0)).
- Pazite da s ovim strojem ne koristite ne koristite inkjet fotografski papir. Time biste mogli oštetiti uređaj.
- Korištenje zapaljivih medija za ispis može prouzročiti požar.
- Koristite preporučene medije za ispis (pogledajte ["Specifikacije medija za ispis" na](#page-101-0)  [stranici 102](#page-101-0)).

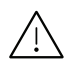

Korištenje zapaljivih medija ili stranog materijala ostavljenog u pisaču može dovesti do pregrijavanja jedinice i u rijetkim slučajevima prouzročiti požar.

Količina papira koja se stavlja u ladicu može se razlikovati ovisno o korištenoj vrsti medija (pogledajte ["Specifikacije medija za ispis" na stranici 102](#page-101-0)).

### <span id="page-24-0"></span>Pregled ladice

Da biste promijenili veličinu, morate prilagoditi vodilice papira.

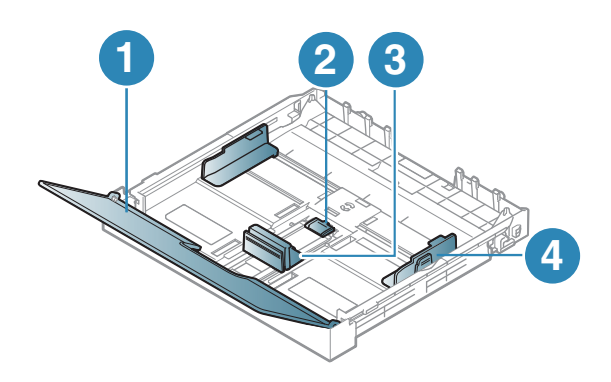

- 1. Poklopac za papir
- 2. Brava vodilica
- 3. Vodilica za duljinu papira
- 4. Vodilica za širinu papira

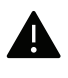

Ako ne podesite vodilicu, može doći do unošenja papira, iskrivljenja slike ili zaglavljivanja papira.

### Stavljanje papira u ladicu

1 Izvucite ladicu za papir (pogledajte ["Pregled ladice" na stranici 25](#page-24-0)).

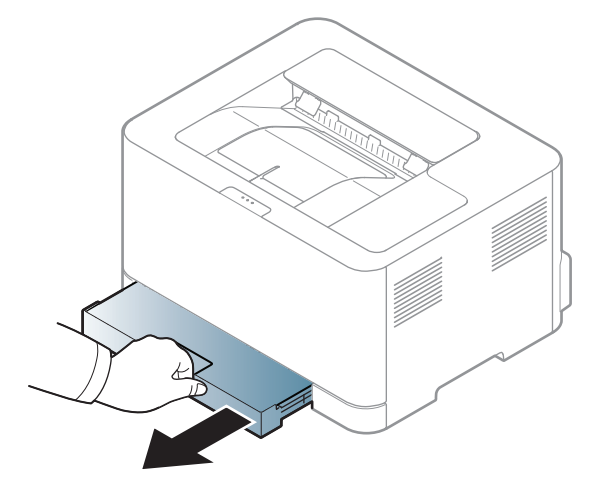

2 Otvorite poklopac papira.

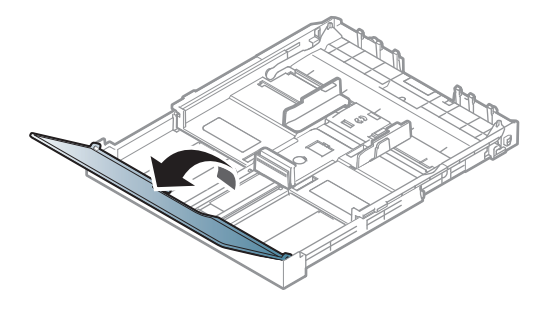

 $3$  Stisnite vodilicu za širinu papira i polugu za duljinu papira kako biste ih postavili u pravilnom utoru za veličinu papira, koji je označen na dnu ladice radi podešavanja veličine.

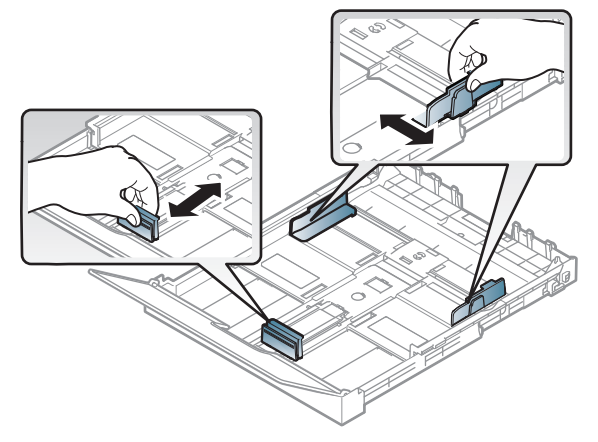

 $4$  Presavijte ili prelistajte rub snopa papira da biste razdvojili stranice prije stavljanja papira.

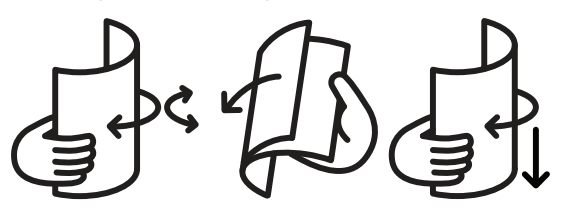

 $5$  Postavite papir sa stranom koju želite ispisati licem prema gore.

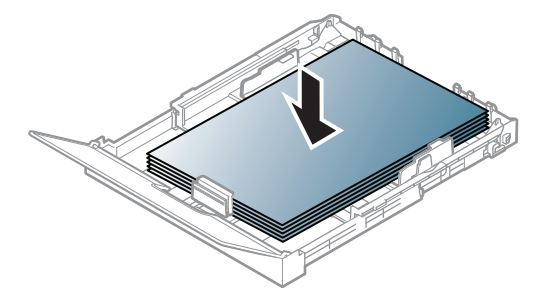

Kod papira s dimenzijama manjima od veličine Letter, pritisnite i odblokirajte blokadu vodilice u ladici, ručno uvucite ladicu. Zatim podesite vodilicu za duljinu papira i vodilicu za širinu papira.

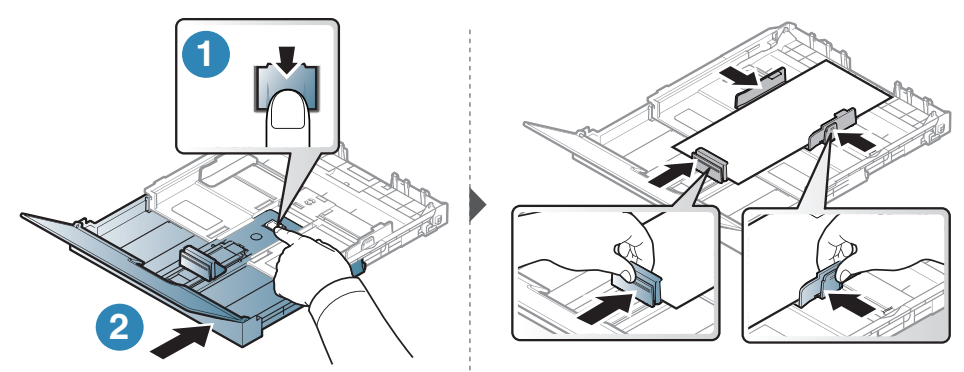

Kod papira dimenzija većih od veličine A4 (poput 'Legal') pritisnite i odblokirajte blokadu vodilice u ladici i ručno izvucite ladicu. Zatim podesite vodilicu za duljinu papira i vodilicu za širinu papira.

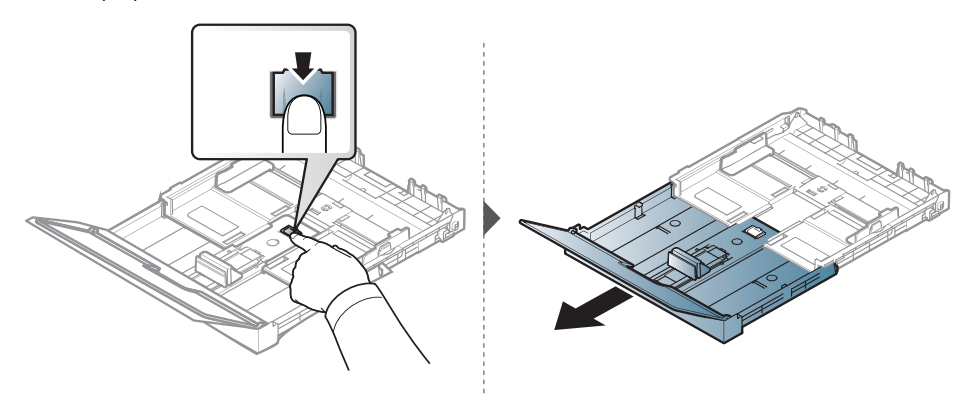

- Ako ne podesite vodilicu, može doći do unošenja papira, iskrivljenja slike ili zaglavljivanja papira.
	- Vodilicu za širinu papira ne gurajte predaleko da ne dođe do deformiranja materijala.
- Ako ne podesite vodilicu za širinu papira, može doći do zaglavljivanja papira.

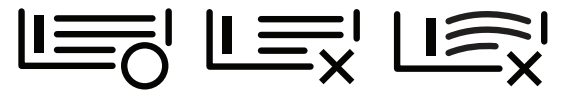

 $\overline{\mathscr{L}}_1$ 

• Nemojte koristiti papir sa uvrnutim rubovima, jer to može prouzročiti zastoj papira ili se papir može izgužvati.

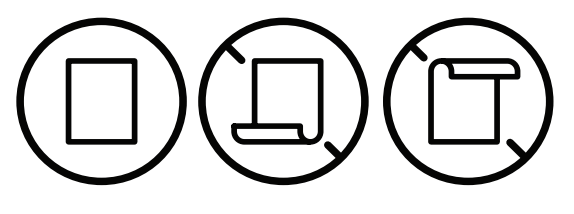

 $6$  Stisnite vodilicu za širinu papira i povucite ju do ruba stoga papira, bez izvijanja.

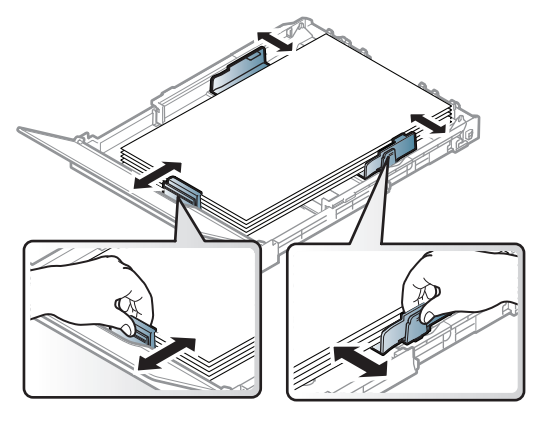

7 Zatvorite poklopac za papir.

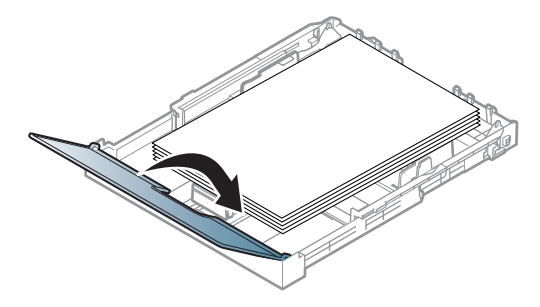

8 Umetnite ladicu za papir.

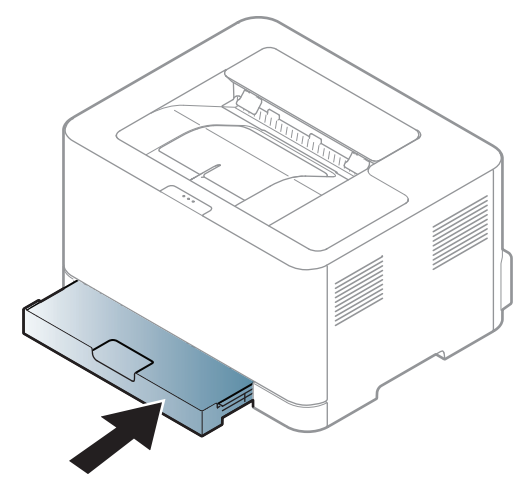

9 Kad ispisujete dokument, postavite vrstu i veličinu za ladicu (pogledajte ["Postavljanje](#page-31-0)  velič[ine i vrste papira" na stranici 32](#page-31-0)).

Ladica je ovisno o zemlji tvornički podešena na veličinu Letter ili A4. Za promjenu veličine na A4 ili Letter morate propisno podesiti polugicu i vodilicu za širinu papira.

- 1 Izvucite ladicu iz stroja. Otvorite poklopac za papir i ako je potrebno izvadite papir iz ladice.
- $2$  Ako želite promijeniti veličinu na Letter, držite polugicu na poleđini ladice i okrenite je u smjeru kretanja kazaljki na satu. Polugicu ćete vidjeti kada vodilicu duljine papira pomaknete na papir veličine Legal (LGL).

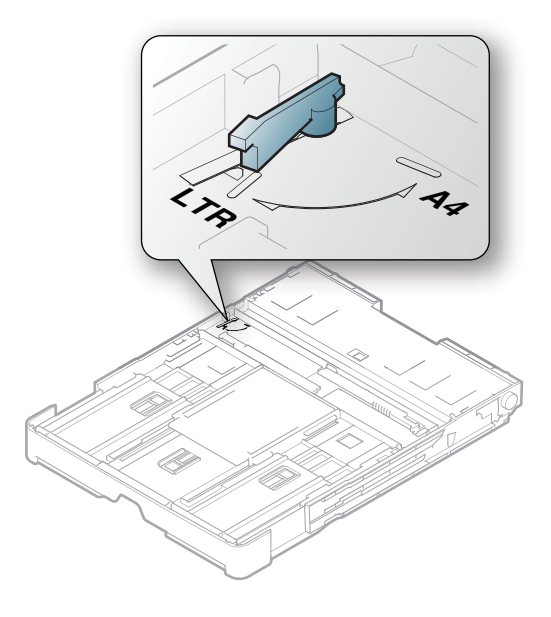

 $\overline{3}$  Stisnite vodilicu za širinu papira i gurnite je do ruba polugice.

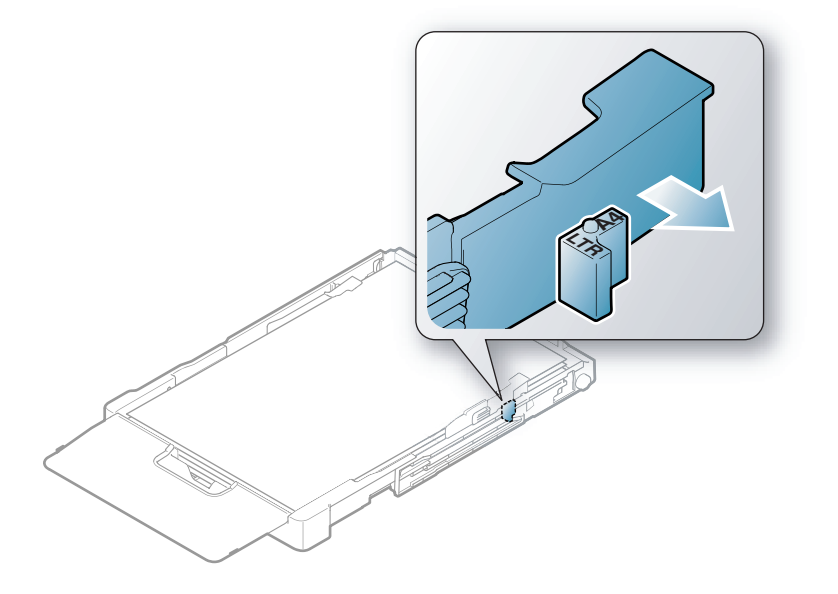

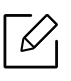

Ako želite promijeniti veličinu na A4, najprije vodilicu za širinu papira pomaknite ulijevo i okrenite polugicu u smjeru suprotnom smjeru kretanja kazaljki na satu. Ako primjenjujete silu na polugicu, možete oštetiti ladicu.

### Ispis na posebne medije

Dolje prikazana tablica pokazuje posebne medije za ladicu.

Za promjenu postavki papira u programu uređaja, iz Postavke ispisa > kartice Paper > Paper Type podesite vrstu papira (pogledajte ["Otvaranje postavki ispisa" na stranici 51](#page-50-0)).

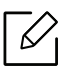

Kod uporabe posebnih medija, preporučamo umetanje jednog po jednog lista (pogledajte ["Specifikacije medija za ispis" na stranici 102](#page-101-0)).

Da biste vidjeli mase papira za svaki list, pogledajte ["Specifikacije medija za ispis" na stranici 102](#page-101-0).

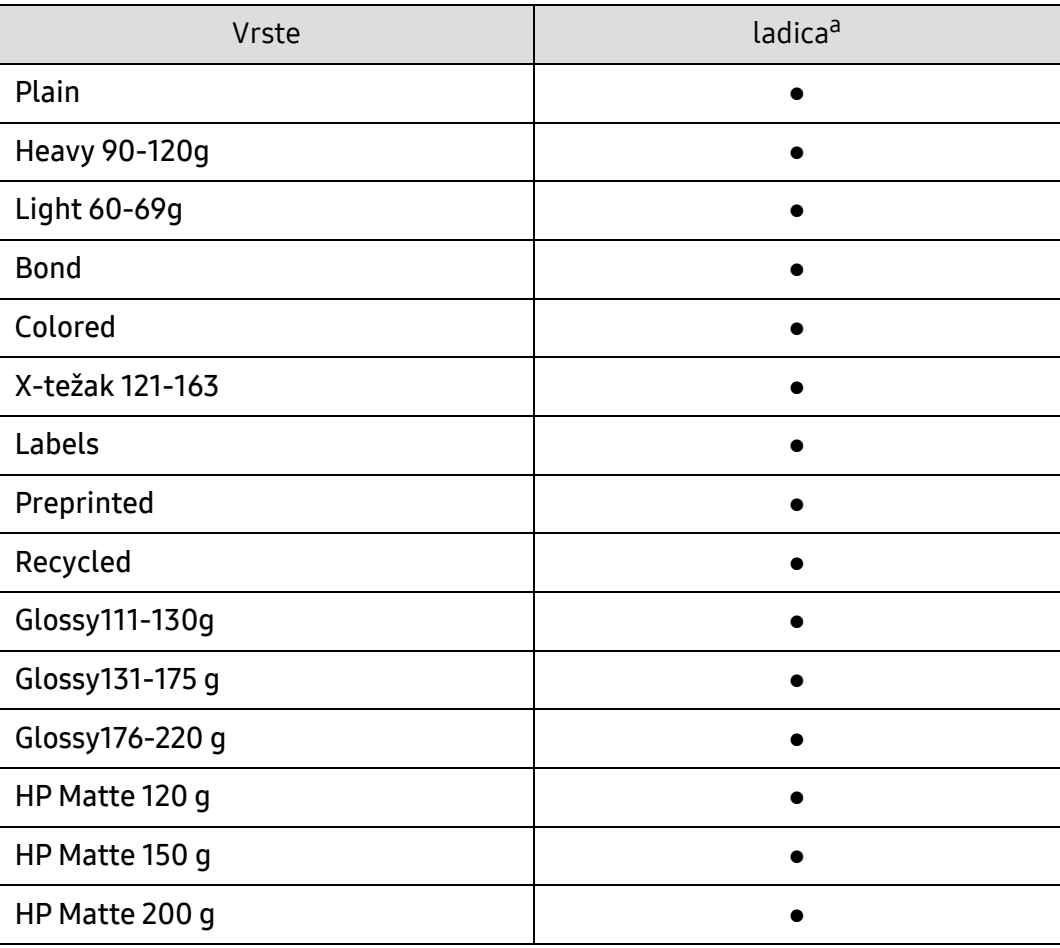

a.Vrste papira dostupne za ručno ulaganje u ladicu.

(●: podržano)

### **Naljepnice**

Kako biste izbjegli oštećenje uređaja, koristite samo naljepnice namijenjene korištenju u laserskim pisačima.

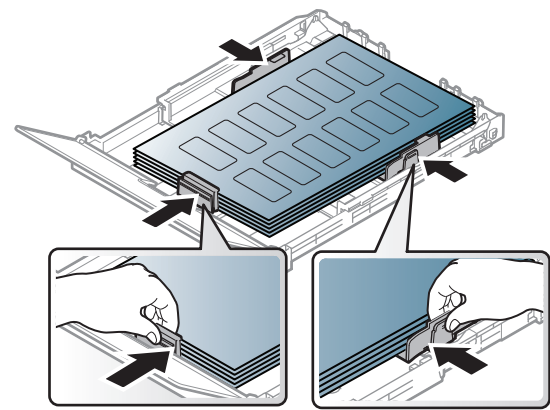

- Kad odabirete naljepnice, uzmite u obzir sljedeće čimbenike:
	- Ljepila: Mora biti otporan na temperaturu spajanja na stroju. Provjerite specifikacije stroja kako biste vidjeli temperaturu spajanja (oko 170°C (338°F)).
	- Raspored: Koristite samo naljepnice između kojih nema izložene podloge. S listova s naljepnicama između kojih postoji razmak može doći do odljepljivanja naljepnica, što izaziva ozbiljna zaglavljenja.
	- Savijanje: Moraju ležati ravno bez savijenosti veće od 5 mm u bilo kojem pravcu.
	- Uvjet: Ne koristiti naljepnice s naborima, balončićima ili drugim naznakama razdvojenosti.
- Provjerite da između naljepnica nema izloženog ljepljivog materijala. Izložena područja mogu uzrokovati odljepljivanje naljepnica tijekom ispisa, što može dovesti do zaglavljivanja papira. Izloženo ljepilo također može uzrokovati oštećenja komponenti uređaja.
- List s naljepnicama ne propuštajte kroz uređaj više od jedanput. Ljepljiva podloga namijenjena je samo za prolazak kroz uređaj.
- Ne koristite naljepnice koje se odvajaju od lista podloge ili su naborane, namreškane ili oštećene na neki drugi način.

#### X-težak 121-163/ Papir prilagođene veličine

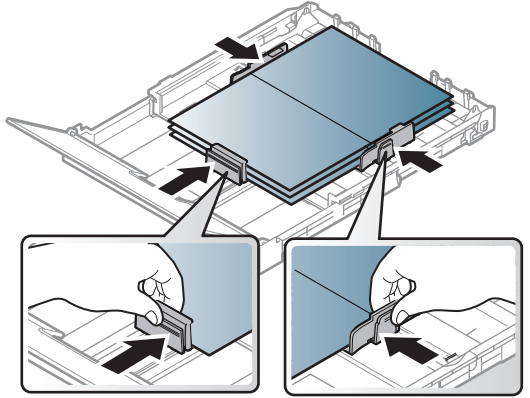

• U aplikaciji softvera postavite margine na najmanje 6,4 mm (0,25 inča) od rubova materijala.

#### Prethodno ispisani papir

Kada ulažete prethodno ispisani papir, ispisana strana treba biti okrenuta prema gore, s nenaboranim rubom na prednjoj strani. Ako imate problema s umetanjem papira, okrenite papir. Imajte na umu da kvaliteta ispisa nije zajamčena.

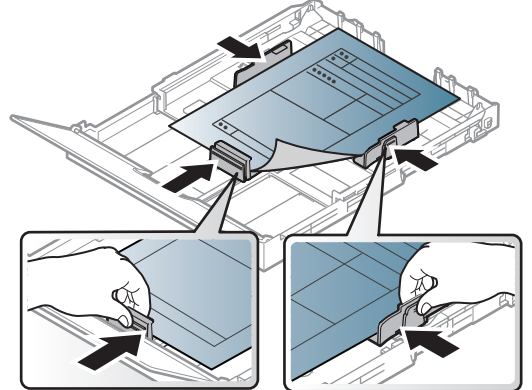

- Mora biti ispisano s toplinski otpornom tintom koja se neće rastopiti, ispariti ni oslobađati opasna isparenja kada je podvrgnut temperaturi zagrijavanja stroja (oko 170°C (338°F)) za 0,1 sekunde.
- Prethodno ispisanog papira mora biti nezapaljiva i ne smije negativno utjecati na valjke pisača.
- Prije umetanja prethodno ispisanog papira, provjerite je li tinta na papiru suha. Tijekom procesa fiksiranja vlažna se tinta može skinuti s prethodno ispisanog papira, smanjujući time kvalitetu ispisa.

### <span id="page-31-0"></span>Postavljanje veličine i vrste papira

Nakon ulaganja papira u ladicu za papir, postavite vrstu i veličinu papira. Za ispis sa računala, odaberite veličinu i vrstu papira u aplikacijskom programu koji koristite na računalu.

Za promienu postavki papira u programu uređaja, iz Postavke ispisa > kartice Paper > Paper Type podesite vrstu papira (pogledajte ["Otvaranje postavki ispisa" na stranici 51](#page-50-0)).

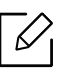

- Ako želite koristiti papir posebne veličine, kao što je papir za račune, odaberite Custom na kartici Paper pod Printing Preferences (pogledajte ["Otvaranje postavki ispisa" na](#page-50-0)  [stranici 51](#page-50-0)).
- Postavke papira u uređaju i pokretačkom programu trebali bi se podudarati za ispis bez pogreške nepodudaranja papira. Vi mijenjate postavku papira postavljenu u uređaju iz HP jednostavnog menadžera pisača ili HP Embedded Web Server.
	- Ako je vaš uređaj povezan s lokalnom mrežom, postavku uređaja možete postaviti pomoću programa HP jednostavni menadžer pisač<sup>a</sup> <sup>&</sup>gt;Advanced Setting <sup>&</sup>gt;Device Settings (pogledajte ["Korištenje HP jednostavnog menadžera pisa](#page-58-0)ča" na stranici 59).
	- Ako je vaš stroj povezan s mrežom, postavku stroja možete postaviti iz **HP Embedded** Web Server > kartica Settings > Machine Settings (pogledajte "Korištenje HP [Embedded Web Server" na stranici 43](#page-42-0)).

# <span id="page-32-0"></span>Korištenje uređaja spojenog na mrežu

Ovo poglavlje daje vam postupne upute za podešavanje uređaja spojenog na mrežu i softvera.

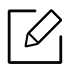

Podržani opcijski uređaji i značajke mogu se razlikovati prema Vašem modelu (pogledajte "Znač[ajke po](#page-6-0)  [modelu" na stranici 7](#page-6-0)).

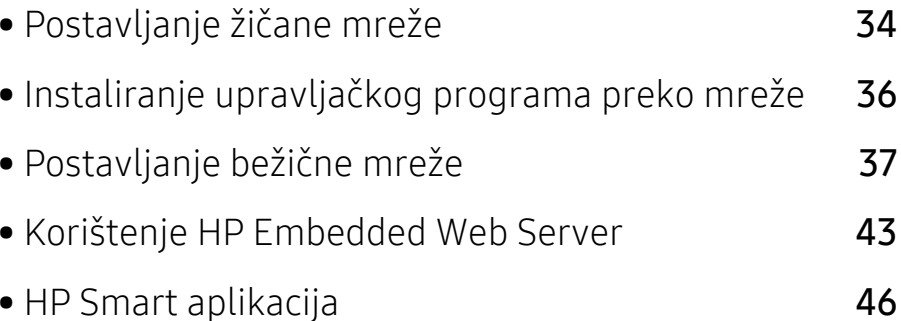

# <span id="page-33-1"></span><span id="page-33-0"></span>Postavljanje žičane mreže

### Ispis izvještaja o mrežnoj konfiguraciji

Izvještaj o mrežnoj konfiguraciji, koji će prikazati trenutne mrežne postavke uređaja, možete ispisati s upravljačke ploče. To će Vam pomoći da postavite mrežu.

Pritisnite gumb (Resume) u trajanju od oko 10 sekundi na upravljačkoj ploči.

Koristeći Izvještaj o mrežnoj konfiguraciji možete pronaći MAC-adresu u IP-adresu svojeg uređaja.

Na primjer:

- MAC adresa: 00:15:99:41:A2:78
- IP adresa: 169.254.192.192

### <span id="page-33-2"></span>Postavljanje IP adrese

Najprije morate postaviti IP adresu za mrežno ispisivanje i upravljanje. U većini slučajeva nova ć<sup>e</sup> IP adresa biti automatski dodijeljena od strane DHCP (Dynamic Host Configuration Protocol) poslužitelja, koji se nalazi na mreži.

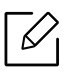

Kad instalirate upravljački program pisača, nemojte konfigurirati oboje IPv4 i IPv6. Preporučujemo da konfigurirate ili IPv4, ili IPv6 (pogledajte ["Instaliranje upravlja](#page-35-1)čkog [programa preko mreže" na stranici 36](#page-35-1)).

#### konfiguracija IPv4

Također možete postaviti TCP/IPv4 iz Embedded Web Server. Kada se otvori prozor Embedded Web Server, pomaknite pokazivač miša preko Settings gornje trake izbornika a zatim kliknite na Network Settings (["Kartica Settings" na stranici 44](#page-43-0)).

#### IPv6 konfiguracija

IPv6 je pravilno podržana samo u sustavu Windows Vista ili višem.

Uređaj podržava sljedeće IPv6 adrese za mrežni ispis i upravljanje.

- Link-local Address: Samokonfigurirana lokalna IPv6 adresa (Adresa započinje s FE80).
- Stateless Address: Automatski konfigurirana IPv6 adresa od strane mrežnog usmjerivača.
- Stateful Address: IPv6 adresa konfigurirana od strane DHCPv6 poslužitelja.
- Manual Address: Ručno konfigurirana IPv6 adresa od strane korisnika.

U okruženju IPv6 mreže, slijedite sljedeći postupak za korištenje IPv6 adrese.

#### Aktiviranje IPv6

- 1 Otvorite web-preglednik kao što je Internet Explorer iz sustava Windows. Unesite IP adresu Vašeg pisača (http://xxx.xxx.xxx.xxx) u adresno polje i pritisnite tipku Enter ili kliknite na Idi.
- $2$  Ako se prvi put prijavljujete na HP Embedded Web Server morate se prijaviti kao administrator. Unesite ispod zadani **ID (admin)**. Preporučujemo vam da postavite zadanu lozinku iz sigurnosnih razloga.
- $\overline{3}\;$  Kada se otvori **Embedded Web Server** prozor, pomaknite pokazivač miša iznad **Settings** gornje trake izbornika, a zatim kliknite na Network Settings.
- $4\;$  Kliknite na TCP/IPv6 na lijevom okviru web-mjesta.
- 5 Označite potvrdni okvir IPv6 Protocol kako biste aktivirali IPv6.
- 6 Kliknite na gumb Apply.
- 7 Isključite uređaj i ponovno ga uključite.
	- $\mathscr{L}_{\mathsf{I}}$
- Također možete postaviti postavke za DHCPv6.
- Za ručno postavljanje IPv6 adrese: Označite potvrdni okvir Manual Address. Zatim se aktivira tekstni okvir Address/Prefix. Unesite ostatak adrese (npr.,:3FFE:10:88:194::AAAA. "A" je heksadecimalan, od 0 do 9, od A do F).

## <span id="page-35-1"></span><span id="page-35-0"></span>Instaliranje upravljačkog programa preko mreže

- - Prije instalacije provjerite podržava li vaš OS računala softver (pogledajte ["Operativni](#page-6-3)  [sustav" na stranici 7](#page-6-3)).
		- Uređaj koji ne podržava mrežno sučelje neće moći koristiti ovu značajku (pogledajte ["Pogled sa stražnje strane" na stranici 18](#page-17-0)).
		- Za instaliranje softvera pisača morate preuzeti programske pakete s HP web stranice. Za HP-ovu sveobuhvatnu pomoć za pisač, idite na [www.hp.com/support/colorlaser150](http://www.hp.com/support/colorlaser150).

### Windows

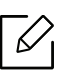

Softver vatrozida može blokirati komunikaciju u mreži. Prije spajanja uređaja na mrežu onemogućite vatrozid računala.

- 1 Provjerite je li uređaj spojen s mrežom i je li uključen. Također je potrebno postaviti IP adresu uređaja (pogledajte ["Postavljanje IP adrese" na stranici 34](#page-33-2)).
- 2 Preuzmite softver za upravljački program pisača sa HP web stranice ([www.hp.com/support/colorlaser150](http://www.hp.com/support/colorlaser150)).
- 3 Uključite uređaj.
- 4 Raspakirajte paket upravljačkog programa i pokrenite instalacijski program.
- 5 Slijedite upute u instalacijskom prozoru.
# Postavljanje bežične mreže

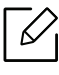

Bežična mreža možda neće biti dostupna, ovisno o modelu (pogledajte "Znač[ajke po](#page-6-0)  [modelu" na stranici 7](#page-6-0)).

Bežične mreže zahtijevaju veća sigurnost pa kad se pristupna točka postavlja po prvi puta, za mrežu se stvaraju naziv mreže (SSID), vrsta korištenog osiguranja i mrežne lozinke. Od mrežnog administratora zatražite te informacije prije provođenja instaliranja uređaja.

## Uvođenje bežičnih metoda postavljanja

Bežične postavke možete postaviti s uređaja ili s računala. Izaberite metodu postavljanja iz donje tablice.

- Neke vrste instalacija bežične mreže možda neće biti omogućene, ovisno o modelima i zemljama.
	- Izričito preporučujemo podešavanje zaporke na pristupnim točkama. Ako ne podesite zaporku na pristupnim točkama, postoji mogućnost da budu izložene nezakonskom pristupu od strane nepoznatih strojeva uključujući osobna računala, pametne telefone i pisače. Za postavke zaporke pogledajte korisnički priručnik za pristupnu točku.

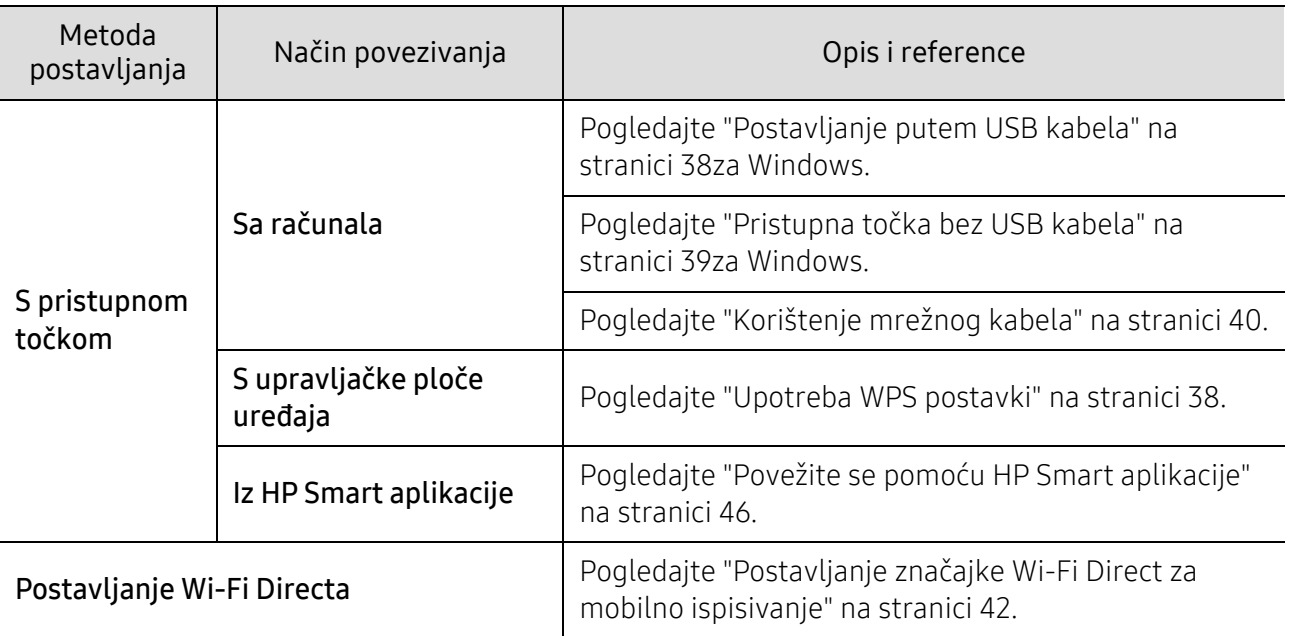

## Vraćanje postavki bežične mreže

Postavke bežične mreže možete vratiti na zadane vrijednosti.

Pritisnite i držite taster ((1) (bežično) na upravljačkoj ploči oko 20sekundi. Kada !(za pozornost)

LED i  $\bigcup_{(Napajanje)}$  LED počnu da trepere u isto vrijeme, pustite  $(\{\})$  (bežično) taster.

### <span id="page-37-1"></span>Upotreba WPS postavki

Ako vaš uređaj i pristupna točka (ili bežični usmjerivač) podržavaju Wi-Fi Protected Setup™

(WPS), jednostavno možete konfigurirati postavke bežične mreže putem izbornika <sup>((†)</sup>(bežično) bez potrebe za računalom.

Stavke za pripremu:

- Provjerite podržava li pristupna točka (ili bežični usmjerivač) Wi-Fi Protected Setup™ (WPS).
- Provjerite podržava li uređaj Wi-Fi Protected Setup™ (WPS).
	- 1 Pritisnite i držite taster  $^{(i\uparrow)}$ (bežično) na upravljačkoj ploči najmanje 3 sekunde, a zatim otpustite taster.

Uređaj započinje s povezivanjem na bežičnu mrežu.

- $2$  U roku od 2 minute, pritisnite gumb WPS (PBC) na pristupnoj točki (ili bežičnom usmjerivaču).
	- a. Uređaj se povezuje na pristupnu točku (ili bežični usmjerivač).
	- b. Kada se uređaj uspješno spoji na bežičnu mrežu, LED svjetlo ostaje uključeno.

3 Nastavite instalirati softver.

## Postavljanje pomoću sustava Windows

#### <span id="page-37-0"></span>Postavljanje putem USB kabela

#### Stavke za pripremu

- Pristupna točka
- Računalo povezano na mrežu
- Za instaliranje softvera pisača morate preuzeti programske pakete s HP web stranice. Za HP-ovu sveobuhvatnu pomoć za pisač, idite na [www.hp.com/support/colorlaser150](http://www.hp.com/support/colorlaser150).
- Uređaj instaliran sa sučeljem bežične mreže
- USB kabel

#### Stvaranje infrastrukturne mreže

- 1 Provjerite je li USB kabel priključen na uređaj.
- 2 Uključite računalo, pristupnu točku i uređaj.
- $\overline{3}$  Preuzmite softver za upravljački program pisača sa HP web stranice ([www.hp.com/support/colorlaser150](http://www.hp.com/support/colorlaser150)).
- 4 Raspakirajte paket upravljačkog programa i pokrenite instalacijski program.
- $5$  Pregledajte i prihvatite ugovore o instalaciji u instalacijskom prozoru. Zatim kliknite na **Next**
- $6$  Odaberite Wireless na zaslonu Printer Connection Type. Zatim kliknite na Next.
- $7$  Na zaslonu Are you setting up your printer for the first time? odaberite Yes, I will set up my printer's wireless network. Zatim kliknite na Next.

Ako je vaš pisač već spojen na mrežu odaberite No, my printer is already connected to my network.

- 8 Odaberite opciju Using a USB cable na zaslonu Select the Wireless Setup Method. Zatim kliknite na Next.
- 9 Nakon pretraživanja prozor pokazuje uređaje bežične mreže. Odaberite naziv (SSID) pristupne točke koju želite koristiti i kliknite Next.
- $10$  Kada dovršite postavke bežične mreže, otpojite USB kabel između računala i uređaja. Kliknite na **Next**.
- 11 Odaberite komponente za instaliranje.
- $12$  Slijedite upute u instalacijskom prozoru.

#### <span id="page-38-0"></span>Pristupna točka bez USB kabela

#### Stavke za pripremu

- Značajka WiFi omogućena, PC s operacijskim sustavom Windows 7 ili novijim i pristupna točka (usmjerivač)
- Za instaliranje softvera pisača morate preuzeti programske pakete s HP web stranice. Za HP-ovu sveobuhvatnu pomoć za pisač, idite na [www.hp.com/support/colorlaser150](http://www.hp.com/support/colorlaser150).
- Uređaj instaliran sa sučeljem bežične mreže

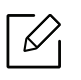

Pri podešavanju bežične mreže, stroj koristi bežični LAN računala. Možda se nećete moći spojiti na internet.

#### Stvaranje infrastrukturne mreže

- 1 Uključite računalo, pristupnu točku i uređaj.
- $2$  Preuzmite softver za upravljački program pisača sa HP web stranice ([www.hp.com/support/colorlaser150](http://www.hp.com/support/colorlaser150)).
- $\bar{3}$  Raspakirajte paket upravljačkog programa i pokrenite instalacijski program.
- $4$  Pregledajte i prihvatite ugovore o instalaciji u instalacijskom prozoru. Zatim kliknite na **Next**
- $5$  Odaberite Wireless na zaslonu Printer Connection Type. Zatim kliknite na Next.
- $6$  Na zaslonu Are you setting up your printer for the first time?odaberite Yes, I will set up my printer's wireless network. Zatim kliknite na gumb Next. Ako je vaš pisač već spojen na mrežu odaberite No, my printer is already connected to my network.
- $7$  Odaberite opciju Using a direct wireless connectionna zaslonu Select the Wireless Setup Method. Zatim kliknite na Next.
- 8 Po okončanju podešavanja bežične mreže kliknite na gumb Next.
- 9 Slijedite upute u instalacijskom prozoru.

### <span id="page-39-0"></span>Korištenje mrežnog kabela

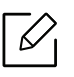

Pogledajte kod mrežnog administratora ili osobe koja postavlja bežičnu mrežu za informacije o Vašoj mrežnoj konfiguraciji.

Vaš uređaj je uređaj kompatibilan s mrežom. Da biste omogućili da Vaš uređaj radi s mrežom, morat ćete provesti neke konfiguracijske postupke.

#### Stavke za pripremu

- Pristupna točka
- Računalo povezano na mrežu
- Za instaliranje softvera pisača morate preuzeti programske pakete s HP web stranice. Za HP-ovu sveobuhvatnu pomoć za pisač, idite na [www.hp.com/support/colorlaser150](http://www.hp.com/support/colorlaser150).
- Uređaj instaliran sa sučeljem bežične mreže
- Mrežni kabel

#### Ispis izvještaja o mrežnoj konfiguraciji

Možete identificirati mrežne postavke Vašeg uređaja za ispis izvješća o konfiguraciji mreže.

Pogledajte ["Ispis izvještaja o mrežnoj konfiguraciji" na stranici 34](#page-33-0).

#### Konfiguriranje bežične mreže uređaja

Prije započinjanja, potrebno je znati naziv mreže (SSID) za bežičnu mrežu i mrežni ključ ako je kodiran. Ova informacija je bila postavljena kada je instalirana pristupna točka (ili bežični usmjerivač). Ako ne znate o Vašem bežičnom okruženju, obratite se osobi koja je postavila mrežu.

Za konfiguriranje bežičnih parametara, možete koristiti HP Embedded Web Server.

#### Korištenje HP Embedded Web Server

Prije početka konfiguriranja bežičnog parametra, provjerite status kabelske veze.

- 1 Provjerite je li mrežni kabel priključen na uređaj. Ako ne, povežite uređaj sa standardnim mrežnim kabelom.
- 2 Pokrenite web-preglednik, kao što su Internet Explorer, Safari ili Firefox i unesite novu IP adresu Vašeg uređaja u prozor preglednika.

Na primjer,

http://192,168,1,133/

- $\overline{3}$  Kliknite na Login na gornjem desnom dijelu web stranice HP Embedded Web Server.
- $4$  Ako se prvi put prijavljujete na HP Embedded Web Server morate se prijaviti kao administrator. Unesite ispod zadani ID (admin). Preporučujemo vam da postavite zadanu lozinku iz sigurnosnih razloga.
- $5$  Kad se otvori prozor HP Embedded Web Server, kliknite na Network Settings.
- 6 Kliknite na Wi-Fi > Wizard.
- 7 Odaberite jedan Network Name(SSID) na popisu.
- 8 Kliknite na Next.

Ako se pojavi prozor postavki bežične sigurnosne mreže, unesite registriranu lozinku (mrežna lozinka) i kliknite Next.

9 Pojavljuje se potvrdni prozor, molimo provjerite svoje bežične postavke. Ako su postavke točne, kliknite na Apply.

### <span id="page-41-0"></span>Postavljanje značajke Wi-Fi Direct za mobilno ispisivanje

Wi-Fi Direct je sigurna i jednostavna metoda povezivanja ravnopravnih subjekata između pisač<sup>a</sup> s omogućenom značajkom Wi-Fi Direct i mobilnog uređaja.

Sa značajkom Wi-Fi Direct pisač možete povezati na mrežu Wi-Fi Direct dok se istovremeno spajate na pristupnu točku. Možete istovremeno koristiti žičanu mrežu i mrežu Wi-Fi Direct, tako da više korisnika može pristupiti dokumentima i ispisivati ih, kako iz značajke Wi-Fi Direct, tako i putem žičane mreže.

- Mobilni uređaj ne možete priključiti na Internet putem značajke Wi-Fi Direct pisača.
	- Popis podržanih protokola može se razlikovati za Vaš model, Wi-Fi Direct mreže NE podržavaju IPv6, mrežno filtriranje, IPSec, WINS i SLP servise.
	- Maksimalni broj uređaja koji se mogu spojiti putem značajke Wi-Fi Direct je 4.

#### Postavljanje značajke Wi-Fi Direct

Ako vaš pisač koristi mrežni kabel ili bežičnu pristupnu točku, možete omogućiti i konfigurirati Wi-Fi Direct sa HP Embedded Web Server.

- 1 Pristupite HP Embedded Web Server i izaberite Settings <sup>&</sup>gt;Network Settings <sup>&</sup>gt;Wi-Fi <sup>&</sup>gt;Wi-Fi Direct™.
- 2 Omogućite **Wi-Fi Direct™** i postavite druge opcije.

#### Postavljanje mobilnog uređaja

- Nakon postavljanja značajke Wi-Fi Direct s pisača, proučite korisnički priručnik mobilnog uređaja koji koristite za postavljanje njegove značajke Wi-Fi Direct.
- Nakon postavljanja značajke Wi-Fi Direct, morate preuzeti aplikaciju za mobilni ispis (na primjer: HP Smart) za ispis s vašeg pametnog telefona.
- 
- Kad pronađete pisač na koji se želite povezati s Vašeg mobilnog uređaja, odaberite pisač i LED svjetlo pisača će bljeskati. Pritisnite gumb za bežični internet na pisaču i bit ć<sup>e</sup> povezan s vašim mobilnim uređajem. Ako nemate gumb za bežični internet, pritisnite željenu opciju kada se prozor potvrđene Wi-Fi veze pojavi na zaslonu i bit će povezan s vašim mobilnim uređajem.
- Ako vaš mobilni uređaj ne podržava Wi-Fi Direct, morate unijeti "mrežni ključ" pisač<sup>a</sup> umjesto da pritisnete gumb za bežični internet.

# Korištenje HP Embedded Web Server

Postoji nekoliko programa dostupnih za postavljanje mrežnih postavki, jednostavno u mrežnom okruženju. Posebno za mrežnog administratora moguće je upravljanje s više ure đaja u mreži.

- Internet Explorer 8.0 ili noviji je minimalni uvjet za HP Embedded Web Server.
- Prije korištenja donjih programa, najprije postavite IP adresu.
- Neke značajke i pogodnosti opcija možda neće biti dostupne, ovisno o modelima ili zemljama (pogledajte "Znač[ajka vrste" na stranici 7](#page-6-1)).

### HP Embedded Web Server

Web poslužitelj ugra đen na vašu mrežnu karticu omogućuje vam sljedeće zadatke:

- Provjerite informacije o izvorima i status.
- Prilagodite postavke stroja.

 $\mathscr{D}_{1}$ 

• Konfiguriranje mrežnih parametara potrebnih da se ure đaj priključi u razna mrežna okruženja.

### Pristup HP Embedded Web Server

1 Otvorite web-preglednik kao što je Internet Explorer iz sustava Windows.

Unesite IP adresu Vašeg pisača (http://xxx.xxx.xxx.xxx) u adresno polje i pritisnite tipku Enter ili kliknite na Idi.

2 Otvara se web-mjesto ugra đeno u ure đaj.

#### Prijava na HP Embedded Web Server

Prije konfiguriranja opcija u HP Embedded Web Server, morate se prijaviti kao administrator. Još uvijek možete koristiti HP Embedded Web Server bez prijave, ali nećete imati pristup kartici Settings i Security.

- 1 Kliknite na Login na gornjem desnom dijelu web stranice HP Embedded Web Server.
- $2$  Ako se prvi put prijavljujete na HP Embedded Web Server morate se prijaviti kao administrator. Unesite ispod zadani **ID (admin)**. Preporučujemo vam da postavite zadanu lozinku iz sigurnosnih razloga.

### Pregled HP Embedded Web Server

Neke kartice možda se ne pojavljuju, ovisno o modelu.

#### Kartica Information

Ova kartica Vam pruža opće informacije o Vašem ure đaju. Možete provjeriti neke stvari, kao što je preostala količina tonera. Tako đer možete ispisati izvještaje, kao što je izvještaj o pogrešci.

- Active Alerts: Prikazuje upozorenja koja su se pojavila na stroju i njihovu ozbiljnost.
- Supplies: Pokazuje koliko stranica je ispisano i količinu tonera preostalog u spremniku.
- Usage Counters: Pokazuje broj uporaba po vrstama ispisa: simplex i duplex.
- Current Settings: Pokazuje informacije o stroju i mreži.
- Print information: Ispisuje izvještaje, kao što su izvještaji koji se odnose na sustav, adrese e-pošte i izvještaje o fontu.
- Security Information: Prikazuje sigurnosnu informaciju ure đaja.

#### Kartica Settings

Ova kartica Vam omogućuje da postavite konfiguracije koje nudi ure đaj i mreža. Da biste vidjeli ovu karticu, morate se prijaviti kao administrator.

- Kartica Machine Settings: Postavlja opcije koje omogućuje ure đaj.
- Kartica Network Settings: Pokazuje opcije za mrežno okruženje. Postavlja opcije kao što su TCP/IP i mrežni protokoli.

#### Kartica Security

Ova kartica Vam omogućuje da postavite informacije sustava i mrežne sigurnosti. Da biste vidjeli ovu karticu, morate se prijaviti kao administrator.

- System Security: Postavlja informacije za administratora sustava i tako đer omogućuje ili onemogućuje značajke stroja.
- Network Security: Postavlja postavke za IPv4/IPv6 filtriranje.

#### Kartica Maintenance

Ova kartica Vam omogućuje da održavate ure đaj nadogradnjom ugra đenog softvera i postavite kontaktne informacije za slanje e-pošte. Tako đer se možete povezati s HP web stranicom ili preuzeti upravljačke programe odabirom izbornika Link .

- Firmware Upgrade: Nadogradite ugra đeni softver svojeg ure đaja.
- Contact Information: Pokazuje kontaktne informacije.
- Link: Pokazuje veze do korisnih miesta na kojima možete preuzeti ili provieriti informacije.

### Postavljanje informacija o administratoru sustava

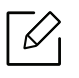

Neki izbornici možda se neće pojaviti na zaslonu, ovisno o opcijama i modelima. Ako je tako, nije primjenjivo na Vaš stroj.

1 Pokrenite web-preglednik kao što je Internet Explorer iz sustava Windows.

Unesite IP adresu Vašeg pisača (http://xxx.xxx.xxx.xxx) u adresno polje i pritisnite tipku Enter ili kliknite na Idi.

- 2 Otvara se web-mjesto ugrađeno u uređaj.
- $\bar{\mathcal{S}}$  Na kartici Security odaberite System Security > System Administrator
- 4 Unesite ime administratora, telefonski broj i lokaciju.
- 5 Kliknite na Apply.

# HP Smart aplikacija

Možete dijeliti dokumente i slike putem e-pošte, tekstnih poruka i popularnih usluga oblaka i društvenih medija (kao što su iCloud, Google disk, Dropbox i Facebook). Također možete postaviti nove HP pisače, kao i praćenje i naručivanje potrošnog materijala.

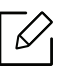

Aplikacija HP Smart možda nije dostupna na svim jezicima. Neke značajke možda neće biti dostupne sa svim modelima pisača.

- Da instalirate HP Smart aplikaciju: [Da biste instalirali aplikaciju na svoj ure](http://www.123.hp.com)đaj, idite na [123.hp.com i slijedite upute na zaslonu da biste pristupili trgovini aplikacija vašeg ure](http://123.hp.com)đaja.
- Spojite se na pisač: Provjerite je li pisač uključen i povezan s istom mrežom kao i uređaj. Zatim će HP Smart automatski otkriti pisač.
- Saznajte više o HP Smart aplikaciji: Za osnovne upute o ispisu, skeniranju i rješavanju problema pomoću HP Smart.
	- Pogledajte "Ispišite pomoć[u HP Smart aplikacije" na stranici 47](#page-46-0).
	- Pogledajte "Potražite pomoć [od HP Smart aplikacije" na stranici 47](#page-46-1).

Dodatne informacije o korištenju HP Smart aplikacije za ispis, pristup značajkama pisača i poteškoće s otklanjanjem problema idite na:

- iOS/Android: www.hp.com/go/hpsmart-help

### <span id="page-45-0"></span>Povežite se pomoću HP Smart aplikacije

Pomoću HP Smart aplikacije možete postaviti pisač na svojoj bežičnoj mreži.

- 1 Provjerite je li vaše računalo ili mobilni uređaj povezan s vašom bežičnom mrežom i da znate lozinku vaše bežične mreže.
- 2 Provjerite je li pisač u načinu rada za postavljanje automatskog bežičnog povezivanja (AWC).

Ako je ovo prvi put da postavljate pisač, on je spreman za postavljanje nakon uključivanja. Nastavlja traženje HP Smart aplikacije za povezivanje u roku od 2 sata, a zatim zaustavlja pretraživanje.

Da biste upravljačku ploču stavili u način rada za postavljanje automatskog bežičnog

povezivanja (AWC), pritisnite i držite gumb $(\uparrow)$  (bežično) najmanje 20 sekundi dok  $\ddagger$ za

pozornost) i  $\bigcup_{n=1}^{\infty}$ (Napajanje) LED ne počnu da trepere u isto vrijeme.

- $\overline{3}$  Otvorite HP Smart aplikaciju, a zatim učinite jedno od sljedećeg:
	- iOS/Android: Na početnom zaslonu dodirnite ikonu Plus i odaberite pisač. Ako pisač nije na popisu, dodirnite Dodaj novi pisač. Slijedite upute na zaslonu da biste dodali pisaču mrežu.

### Promijenite zadanu postavku pisa ča HP Smart aplikacije

Postavku pisača možete postaviti iz HP Smart app.

- 1 Otvorite HP Smart aplikaciju.
- $2$  Dodirnite ikonu Plus ako se morate prebaciti na drugi pisač ili dodati novi pisač.
- $\bar{3}$  Dodirnite Printer Settings.
- $4$  Odaberite željenu opciju, a zatim promijenite postavku.

### <span id="page-46-0"></span>Ispišite pomo ću HP Smart aplikacije

#### Ispis s ure đaja Android ili iOS

- 1 Otvorite HP Smart aplikaciju.
- $2$  Dodirnite ikonu Plus ako se morate prebaciti na drugi pisač ili dodati novi pisač.
- $\overline{3}$  Dodirnite opciju ispisa.
- 4 Odaberite fotografiju ili dokument koji želite ispisati.
- 5 Dodirnite Ispis.

### <span id="page-46-1"></span>Potražite pomo ć od HP Smart aplikacije

Aplikacija HP Smart pruža upozorenja o problemima pisača (zaglavljivanja i drugi problemi), vezama za pomoć u sadržaju i mogućnosti kontaktiranja podrške za dodatnu pomoć.

# **Ispis**

 $\overline{\mathscr{L}}_1$ 

Ovo poglavlje sadrži informacije o cjelokupnim opcijama ispisa. Ovo poglavlje se uglavnom temelji na sustavu Windows 7.

Za instaliranje softvera pisača morate preuzeti programske pakete s HP web stranice. Za HP-ovu sveobuhvatnu pomoć za pisač, idite na [www.hp.com/support](http://www.hp.com/support) > odaberite svoju državu i regiju > pronađ[ite svoj proizvod.](http://www.samsung.com)

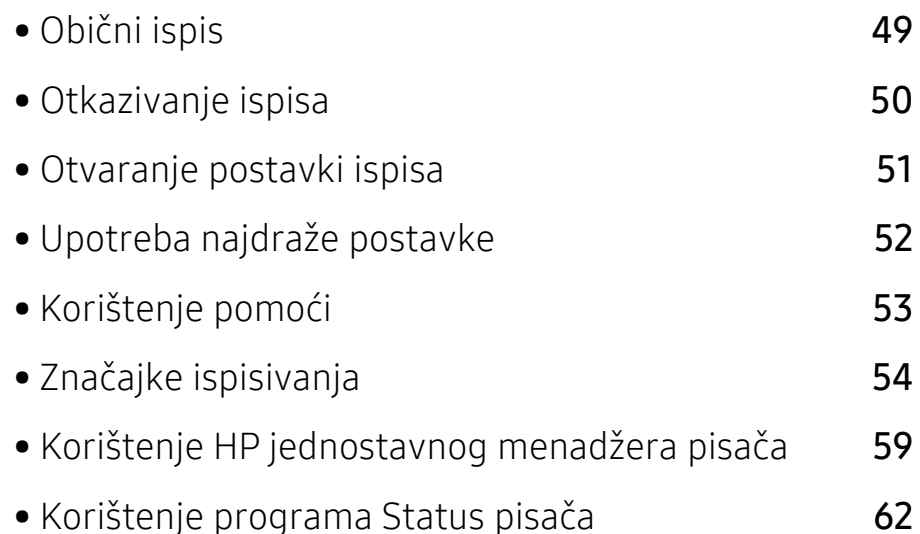

# <span id="page-48-0"></span>Obični ispis

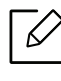

Prije ispisa provjerite podržava li vaš OS računala softver (pogledajte ["Operativni sustav"](#page-6-2)  [na stranici 7](#page-6-2)).

Sljedeći prozor Postavke ispisa je za Notepad u sustavu Windows 7. Vaš prozor Postavke ispisa može se razlikovati ovisno o operativnom sustavu ili aplikaciji koju koristite.

- 1 Otvorite dokument koji želite ispisati.
- 2 Odaberite Ispis u izborniku Datoteka.
- $\overline{3}$  Odaberite vaš uređaj s popisa **Odabir pisača**.
- 4 Osnovne postavke ispisa uključujući broj kopija i raspon ispisa se odabiru unutar prozora Ispis.

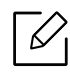

Da biste koristili napredne značajke ispisa, kliknite na Svojstva ili Postavke u prozoru Ispis (pogledajte ["Otvaranje postavki ispisa" na stranici 51](#page-50-0)).

 $5$  Da biste pokrenuli posao ispisa, kliknite na **U redu** ili **Ispis** u prozoru **Ispis**.

# <span id="page-49-0"></span>Otkazivanje ispisa

Ako posao ispisa čeka u redu za ispis ili presretaču ispisa, opozovite posao na sljedeći način:

- Prozoru možete pristupiti jednostavnim dvostrukim pritiskom na ikonu stroja ( $\Box$ ) na traci sa zadacima u sustavu Windows.
- Također možete obustaviti trenutni zadatak pritiskom na  $\times$  (Odustani) na kontrolnoj ploči.

# <span id="page-50-0"></span>Otvaranje postavki ispisa

- Prozor Postavke ispisa koji se pojavljuje u ovom korisničkom priručniku može se  $\varnothing$ razlikovati ovisno o ure đaju koji se koristi.
	- Kad odaberete opciju u Postavke ispisa, možete vidjeti upozoravajuću oznaku,  $\bullet$ ili 1. Znak ( ) znači da možete odabrati određene opcije, ali to se ne preporučuje i (  $\blacktriangleright$ ) znak znači da možete odabrati opciju zbog postavki stroja ili okruženja.
- 1 Otvorite dokument koji želite ispisati.

 $\mathscr{\mathscr{L}}$ 

- 2 Odaberite Ispis iz izbornika Datoteka. Prikazat će se prozor Ispis.
- $\overline{3}$  Odaberite vaš uređaj s popisa **Odabir pisača**.
- 4 Kliknite na Svojstva ili Postavke. Kliknite ili dodirnite kartice u upravljačkom programu pisača kako biste konfigurirali dostupne opcije.
	- U sustavu Windows 10, 8.1 i 8, ove će aplikacije imati drugačiji izgled s različitim značajkama od onih opisanih u nastavku za aplikacije za stolna računala. Da biste pristupili značajci ispisa s aplikacije Start ekrana, izvršite sljedeće korake:
		- Windows 10: Izaberite Ispis, i zatim odaberite pisač.
		- Windows 8.1 ili 8: Izaberite Uređaji, izaberite Ispis, i zatim odaberite pisač
		- Pritiskom na gumb Printer Status možete provjeriti trenutni status stroja (pogledajte ["Korištenje programa Status pisa](#page-61-0)ča" na stranici 62).

# <span id="page-51-0"></span>Upotreba najdraže postavke

Opcija Favorites, koja je vidljiva na svakoj kartici postavki osim kartice HP, omogućuje spremanje trenutačnih postavki za buduću upotrebu.

Za spremanje stavke Favorites slijedite ove korake:

- 1 Prema potrebi spremite postavke na pojedinoj kartici.
- 2 Unesite naziv u okvir za unos Favorites.
- $\overline{3}$  Kliknite na Save.
- $4\,$  Unesite naziv i opis, a zatim odaberite željenu ikonu.
- 5 Kliknite OK. Kada spremite Favorites, spremaju se sve trenutne postavke upravljačkog programa.

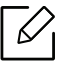

Da biste koristili spremljene postavke, na padajućem popisu Favorites odaberite stavku. Stroj je sada postavljen za ispis u skladu s postavkama koje ste odabrali. Za brisanje pohranjenih postavki odaberite ih u kartici Favorites i kliknite na gumb Delete.

# <span id="page-52-0"></span>Korištenje pomoći

Pritisnite opciju koju želite upoznati u prozoru Postavke ispisa i pritisnite F1 na tipkovnici.

# <span id="page-53-0"></span>Značajke ispisivanja

- $\mathscr{D}_{\mathsf{L}}$ • Ova značajka možda neće biti dostupna, ovisno o modelu ili opcijama (pogledajte "Znač[ajke po modelu" na stranici 7](#page-6-0)).
	- Za instaliranje softvera pisača morate preuzeti programske pakete s HP web stranice. Za HP-ovu sveobuhvatnu pomoć za pisač, idite na [www.hp.com/support/colorlaser150](http://www.hp.com/support/colorlaser150).

## Razumijevanje posebnih značajki pisač<sup>a</sup>

Možete koristiti napredne postavke ispisa kada koristite pisač.

Da biste iskoristili značajke pisača koje daje pokretački program vašeg pisača, kliknite na Svojstva ili Postavke u prozoru aplikacije Ispis da biste promijenili postavke ispisa. Naziv stroja, koji se pojavljuje u prozoru svojstava pisača, može se razlikovati ovisno o stroju koji se koristi.

- Neki izbornici možda se neće pojaviti na zaslonu, ovisno o opcijama i modelima. Ako je tako, nije primjenjivo na Vaš stroj.
	- Odaberite izbornik Help ili kliknite na gumb a u prozoru ili pritisnite F1 na tipkovnici i pritisnite bilo koju opciju o kojoj želite nešto saznati (pogledajte ["Korištenje pomo](#page-52-0)ći" na [stranici 53](#page-52-0)).

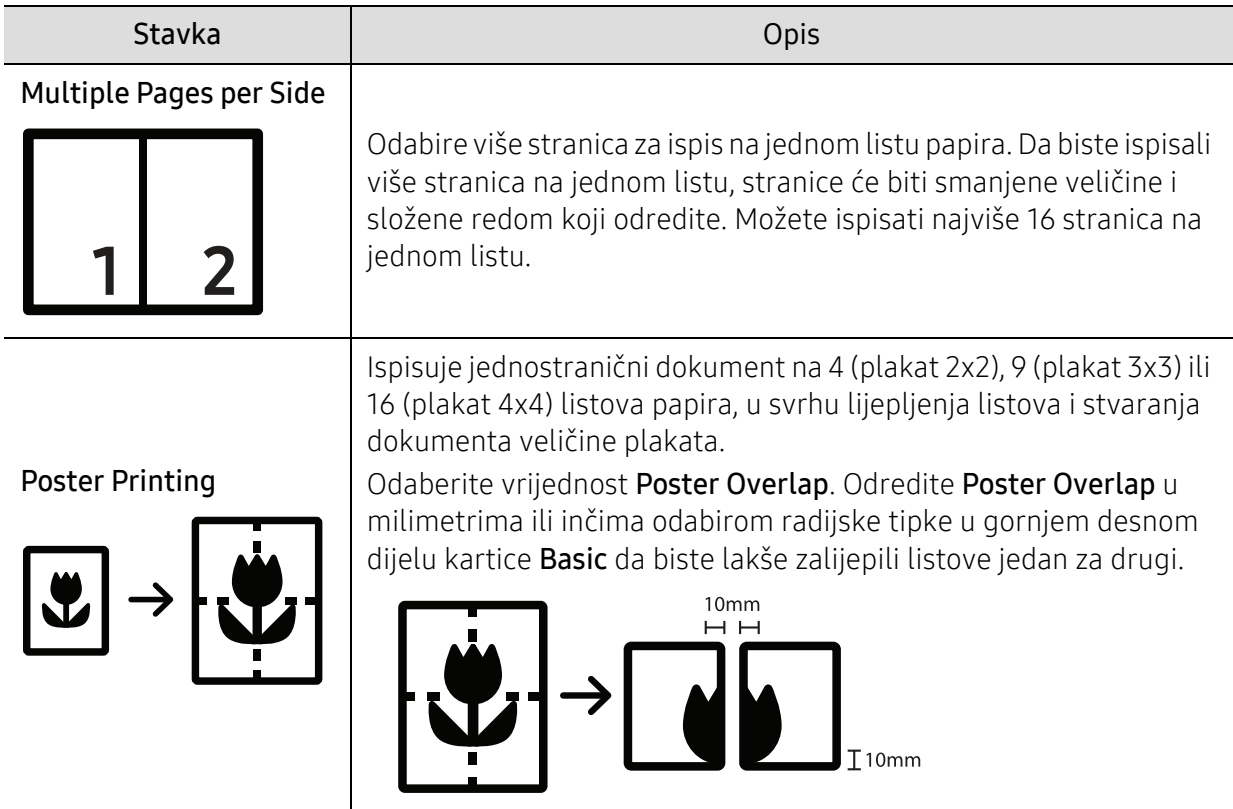

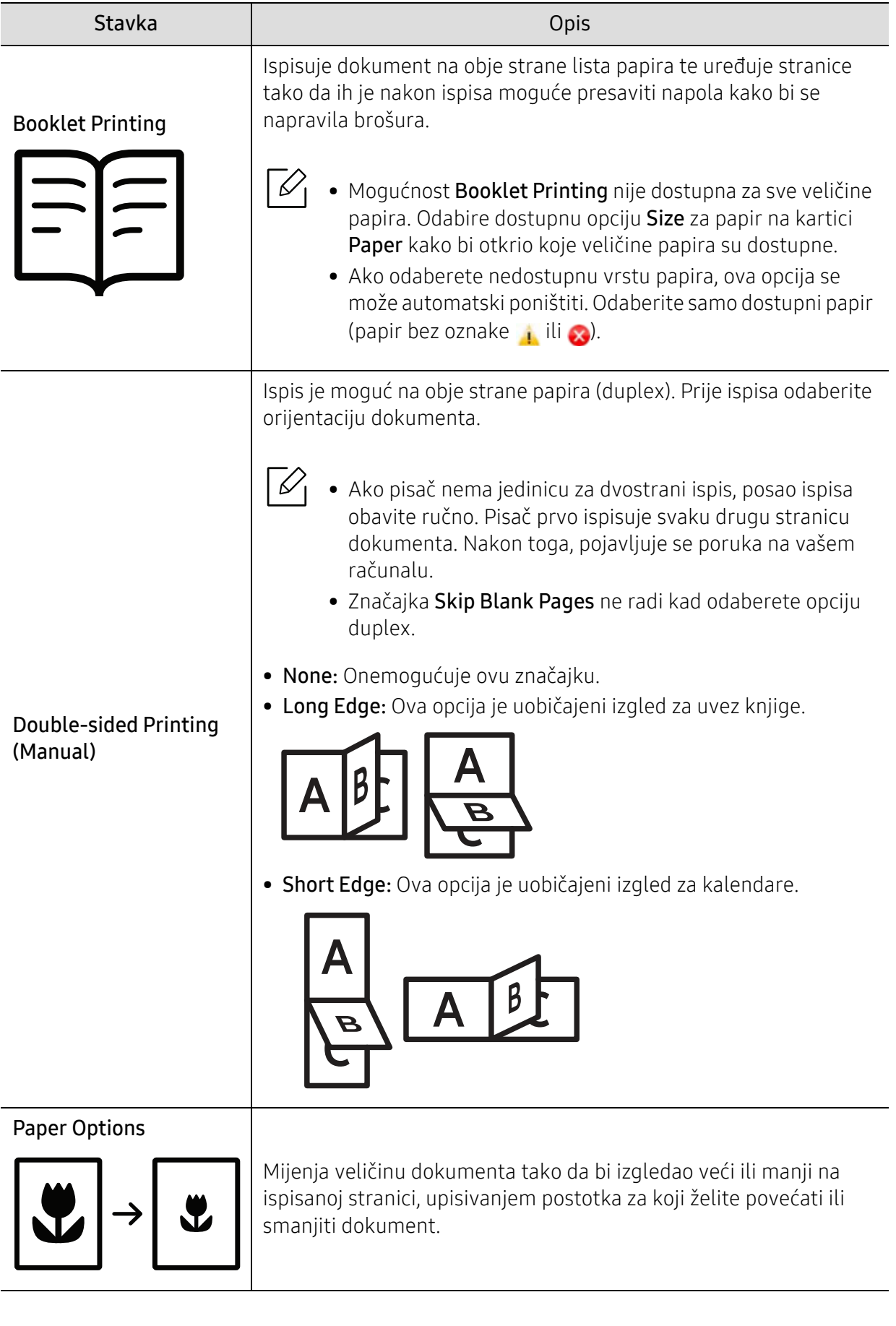

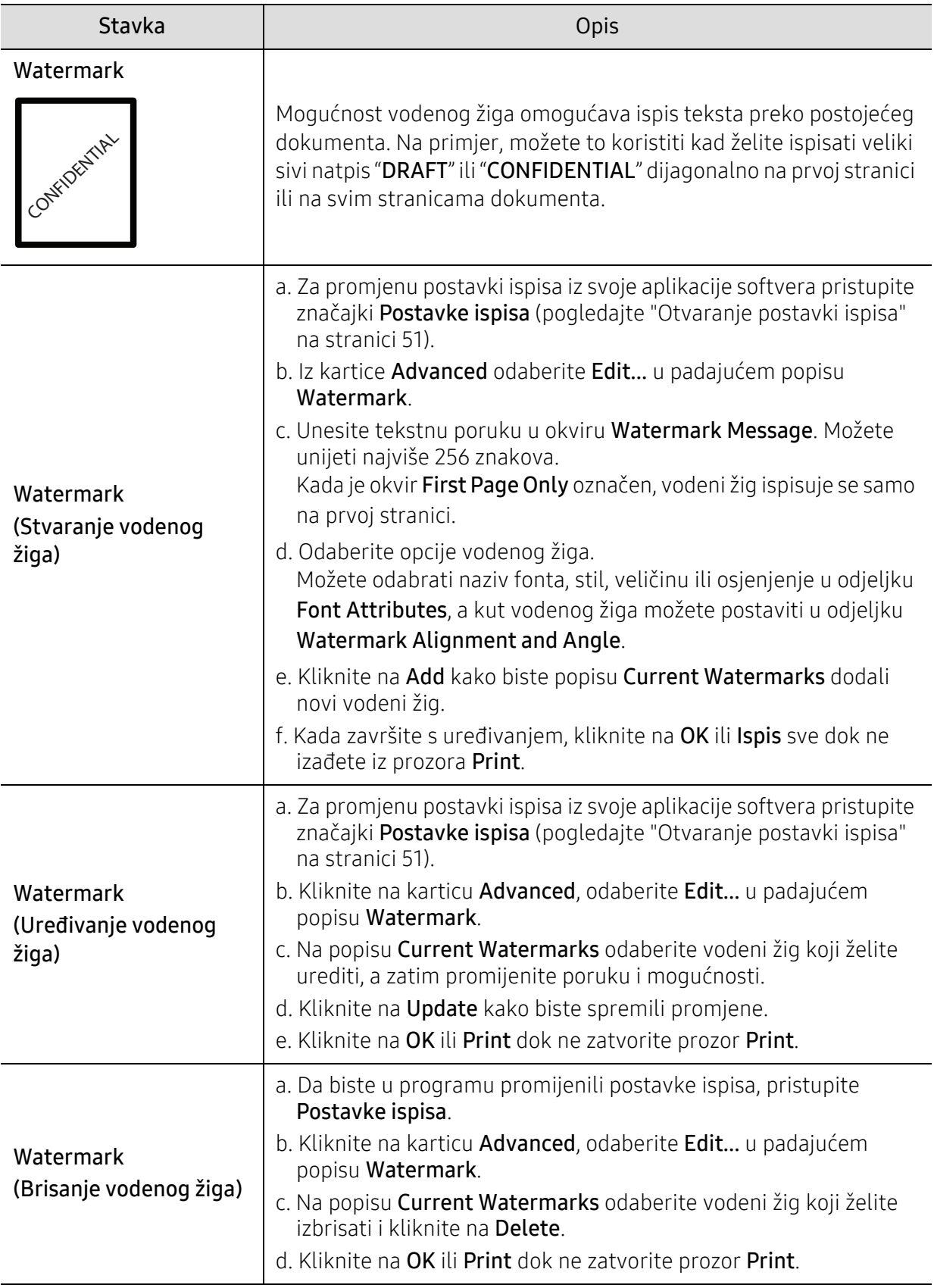

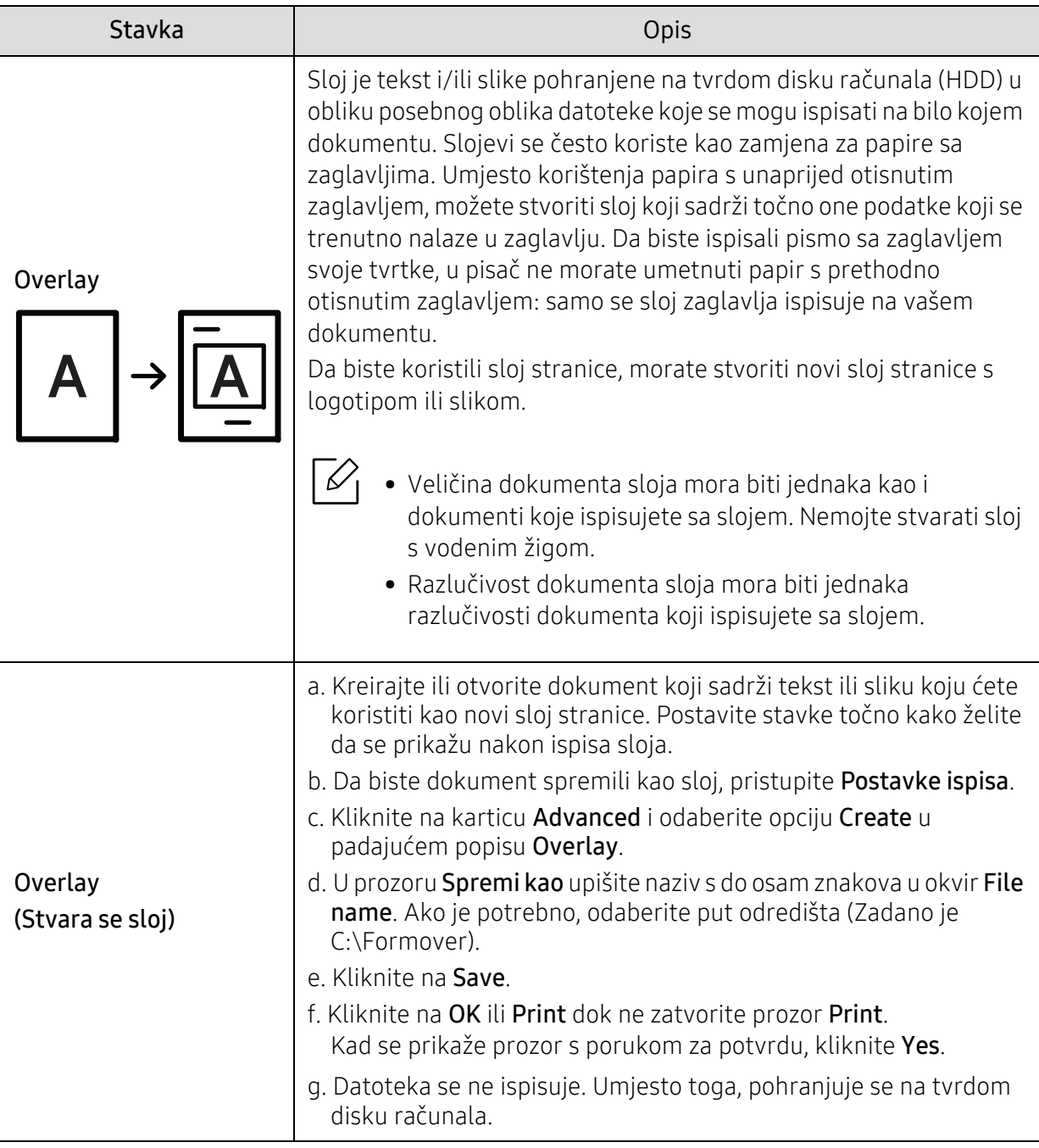

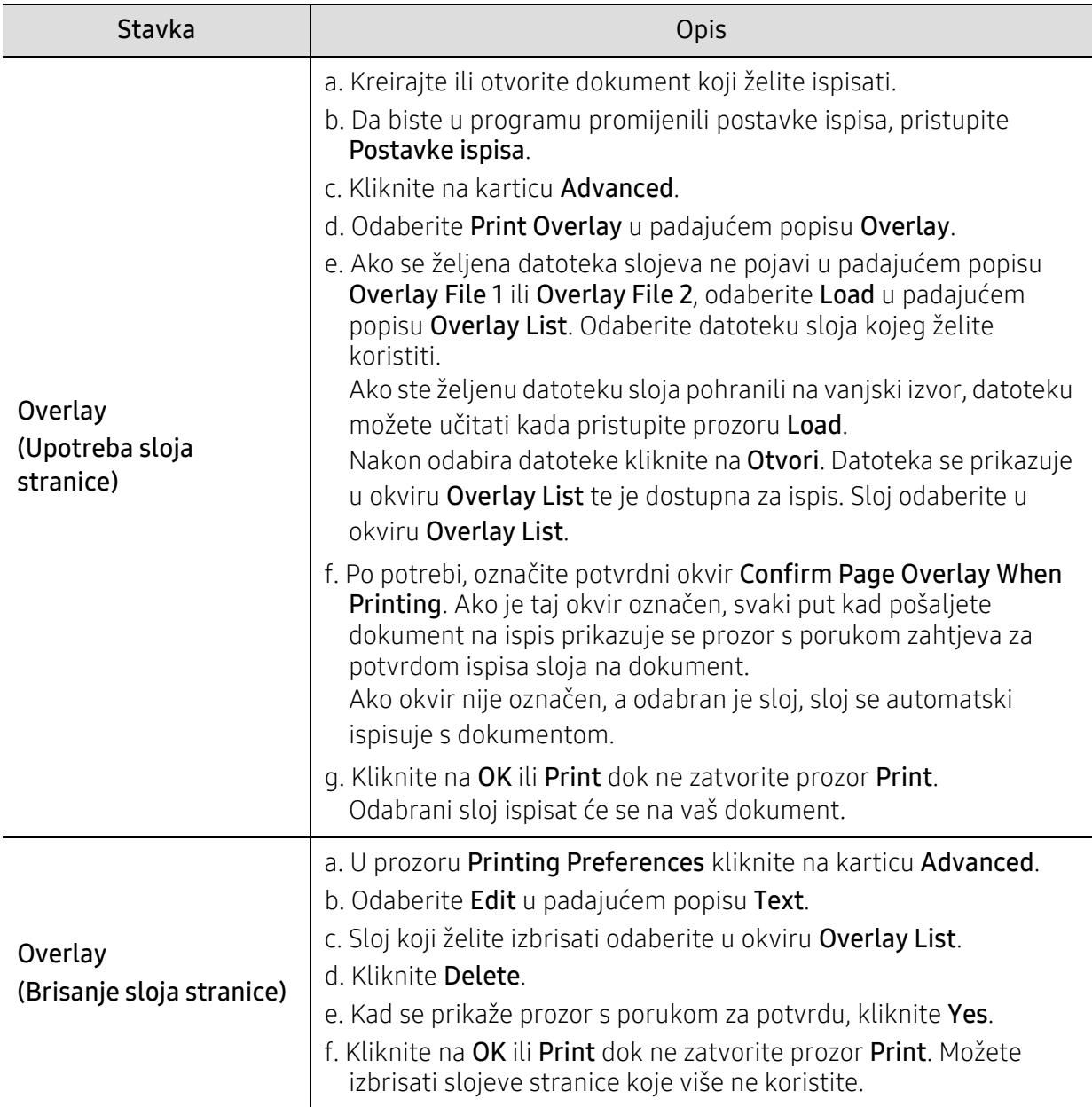

# <span id="page-58-0"></span>Korištenje HP jednostavnog menadžera pisa č a

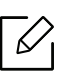

Za Windows, Internet Explorer 6.0 ili noviji je minimalni zahtjev za HP jednostavni menadžer pisača.

HP jednostavni menadžer pisača je program koji kombinira HP postavke ure đaja na jedno mjesto. HP jednostavni menadžer pisača kombinira postavke ure đaja kao i okruženja ispisa, postavke / radnje i pokretanje. Sve ove značajke pružaju pristupnik za jednostavno korištenje vašeg HP ure đaja. HP jednostavni menadžer pisača osigurava dva različita korisnička sučelja za odabir: osnovnog korisničkog sučelja i naprednog korisničkog sučelja. Prebacivanje izme đu dvaju sučelja je lako: samo pritisnite gumb .

## Razumijevanje HP jednostavnog menadžera pisa č a

Za otvaranje programa:

#### Za Windows,

Izaberite Start > Programi ili Svi programi > HP Printers > HP jednostavni menadžer pisača.

• Za Windows 8

Iz Charms, izaberite Pretraga > Aplikacije > HP Printers > HP menadžer pisača.

• Za Windows 10 / Windows Server 2016

Na traci zadataka unesite HP pisači u Pretraga području unosa. Pritisnite tipku Enter, a zatim odaberite HP menadžer pisač<sup>a</sup>.

ILI Sa Start(**IIII**) ikone, izaberite Sve aplikacije > HP pisači > HP menadžer pisača.

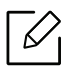

Zaslonske snimke mogu se razlikovati ovisno o operativnom sustavu, modelu ili opcijama koje koristite.

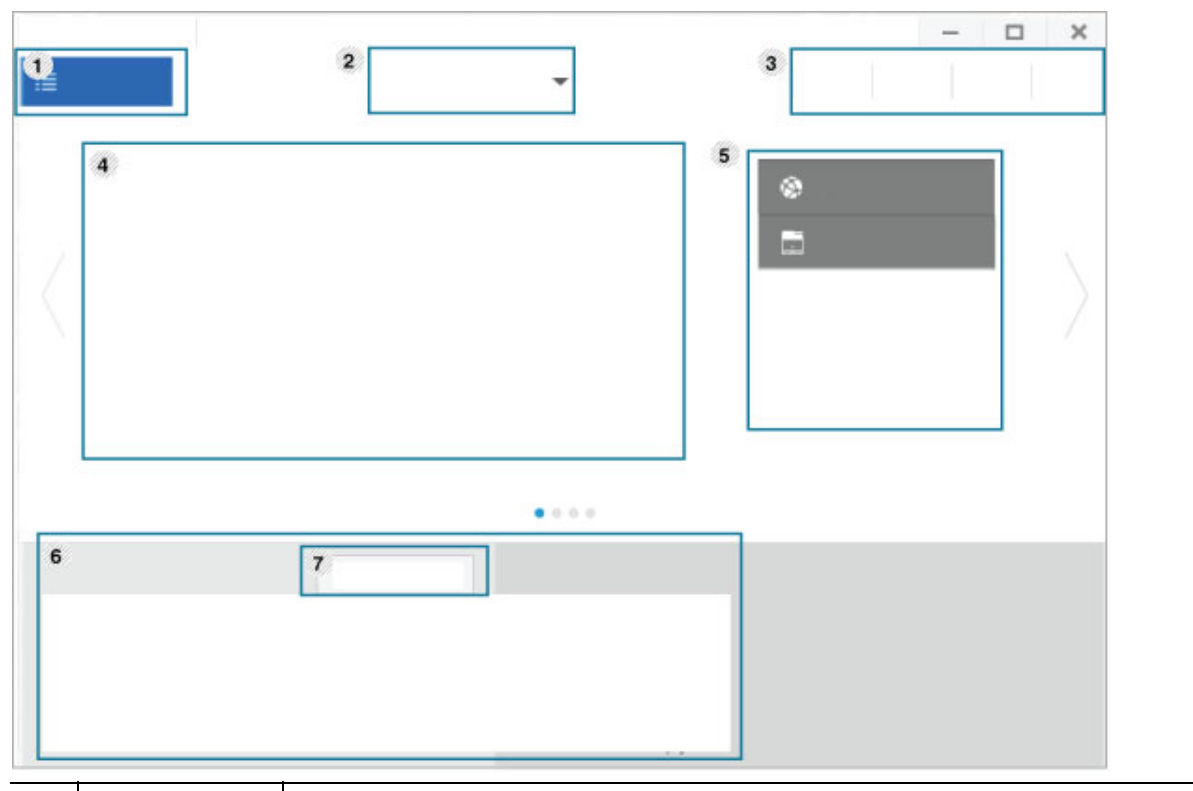

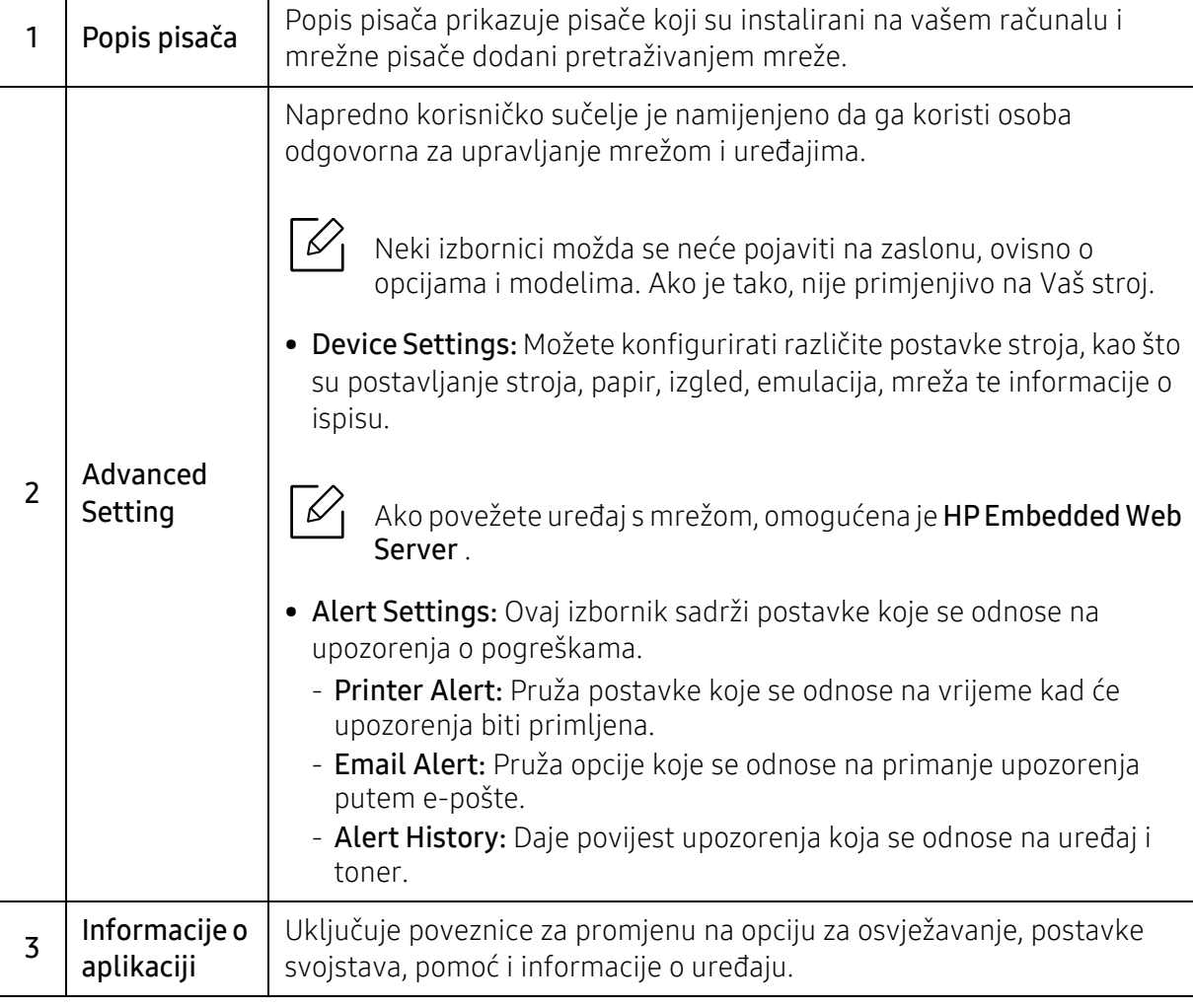

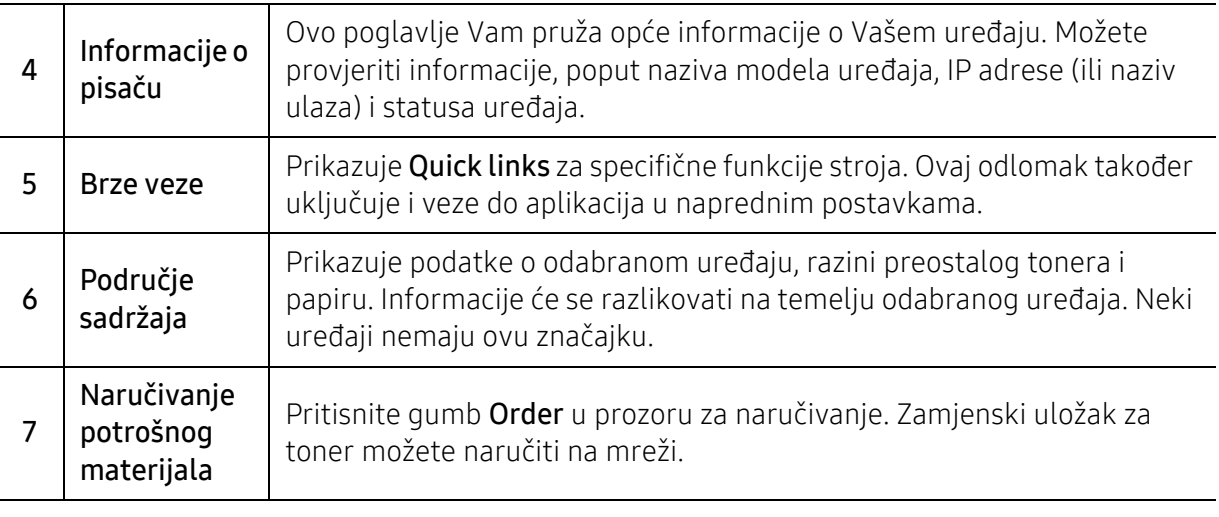

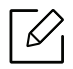

Iz prozora odaberite izbornik Help i kliknite na opciju o kojoj želite saznati informacije.

# <span id="page-61-0"></span>Korištenje programa Status pisa č a

Program Status pisača je program koji vas prati i informira o stanju stroja.

- Prozor Status pisača i njegov sadržaj prikazan u ovom priručniku za korisnike može se razlikovati ovisno o ure đaju ili operativnom sustavu koji se koristi.
	- Provjerite koji je operativni sustav(i) kompatibilan s vašim ure đajem (pogledajte ["Zahtjevi sustava" na stranici 104](#page-103-0)).
	- Dostupno samo za korisnike sustava Windows OS.

### Status pisa ča pregled

Ako do đe do pogreške tijekom rada, možete provjeriti pogrešku iz Status pisača. Status pisača se automatski instalira prilikom instalacije softvera stroja.

Status pisača takođe možete pokrenuti ručno. Idite na **Postavke ispisa**, kliknite na pod karticu za HP karticu > gumb Printer Status. Opcija Favorites koja se prikazuje na svakoj kartici postavki osim za HP karticu

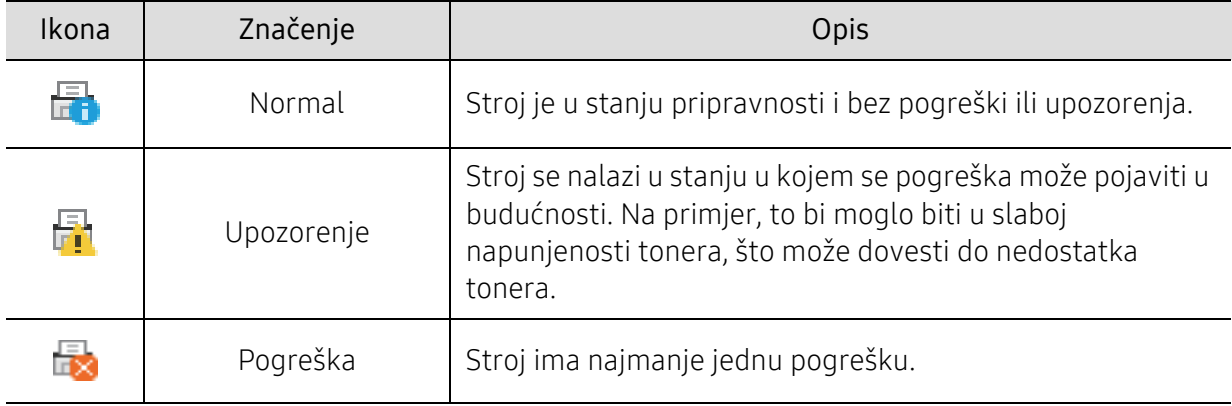

Te se ikone pojavljuju na traci sa zadacima sustava Windows:

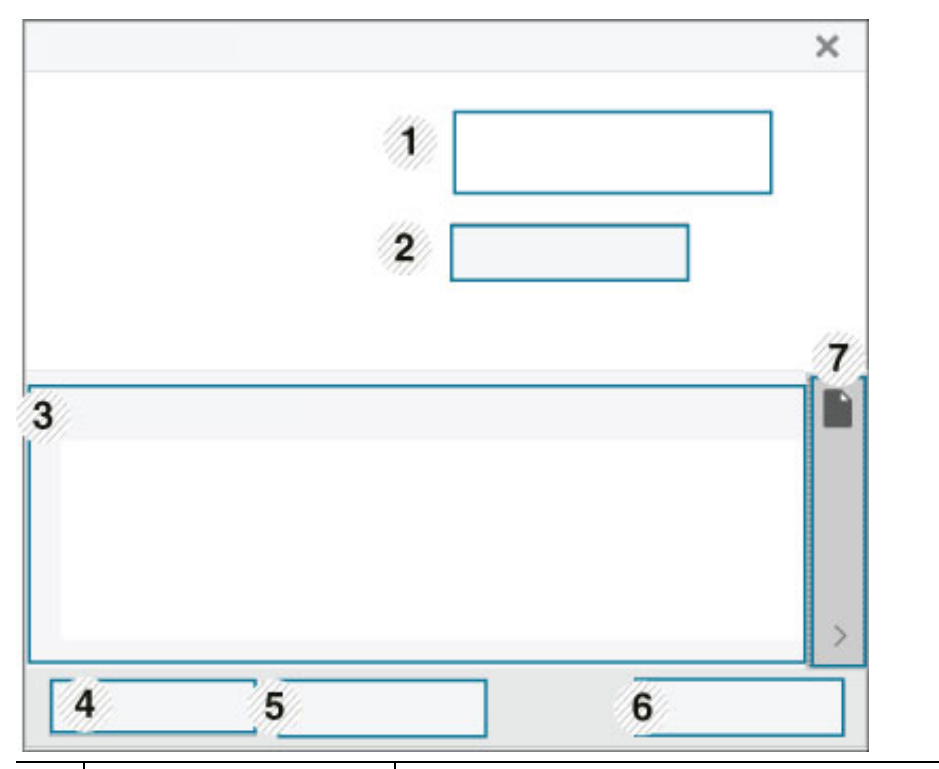

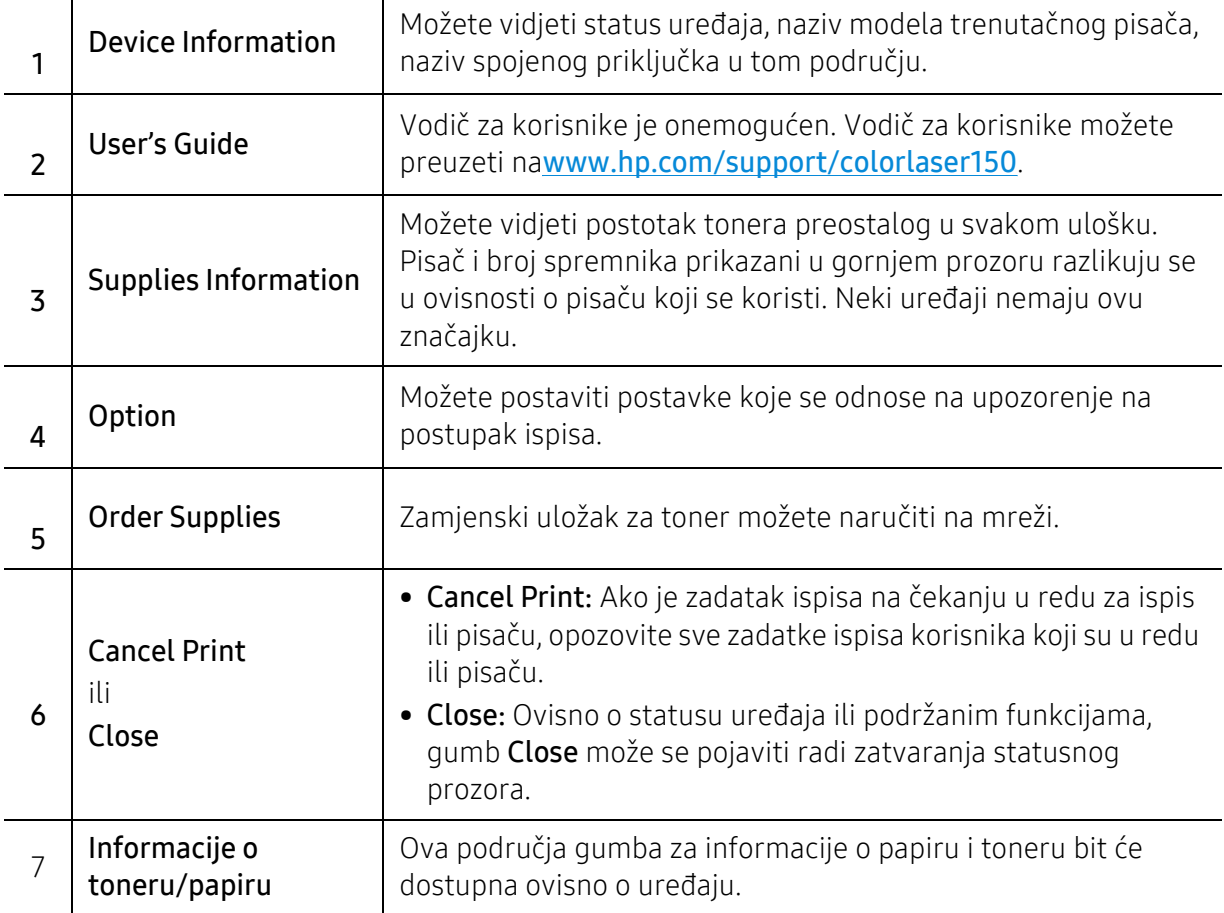

# Održavanje

Ovo poglavlje pruža vam informacije za kupnju potrošnog materijala, pribora i dijelova za održavanje raspoloživih za vaš uređaj.

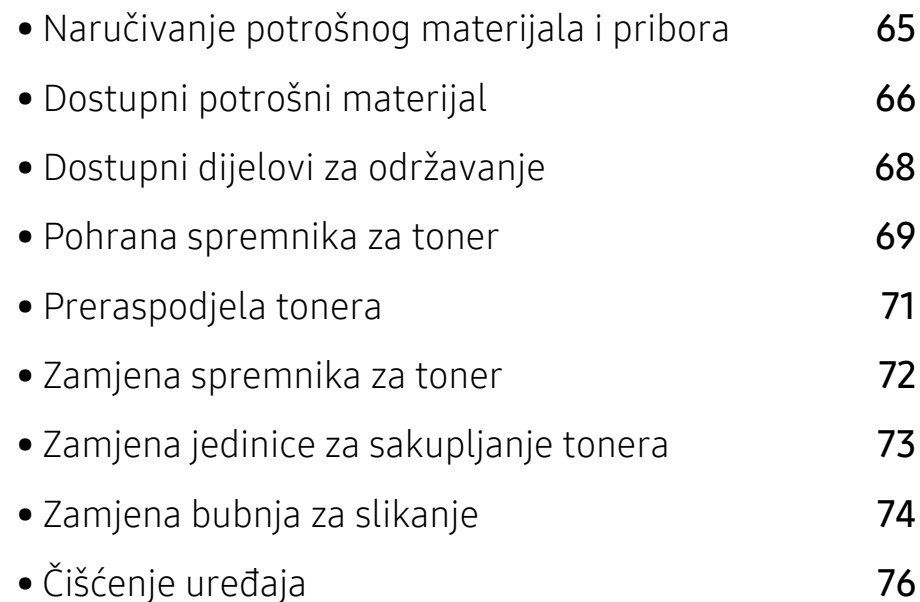

# <span id="page-64-0"></span>Naručivanje potrošnog materijala i pribora

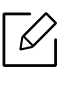

Dostupni potrošni materijal može biti različit od države do države. Obratite se svojem prodajnom predstavniku da biste dobili popis raspoloživih zaliha i dijelova za održavanje.

Za naručivanje ovlaštenih pomagala tvrtke HP, pribora i dijelova za održavanje obratite se lokalnom HP distributeru ili prodavaču kod kojeg ste kupili uređaj. Također možete posjetiti https://store.hp.com/, a zatim odaberite svoju državu / regiju kako biste dobili podatke o kontaktu za uslugu.

# <span id="page-65-0"></span>Dostupni potrošni materijal

Kad potrošni materijal dođe do kraja vijeka trajanja, za svoj uređaj možete naručiti sljedeće vrste potrošnog materijala:

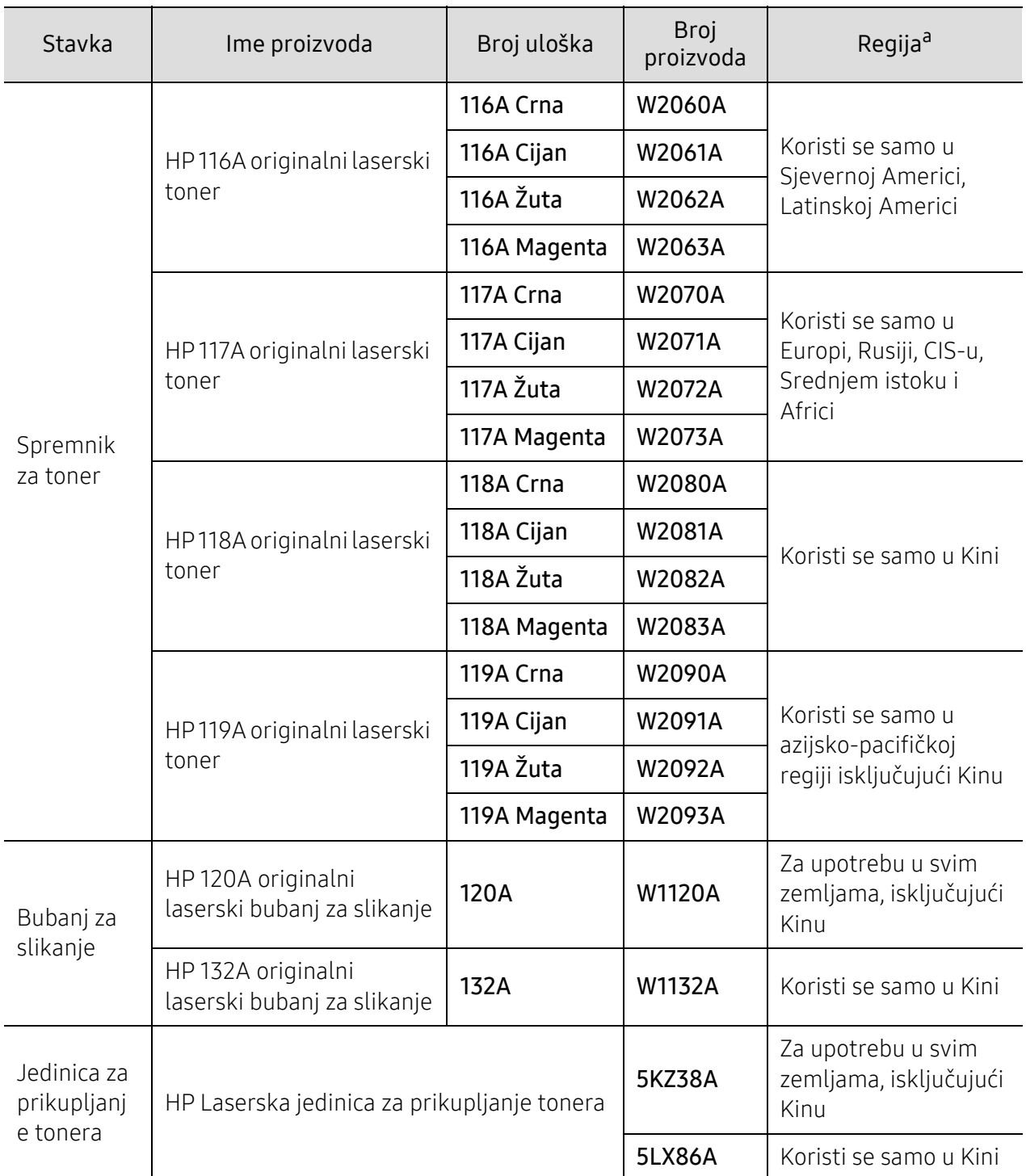

a.Kad kupujete nove uloške tonera ili druge dodatke, oni moraju biti kupljeni u istoj zemlji kao i stroj koji koristite. U suprotnom novi ulošci toner ili druge potrepštine neće biti kompatibilni sa strojem zbog različitih konfiguracija uložaka tonera i drugih potrepština, u skladu sa specifičnim uvjetima zemlje.

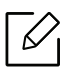

Ovisno o opcijama, postotku površine slike i korištenom načinu rada, vijek trajanja spremnika tonera se može razlikovati.

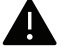

HP ne preporučuje uporabu HP-ovih uložaka tonera koji nisu originalni, kao što je ponovo napunjen ili ponovno proizvedeni toner. HP ne može jamčiti kvalitetu HP-ovih tonera koji nisu originalni. Servisiranje ili popravci potrebni kao rezultat korištenja ne-originalnih HP uložaka tonera neće biti pokriveni pod jamstvom ure đaja.

# <span id="page-67-0"></span>Dostupni dijelovi za održavanje

Potrebno je zamijeniti potrošne dijelove u odre đenim intervalima kako bi se stroj održao u najboljem stanju i izbjegli problemi s kvalitetom ispisa i uvlačenjem papira koji su rezultat istrošenih dijelova. Potrošni dijelovi uglavnom su valjci, trake i podloge. Period zamjene i dijelovi mogu se razlikovati ovisno ovisno o modelu. Zamjenu dijelova za održavanje smije izvršiti samo ovlašteni serviser, dobavljač ili trgovina u kojoj ste kupili stroj. Za kupnju potrošnih dijelova obratite se trgovcu kod kojeg ste kupili ure đaj. Zamjensko razdoblje za dijelove održavanja obaviještava program "HP Printer Status". Ili na korisničkom sučelju ako vaš ure đaj podržava zaslonski prikaz. Period zamjene razlikuje se ovisno o operativnom sustavu koji koristite, performansama računala, aplikacijskog softvera, načina povezivanja, tipa papira, veličine papira i složenosti posla.

# <span id="page-68-0"></span>Pohrana spremnika za toner

Spremnici za toner sadrže dijelove koji su osjetljivi na svjetlost, temperaturu i vlagu. HP predlaže korisnicima da slijede ove preporuke kako bi osigurali optimalne performanse, najvišu kvalitetu i najduži vijek trajanja vašeg novog HP spremnika tonera.

Uložak spremite u isto okruženje u kojem će se pisač koristiti. To moraju biti kontrolirani uvjeti temperature i vlage. Spremnik tonera treba ostati u originalnom, neotvorenom pakovanju do montaže - ako originalno pakovanje nije dostupno, zatvorite gornji otvor spremnika papirom i spremite u mračni ormar.

Otvaranje pakovanja spremnika prije uporabe značajno smanjuje njegov vijek trajanja i radni vijek. Ne držite na podu. Ako se uložak tonera ukloni iz pisača, slijedite donje upute da biste pravilno spremili uložak tonera.

- Uložak spremite unutar zaštitne vreće iz originalnog pakovanja.
- Pohranjujte tako da leži horizontalno (da ne stoji na jednom kraju) s istom stranom prema gore kako je bio montiran u ure đaju.
- Potrošni materijal nemojte spremati u sljedećim uvjetima:
	- Temperatura veća od 40°C (104°F)
	- Raspon vlage manji od 20% i veći od 80%
	- Okruženje s ekstremnim promjenama vlage ili temperature
	- Izravna sunčeva svjetlost ili sobna svjetlost
	- Prašnjava mjesta
	- Automobil dugo vremena
	- Okolina u kojoj su prisutni korozivni plinovi
	- Okolina s slanim zrakom

#### Upute za rukovanje

- Ne dodirujte površinu fotovodljivog bubnja u spremniku.
- Ne izlažite spremnik nepotrebnim vibracijama ili udarcima.
- Nikada nemojte rukom okretati bubanj, posebno u suprotnom smjeru; to može izazvati unutarnje oštećenje i prolijevanje tonera.

### Korištenje uloška za toner

HP ne preporučuje ili ne odobrava upotrebu spremnika tonera koji nije proizvela tvrtka HPi u vašem štampaču, uključujući generičke, spremničke marke, ponovo napunjene ili ponovo proizvedene spremnike tonera.

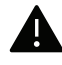

HP-ovo jamstvo za štampač ne pokriva štetu na stroju uzrokovanom upotrebom ponovo napunjenih, ponovno proizvedenih ili spremnika tonera koje nisu HP-ovi spremnici tonera.

## Očekivani vijek uporabe spremnika

Procijenjeni vijek trajanja uloška ovisi o količini tonera koji zahtijevaju ispisne radnje. Stvarni kapacitet ispisa može biti različit, ovisno o gustoći ispisa na stranicama koje ispisujete, radnim uvjetima, postotku područja slike, intervalu ispisa, vrsti medija i/ili veličini medija. Na primjer, ako ispisujete puno grafike, potrošnja tonera je viša i možda ćete morati češće mijenjati uloške.

# <span id="page-70-0"></span>Preraspodjela tonera

Možete privremeno poboljšati kvalitetu ispisa preraspodjelom preostalog tonera u spremniku. U nekim će se slučajevima bijele pruge ili svijetli ispis nastaviti pojavljivati čak i nakon preraspodjele tonera.

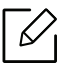

• Slike u ovom korisničkom priručniku mogu se razlikovati od vašeg stroja ovisno o njegovim opcijama ili modelu. Provjerite tip svog uređaja (pogledajte ["Pogled s prednje](#page-16-0)  [strane" na stranici 17](#page-16-0)).

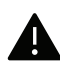

- Prije otvaranja prednjeg poklopca, najprije zatvorite izlazni držač.
	- Za otvaranje omota uloška tonera nemojte koristiti oštre predmete kao što je nož ili škare.
	- Ako toner dospije na vašu odjeću, obrišite ga suhom krpom i isperite odjeću u hladnoj vodi. Vruća voda veže toner s tkaninom.
	- Ispis čak i ako je toner prazan može uzrokovati ozbiljnu štetu na vašem računalu.

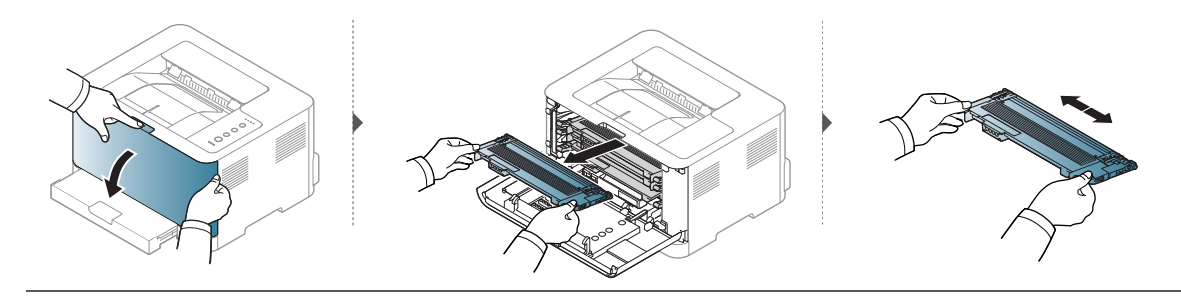

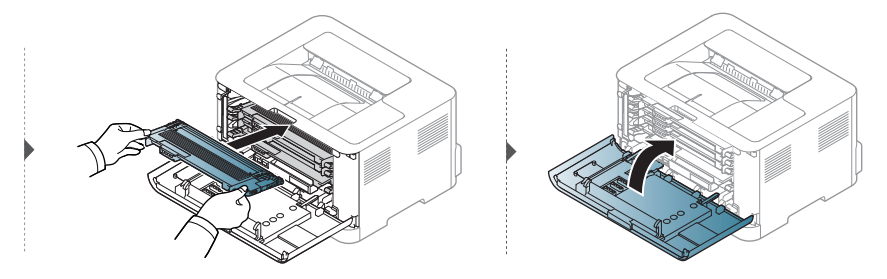

# <span id="page-71-0"></span>Zamjena spremnika za toner

Kada je potrebno zamijeniti spremnik za toner, provjerite vrstu spremnika za toner za svoj ure đaj (pogledajte ["Dostupni potrošni materijal" na stranici 66](#page-65-0)).

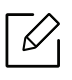

• Prije otvaranja prednjeg poklopca, najprije zatvorite izlazni držač.

• Temeljito protresite uložak tonera, time će se povećati početna kvaliteta ispisa.

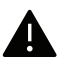

- Za otvaranje omota uloška tonera nemojte koristiti oštre predmete kao što je nož ili škare.
- Ako toner dospije na vašu odjeću, obrišite ga suhom krpom i isperite odjeću u hladnoj vodi. Vruća voda veže toner s tkaninom.
- Ispis čak i ako je toner prazan može uzrokovati ozbiljnu štetu na vašem računalu.

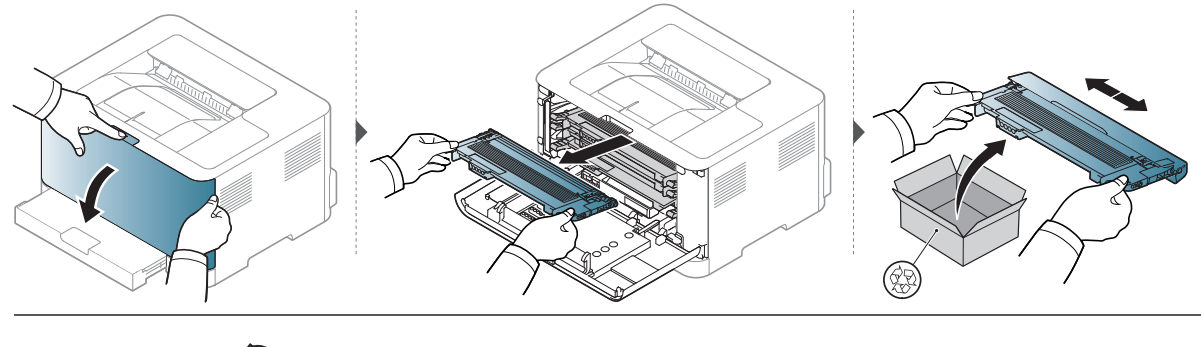

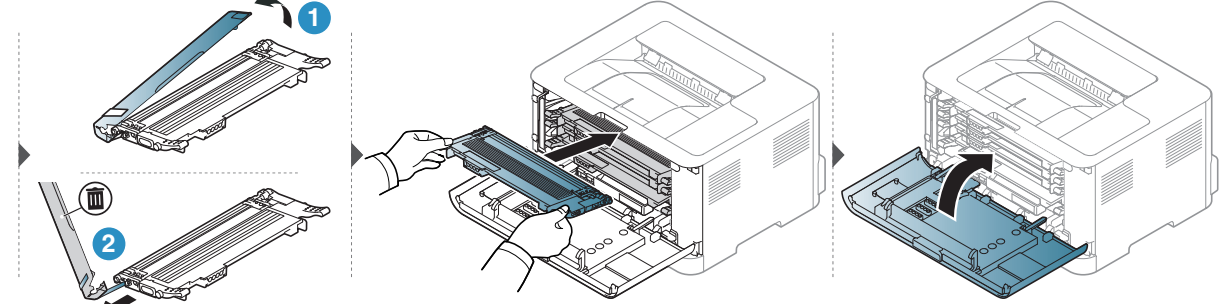
## Zamjena jedinice za sakupljanje tonera

Kad istekne vijek trajanja jedinice za sakupljanje tonera, ona se treba zamijeniti. U suprotnom pisač prestaje s ispisivanjem.

- $\mathscr{D}_{1}$  $\bullet$  Čestice tinte mogu se raspršiti unutar uređaja, ali to ne znači da je uređaj oštećen. Ako se pojave problemi s kvalitetom ispisa, kontaktirajte servisnog predstavnika.
	- Kada izvadite jedinicu za sakupljanje tonera iz ure đaja, pažljivo pomjerite jedinicu za sakupljanje tonera da je ne ispustite iz vaših ruku.
	- Pazite da postavite jedinicu za sakupljanje tonera na ravnu površinu tako da se toner ne prolije.

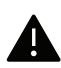

Nemojte naginjati ili okretati jedinicu za sakupljanje tonera.

Navedene su informacije za narudžbu opcijskih dodataka (pogledajte ["Dostupni potrošni](#page-65-0)  [materijal" na stranici 66](#page-65-0)).

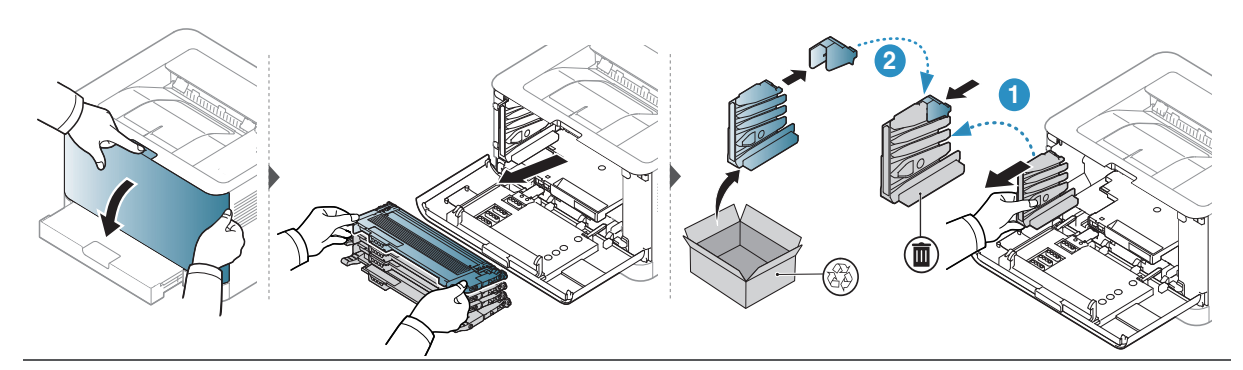

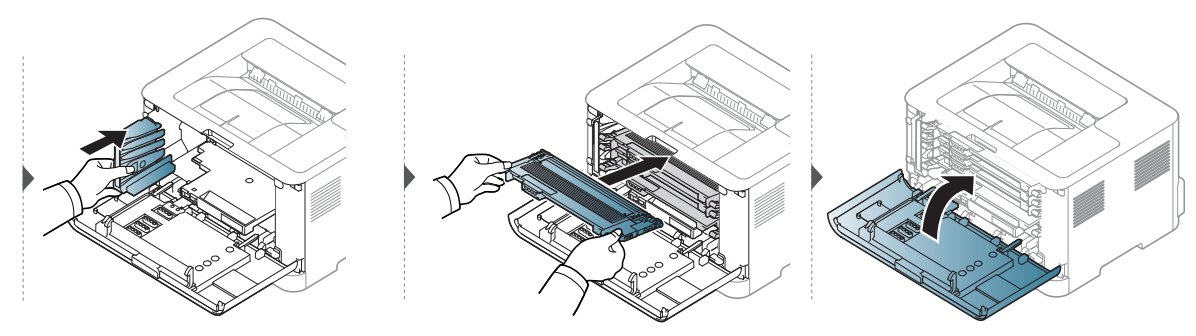

## <span id="page-73-0"></span>Zamjena bubnja za slikanje

Kad istekne vijek trajanja bubnja za snimanje, potrebno je postaviti bubanj za snimanje. U suprotnom ure đaj prestaje s ispisivanjem.

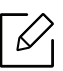

Kad jedinica za snimanje dostigne svoj vijek trajanja, stroj će prestati s ispisivanjem. U tom slučaju, možete odabrati da zaustavite ili nastavite ispisivanje s HP Embedded Web Server (Settings > Machine Settings > System > Setup > Supplies Management > Imaging Unit Stop) ili HP jednostavnog menadžera pisača (Device Settings > System > Supplies Management > Imaging Unit Stop). Isključivanje ove opcije i nastavak ispisa može oštetiti sustav ure đaja.

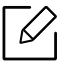

Bubanj za slikanje koji je ugra đen u ovom proizvodu pokriven je jamstvom za proizvod. Zamjenjivi bubnjevi za slikanje imaju jednogodišnje ograničeno jamstvo od datuma ugradnje. Datum ugradnje bubnja za slikanje prikazuje se na izvješću o informacijama o zalihama.

Premijsko jamstvo za zaštitu HP-a odnosi se samo na spremnike tonera za proizvod.

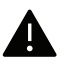

- Nemojte koristiti oštre predmete poput noža ili škare za otvaranje paketa bubnja za slikanje. Možete oštetiti površinu bubnja za slikanje.
- Pazite da ne ogrebete površinu bubnja za slikanje.
- Da biste spriječili oštećenje, ne izlažite bubanj svjetlosti više od nekoliko minuta. Po potrebi ga prekrijte komadom papira da biste ga zaštitili.
- Prije zatvaranja prednjeg poklopca se uvjerite da su svi tintni ulošci pravilno instalirani.

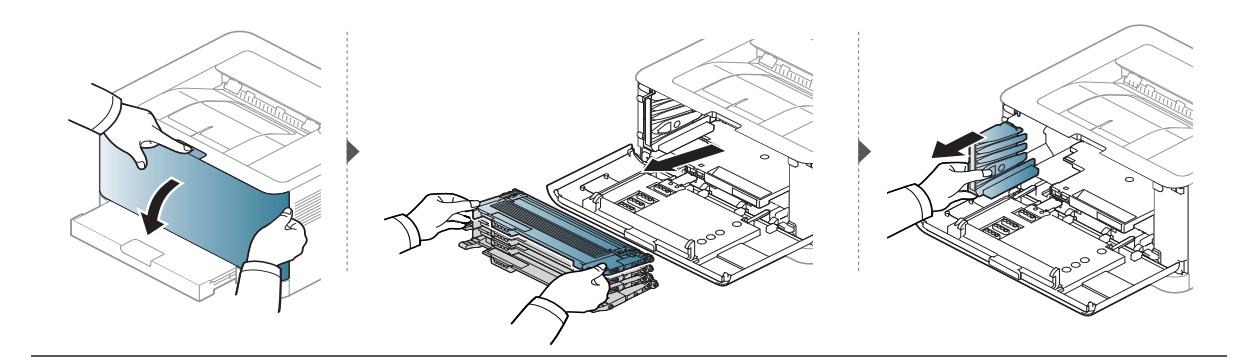

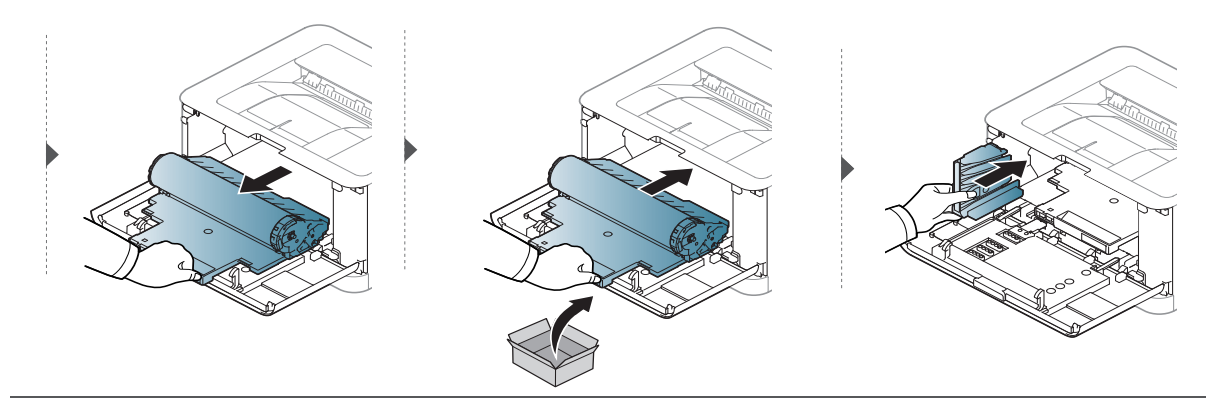

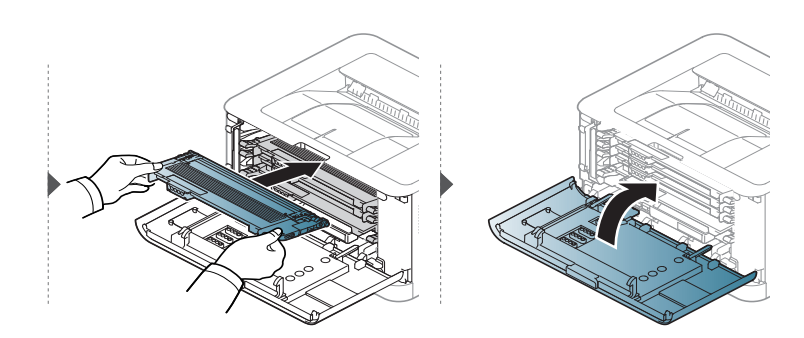

## <span id="page-75-0"></span>Čišćenje uređaja

Ako dođe do problema s kvalitetom ispisa ili koristite uređaj u prašnjavom okruženju, morate redovito čistiti svoj uređaj da biste održavali najbolje uvjete ispisa i koristili svoj uređaj dulje.

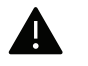

- Čišćenje kućišta uređaja sredstvima za čišćenje koja sadrže veliki udio alkohola, otapala ili ostalih jakih tvari može dovesti do promjene boje ili pucanja kućišta.
- Ako su uređaj ili njegova okolina onečišćeni tonerom, preporučujemo da za čišćenje koristite krpu ili maramicu natopljenu vodom. Ako koristite usisavač, toner se ispuhuje u zrak i može biti štetan za vas.
- U uređaju se tijekom postupka ispisivanja mogu nakupiti čestice papira, tonera i prašine. Ove naslage mogu uzrokovati probleme s kvalitetom ispisa, kao što su mrlje ili razmazivanje tonera. Čišćenje unutrašnjosti uređaja rješava ili smanjuje ove probleme.

### Čišćenje vanjskih dijelova ili zaslona

Kućište uređaja ili zaslon čistite mekom krpom koja ne ostavlja dlačice. Krpu možete lagano navlažiti vodom, no pazite da vam voda ne kaplje na ili u uređaj.

## Čišćenje unutrašnjosti

 $\mathbb{Z}$ 

U uređaju se tijekom postupka ispisivanja mogu nakupiti čestice papira, tonera i prašine. Ove naslage mogu uzrokovati probleme s kvalitetom ispisa, kao što su mrlje ili razmazivanje tonera. Čišćenje unutrašnjosti uređaja rješava ili smanjuje ove probleme.

- Za čišćenje uređaja koristite suhu tkaninu bez dlačica.
- Ako stroj ima sklopku za uključenje, isključite je prije čišćenja stroja.
- Prije otvaranja prednjeg poklopca, najprije zatvorite izlazni držač.

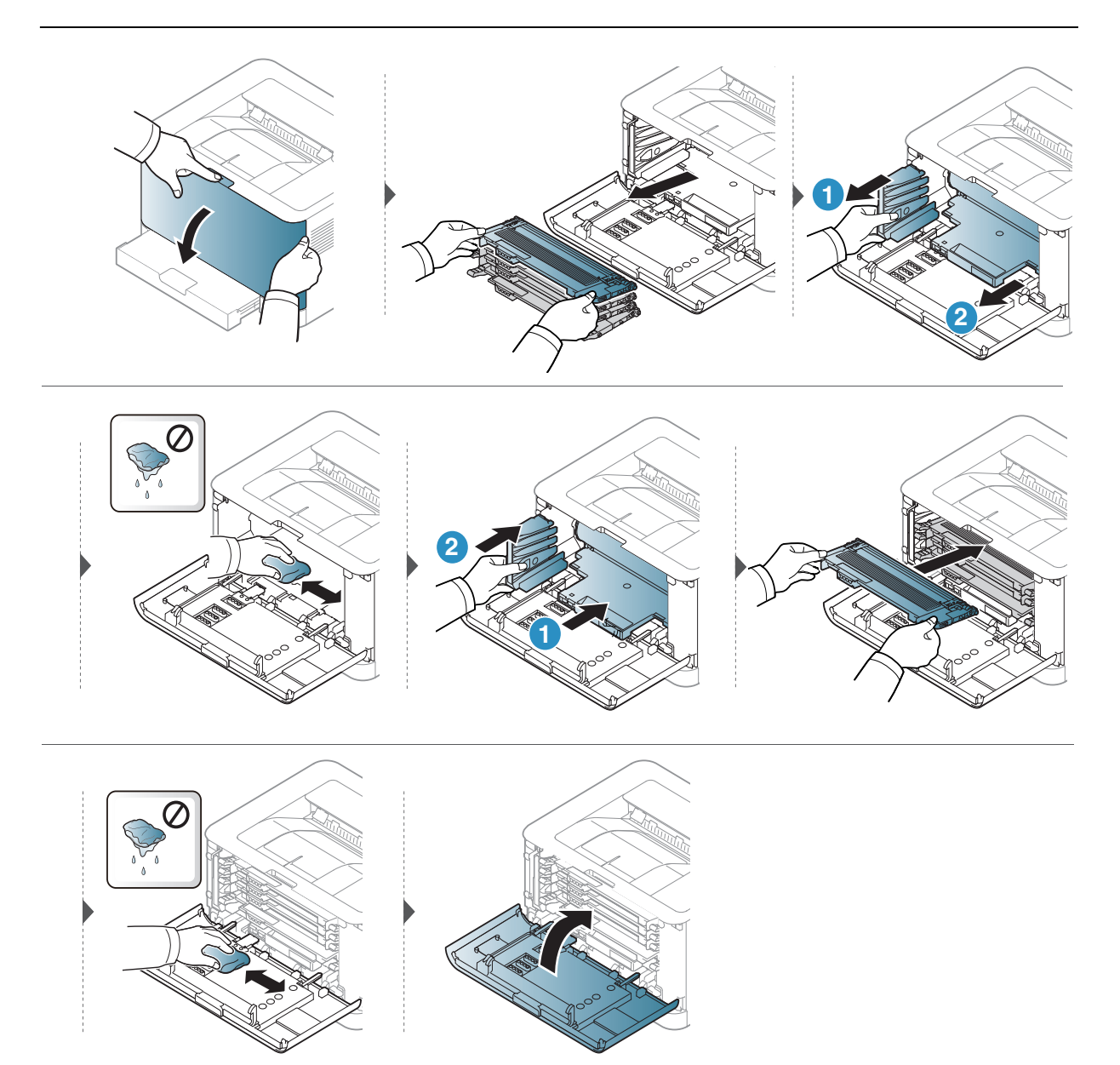

# Rješavanje problema

Ovo poglavlje pruža korisne informacije o tome što da u činite ako nai đete na pogrešku.

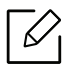

Ovo poglavlje pruža korisne informacije o tome što da učinite ako nai đete na pogrešku. Ako vaš stroj ima zaslon, prvo provjerite poruku na zaslonu kako biste riješili pogrešku.

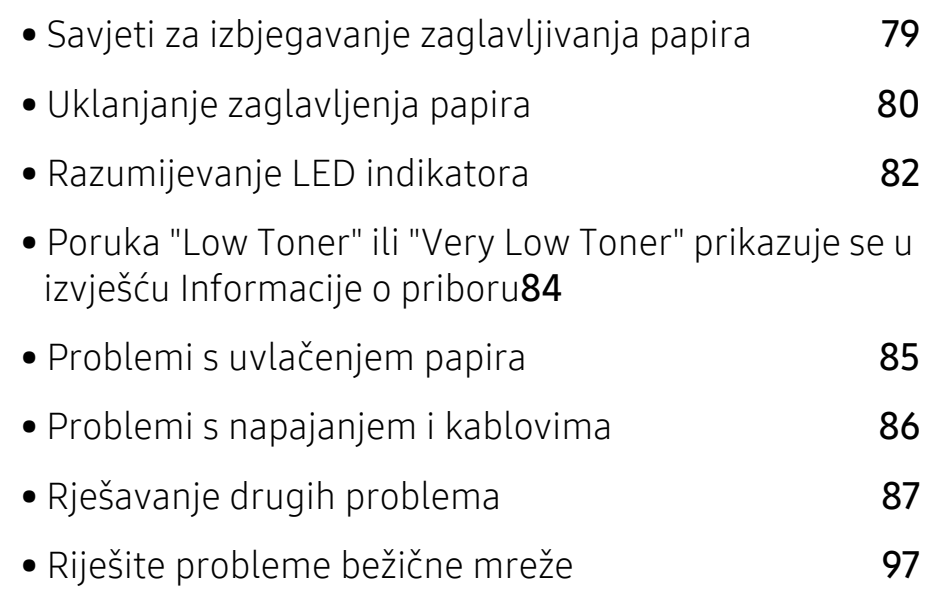

## <span id="page-78-0"></span>Savjeti za izbjegavanje zaglavljivanja papira

Odabiranjem pravilnih vrsta papira može se izbjeći većina zaglavljenja papira. Da biste izbjegli zaglavljivanje papira, pogledajte sljedeće smjernice:

- Provjerite jesu li prilagodljive vodilice pravilno pozicionirane (pogledajte ["Pregled ladice" na](#page-24-0)  [stranici 25](#page-24-0)).
- Nemojte preopteretiti ladicu. Provjerite nalazi li se papir ispod oznake kapaciteta papira na unutrašnjoj stjenci ulazne ladice za papir.
- Ne uklanjajte papir iz ladice za papir dok vaš ure đaj ispisuje.
- Savijte, prelistajte i poravnajte papir prije umetanja.
- Ne koristite naboran, vlažan ili savijen papir.
- Ne miješajte vrste papira u ladici.
- Koristite preporučene medije za ispis (pogledajte ["Specifikacije medija za ispis" na stranici 102](#page-101-0)).
- Ne koristite papir koji je uvijen ili valovit na vodećem rubu, jer to može uzrokovati uglavljivanje ili gužvanje papira. Preokrenite snop papira u ladici.

## <span id="page-79-0"></span>Uklanjanje zaglavljenja papira

Kako biste izbjegli kidanje papira, zaglavljeni papir izvucite nježno i polako.  $\mathscr{D}_{1}$ 

### U ladici

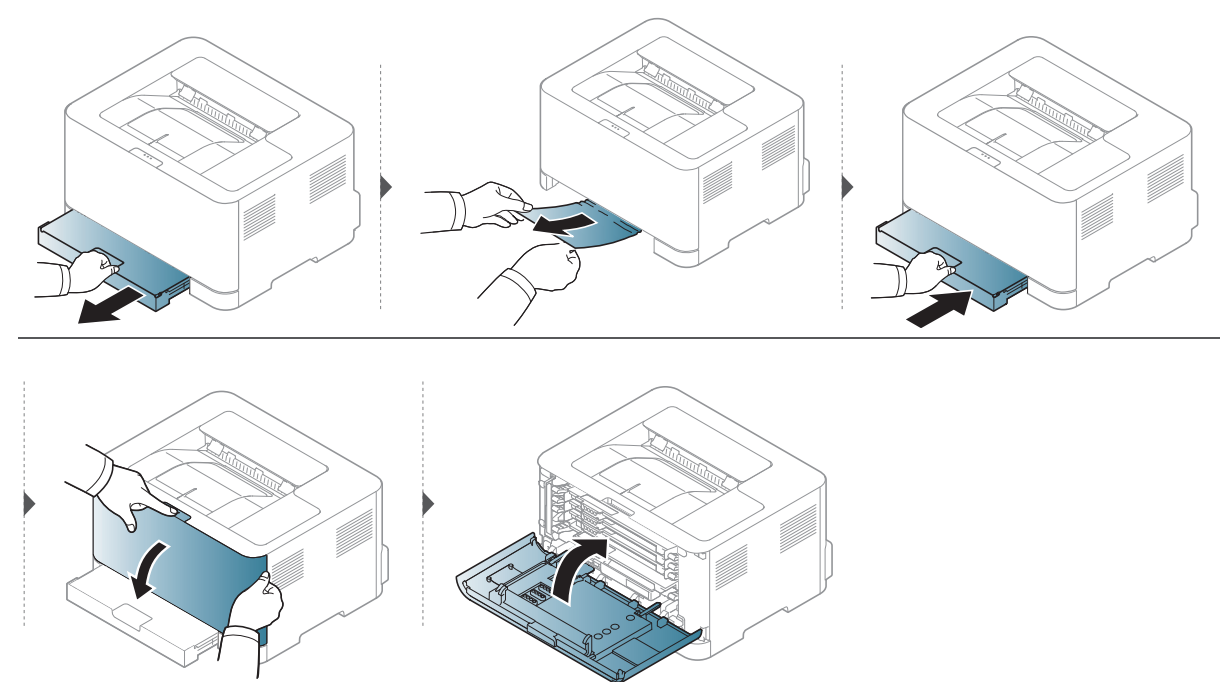

### Unutar stroja

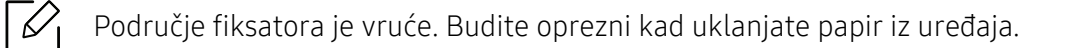

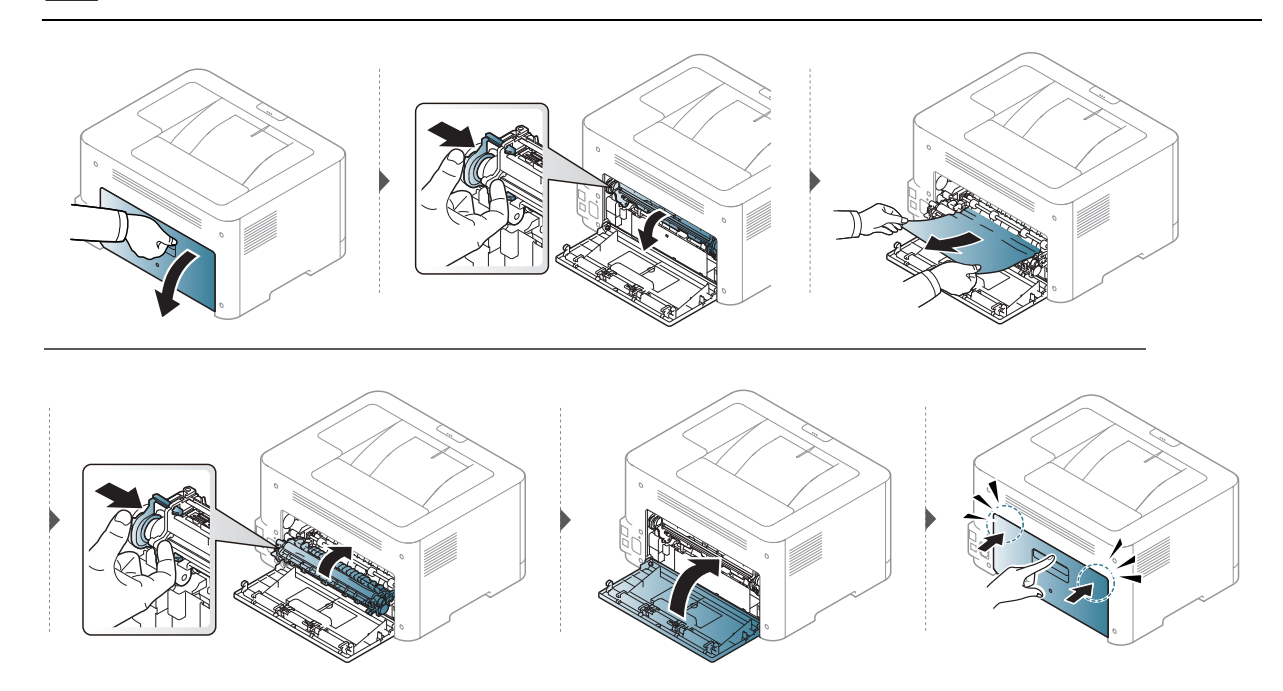

### U području izlaza

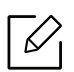

Područje fiksatora je vruće. Budite oprezni kad uklanjate papir iz uređaja.

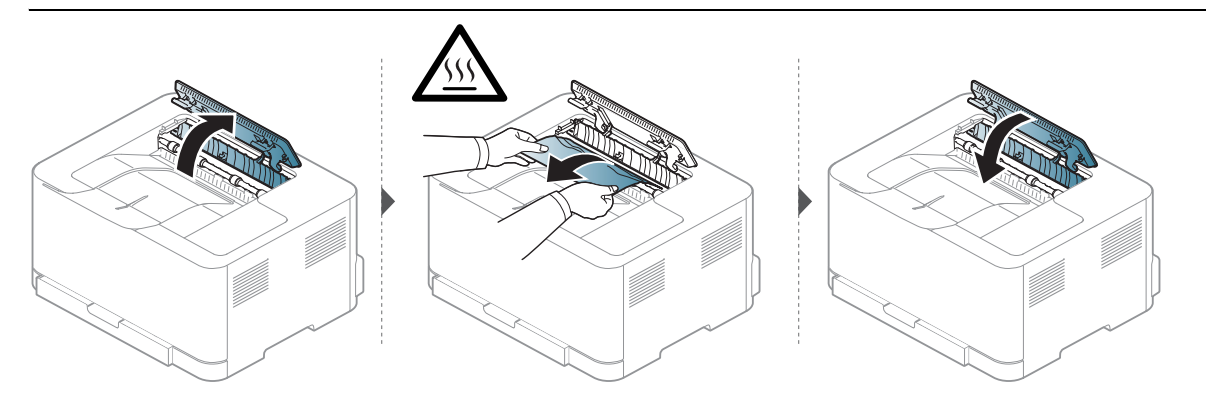

## <span id="page-81-0"></span>Razumijevanje LED indikatora

Boja LED indikatora označava ponašanje ure đaja.

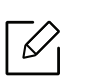

• Neka LED svjetla možda neće biti omogućena, ovisno o modelima i zemljama.

- Tako đer možete riješiti pogrešku pomoću smjernice iz prozora HP status ispisa računala.
- Ako problem ustraje, nazovite predstavnika servisa.

### LED za pozornost

Boja LED za pozornost označava trenutni status ure đaja.

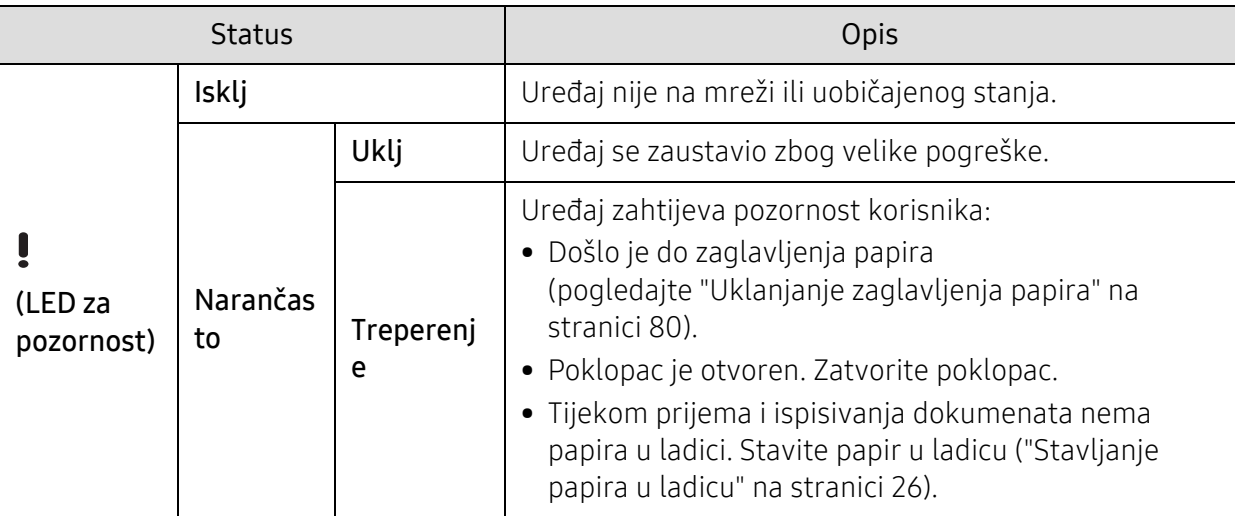

### Toner LED/ Wireless LED / Power LED

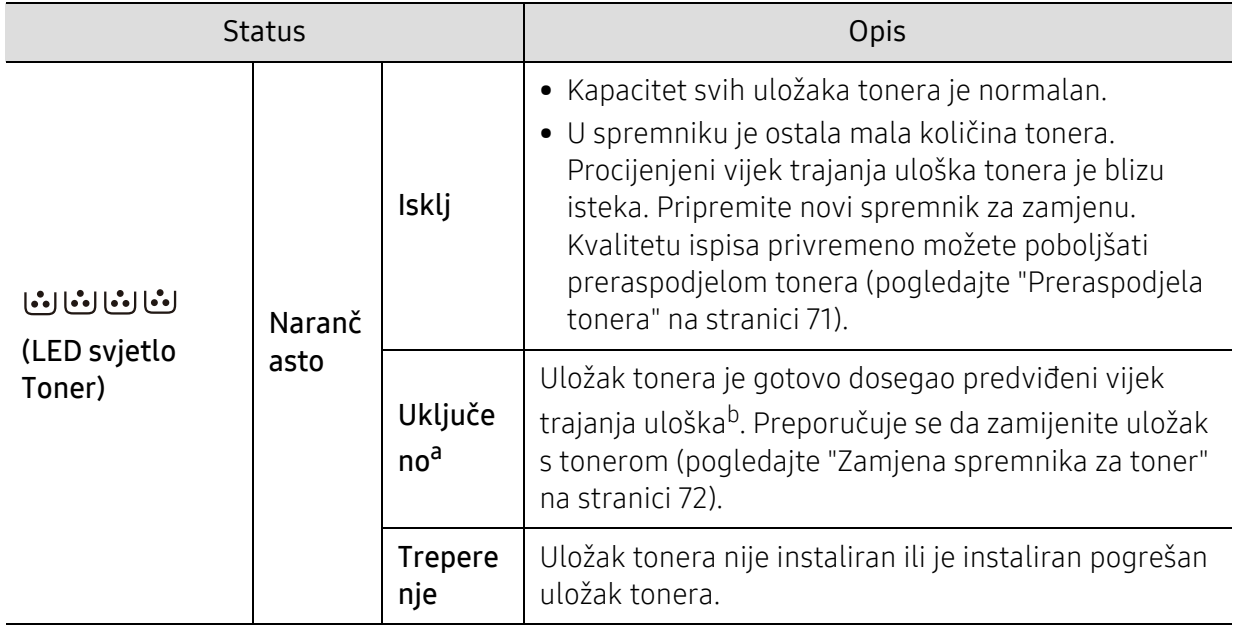

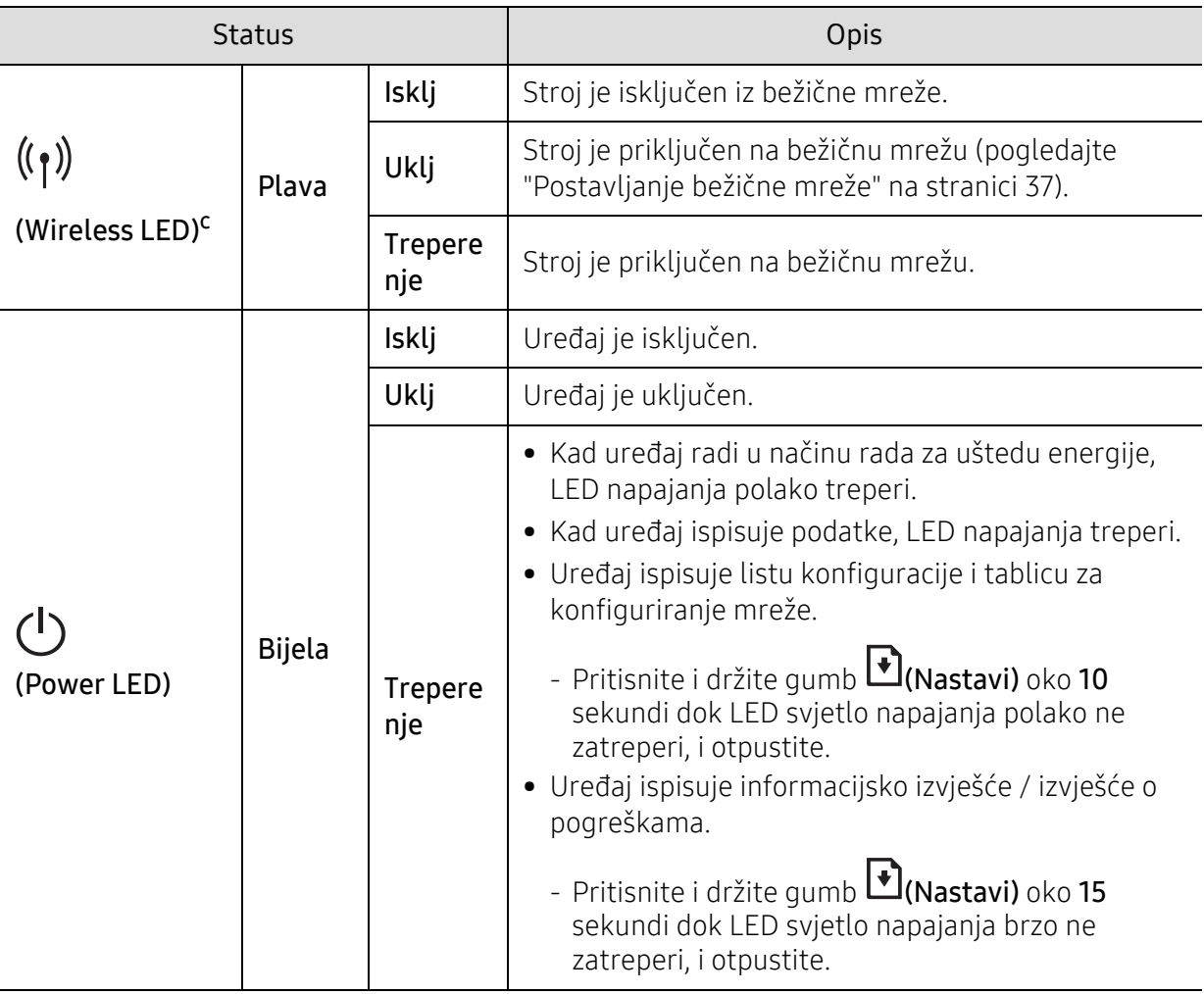

a.LED za toner treperi oko 10 sekundi, a zatim se uključi LED za toner.

b.Procijenjeni vijek trajanja uloška znači očekivani ili procijenjeni vijek trajanja uloška tonera, što ukazuje na prosječni kapacitet ispisa i dizajniran je u skladu s normom ISO / IEC 19798. Na broj stranica mogu utjecati radno okruženje, interval ispisivanja, vrsta medija i veličina medija. Mala količina tonera može zaostati u ulošku čak i kad je uključen narančasti LED indikator i pisač prestane ispisivati.

c.Samo bežični model (pogledajte "Znač[ajke po modelu" na stranici 7](#page-6-0)).

## <span id="page-83-0"></span>Poruka "Low Toner" ili "Very Low Toner" prikazuje se u izvješ ću Informacije o priboru

Low Toner: Pisač pokazuje kada je razina spremnika tonera niska. Stvarni vijek trajanja spremnika može varirati. Razmislite o zamjeni koja je dostupna za instalaciju ako kvaliteta ispisa više nije prihvatljiva. Spremnik se ne treba zamijeniti sada.

Very Low Toner: Pisač pokazuje kada je razina tonera vrlo niska. Stvarni vijek trajanja spremnika može varirati. Razmislite o zamjeni koja je dostupna za instalaciju ako kvaliteta ispisa više nije prihvatljiva. Spremnik se ne treba zamijeniti sada, osim ako kvaliteta ispisa više nije prihvatljiva.

Nakon što je HP toner uložak dosegao Low Toner na zadanoj HP Embedded Web Server (EWS) postavci, HP-ova premium zaštita jamstva na taj toner uložak prestaje.

#### Ure đaj ispisuje izvješće o priboru:

Pritisnite i držite gumb (Nastavi) oko 15 sekundi dok LED svjetlo napajanja brzo ne zatreperi, i otpustite. Ure đaj započinje ispisivanje.

## <span id="page-84-0"></span>Problemi s uvlačenjem papira

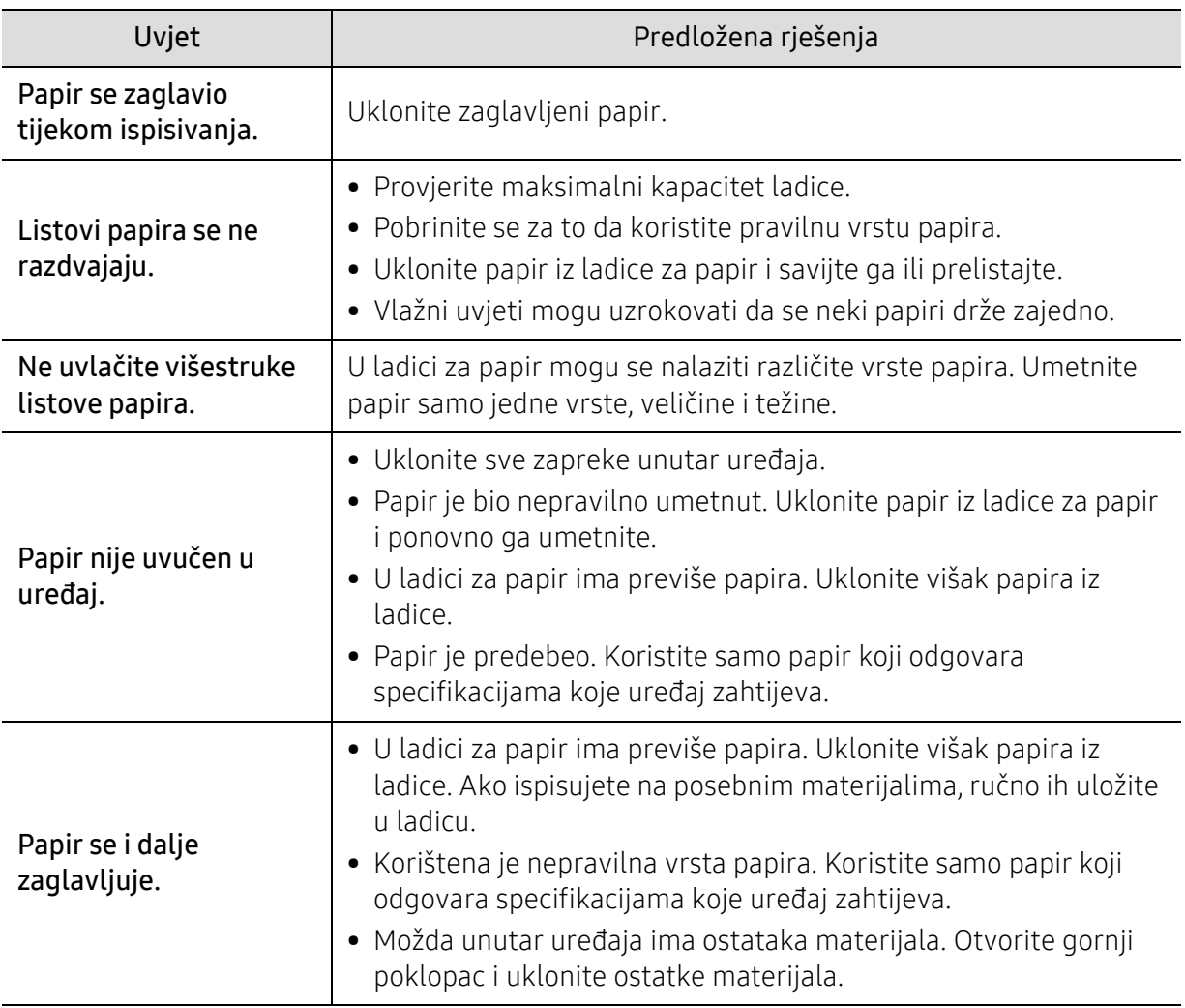

## <span id="page-85-0"></span>Problemi s napajanjem i kablovima

Ponovno uključite napajanje. Ako problem ustraje, nazovite servis.

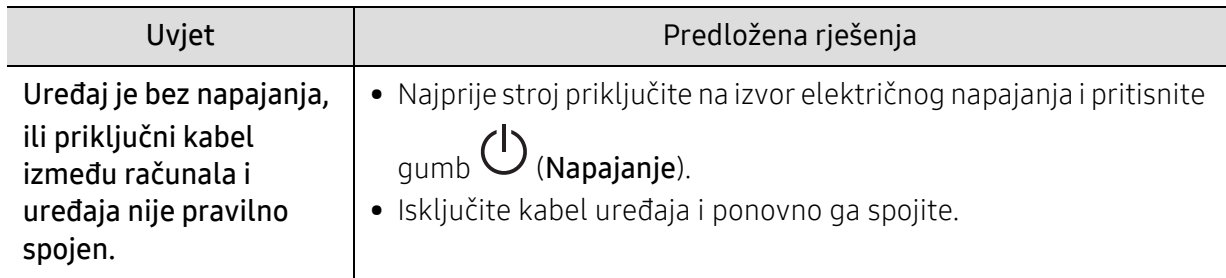

## <span id="page-86-0"></span>Rješavanje drugih problema

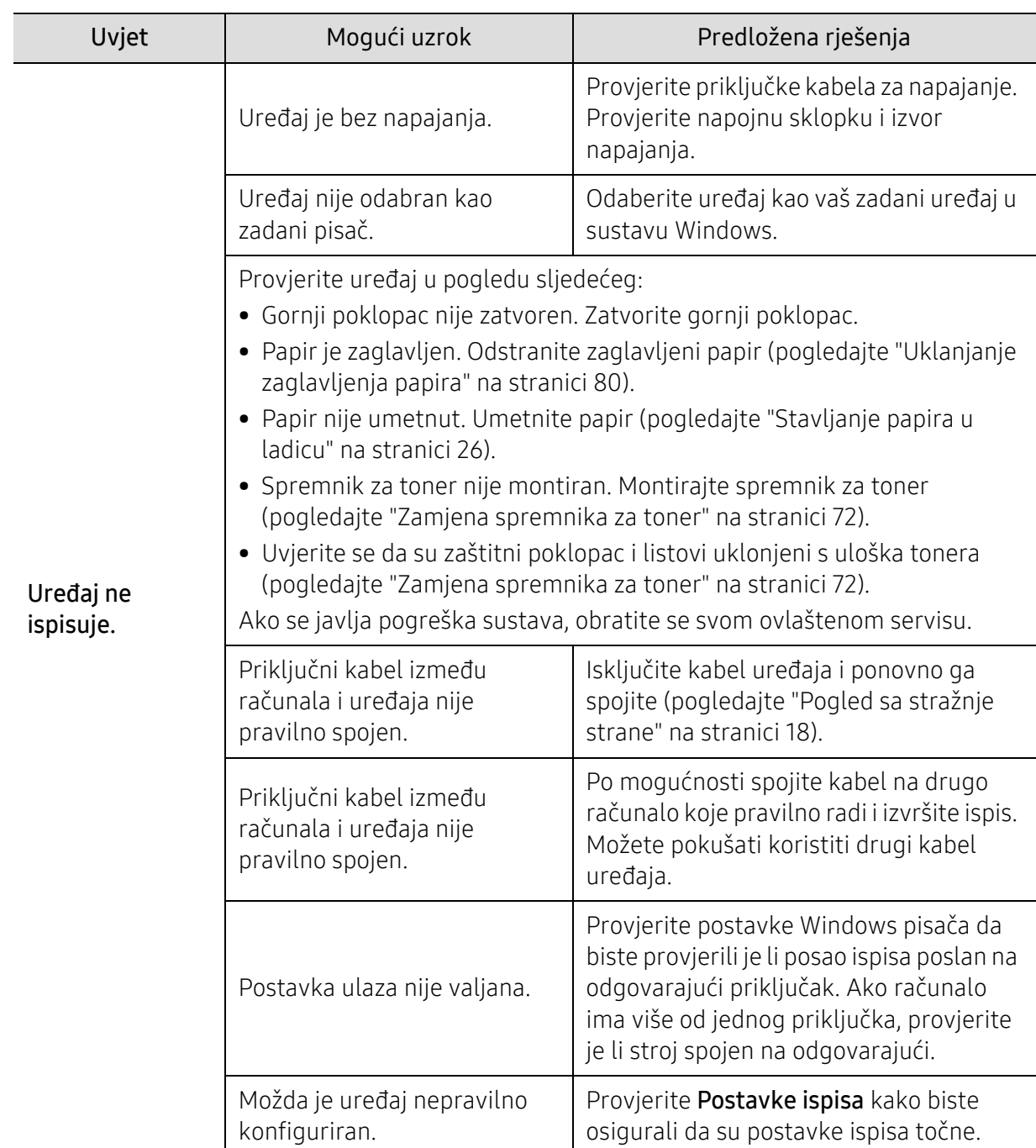

### Problemi kod ispisivanja

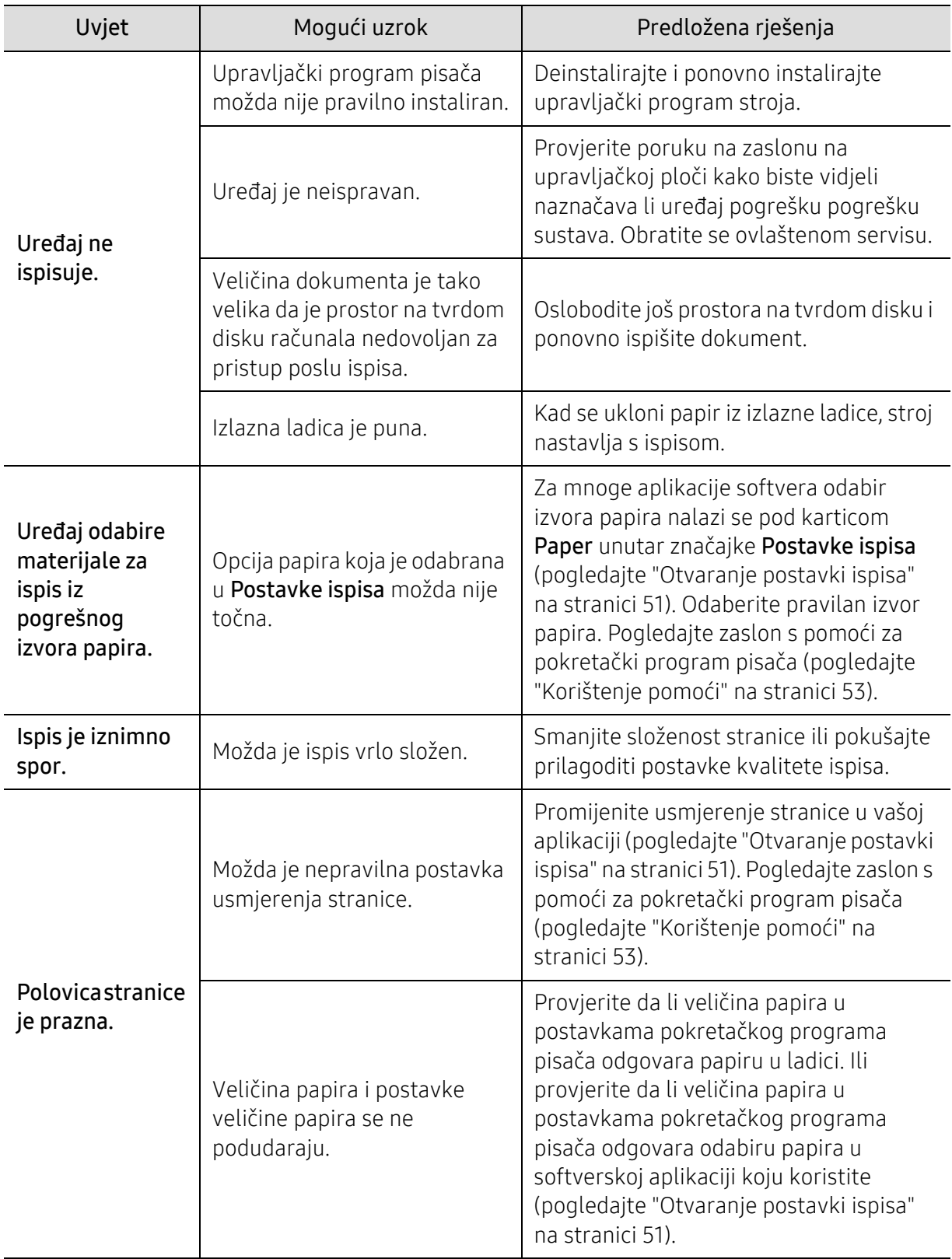

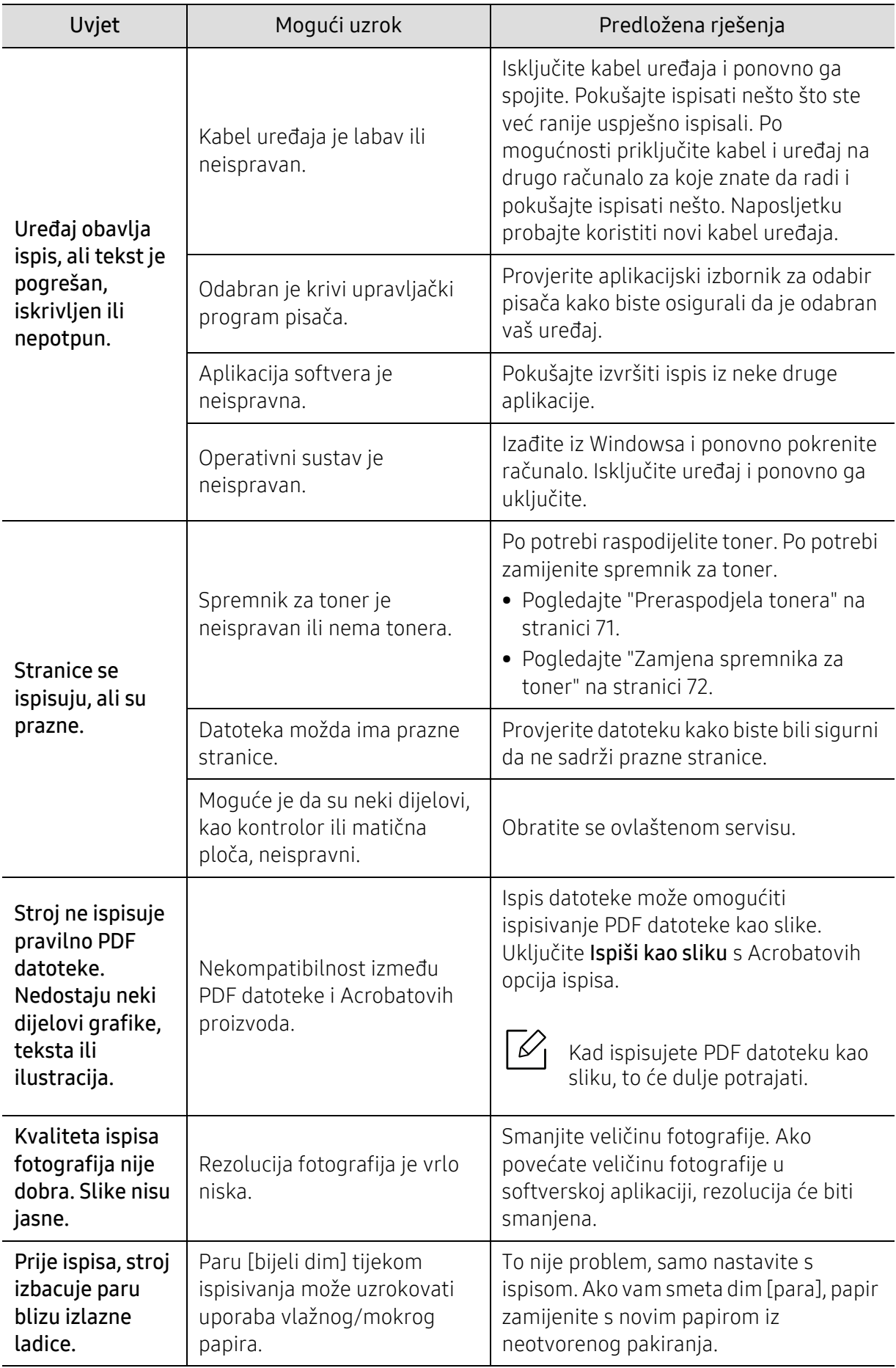

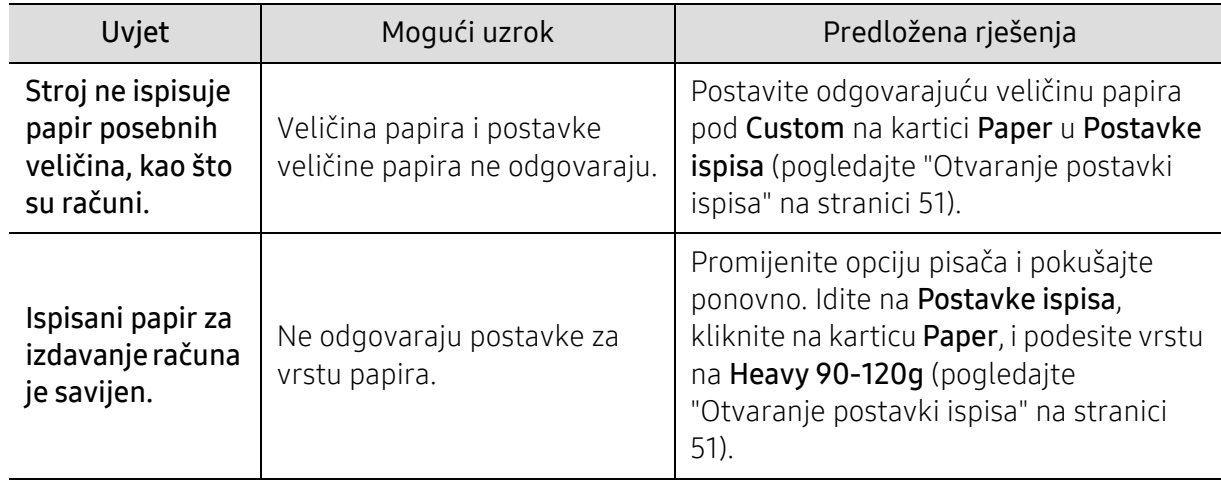

### Problemi s kvalitetom ispisa

Ako se unutar uređaja nalazi prljavština ili je papir nepravilno uvučen, možda zamijetite smanjenje kvalitete ispisa. Pogledajte tablicu u nastavku kako biste riješili problem.

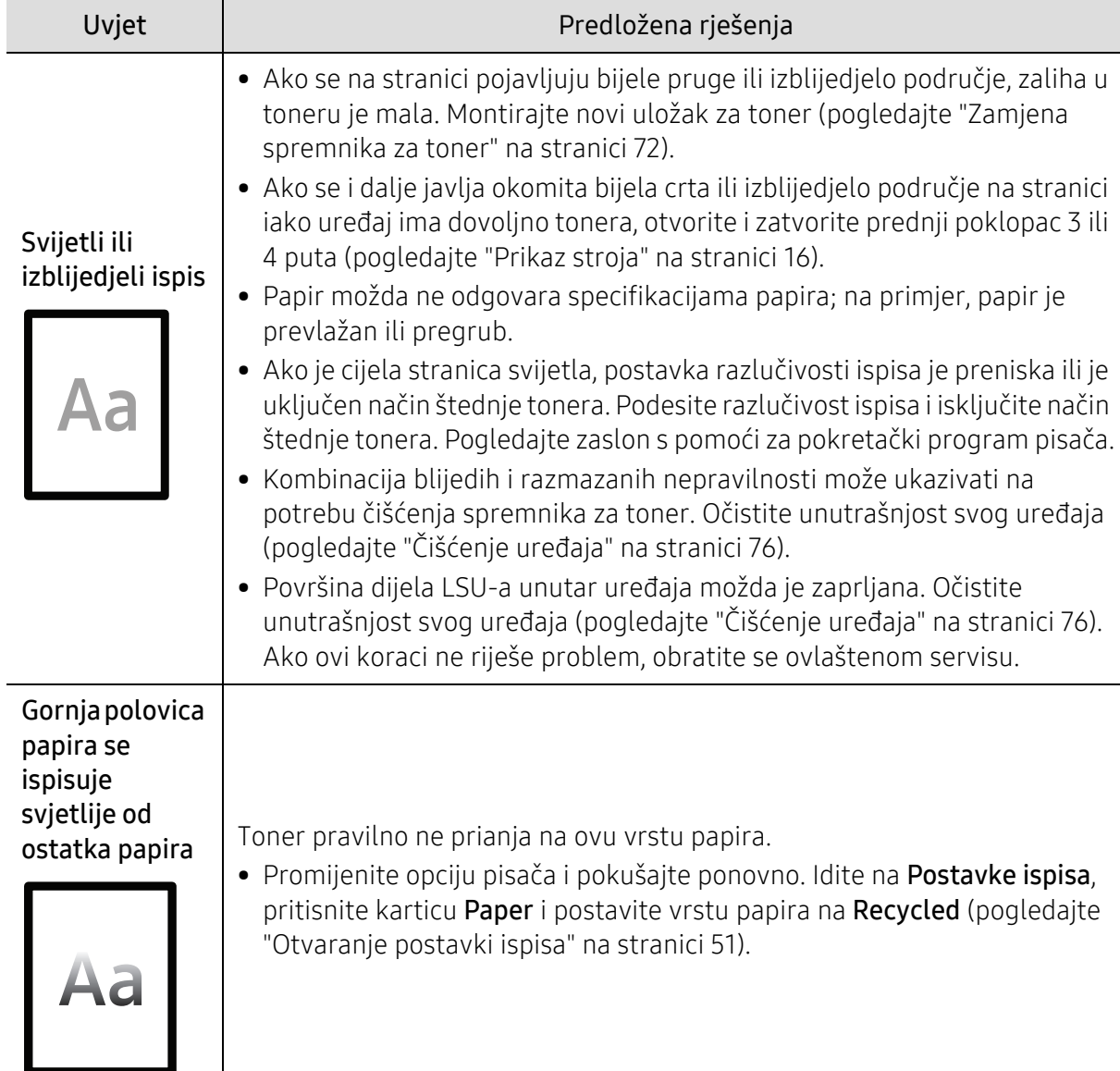

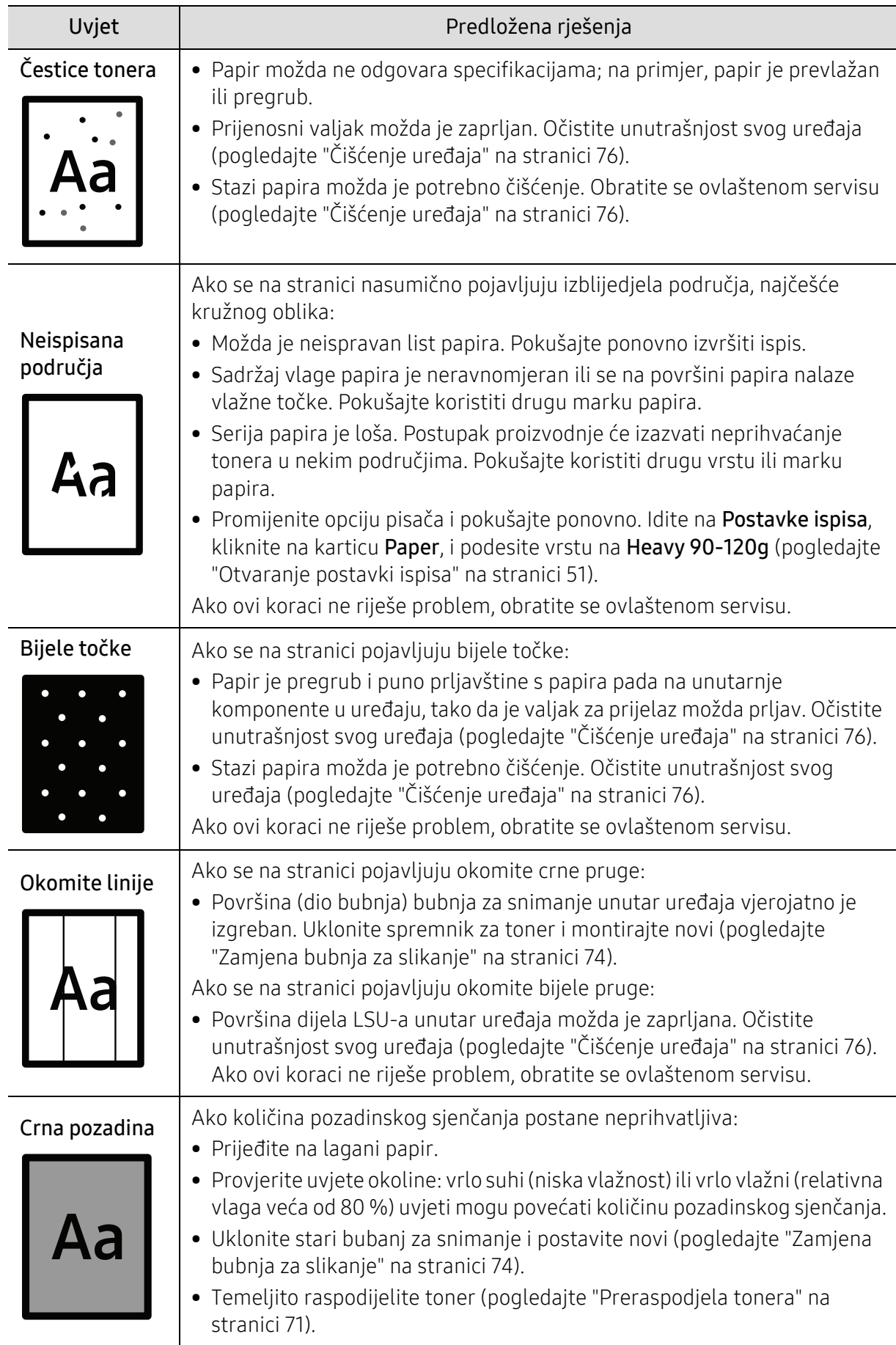

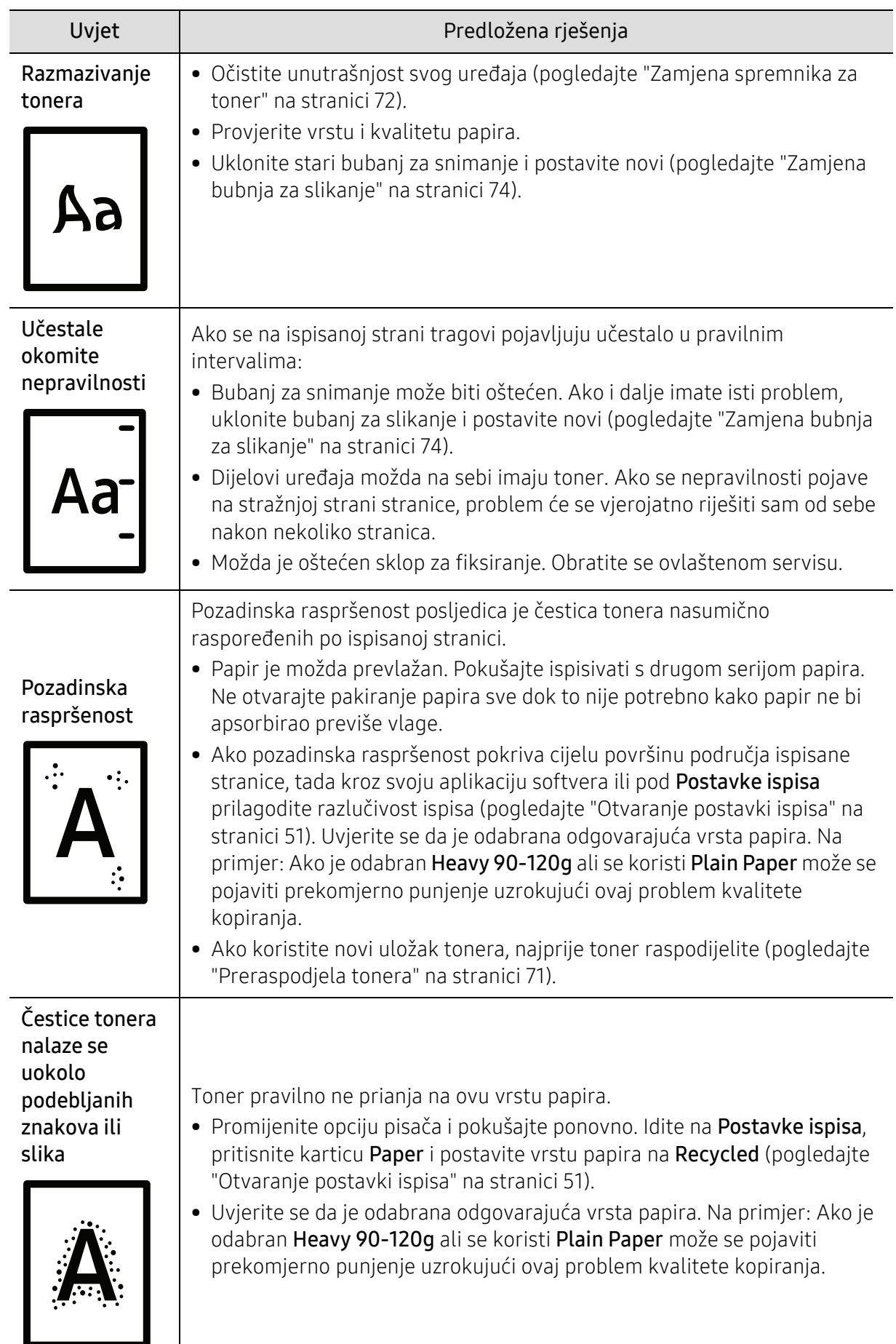

l.

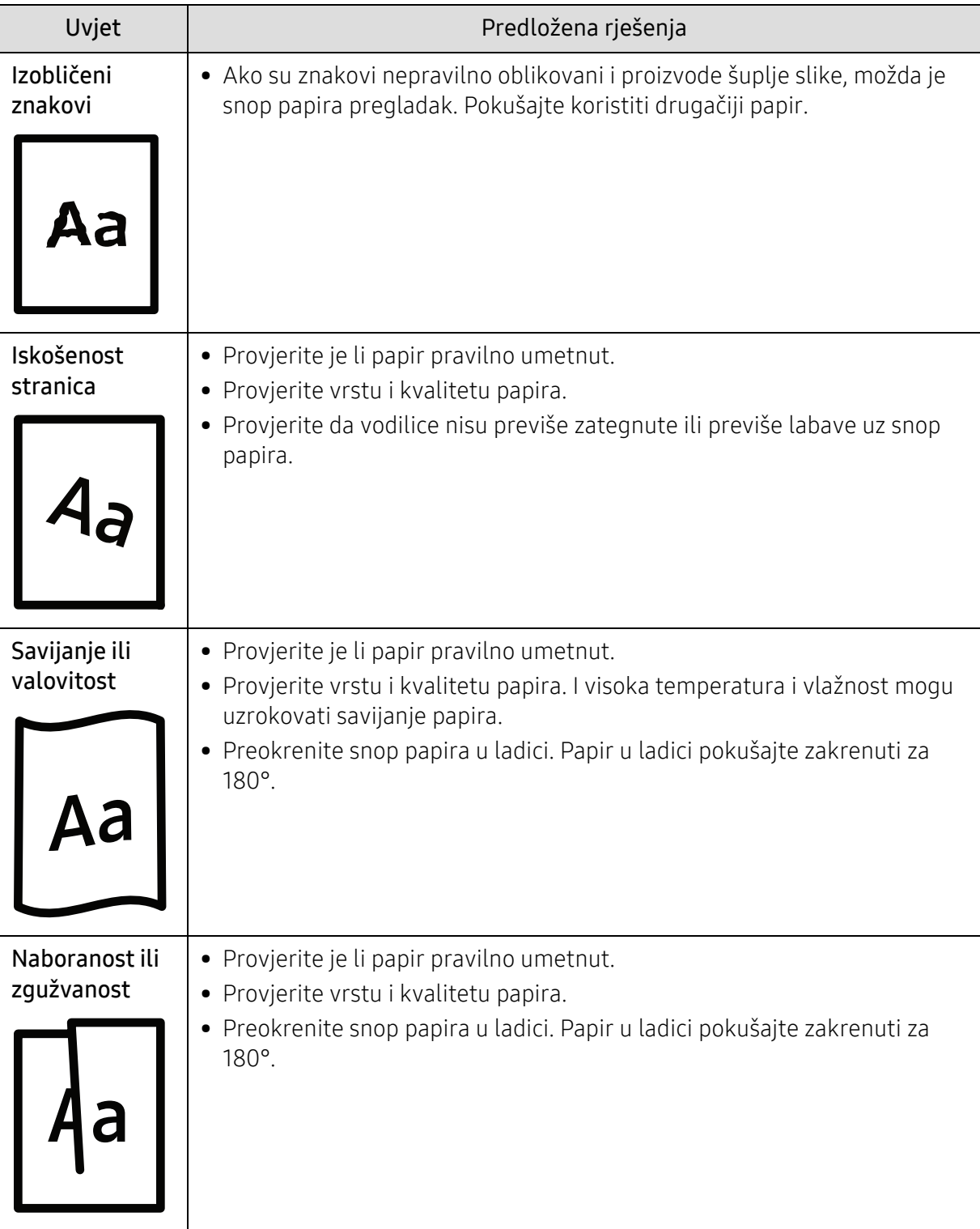

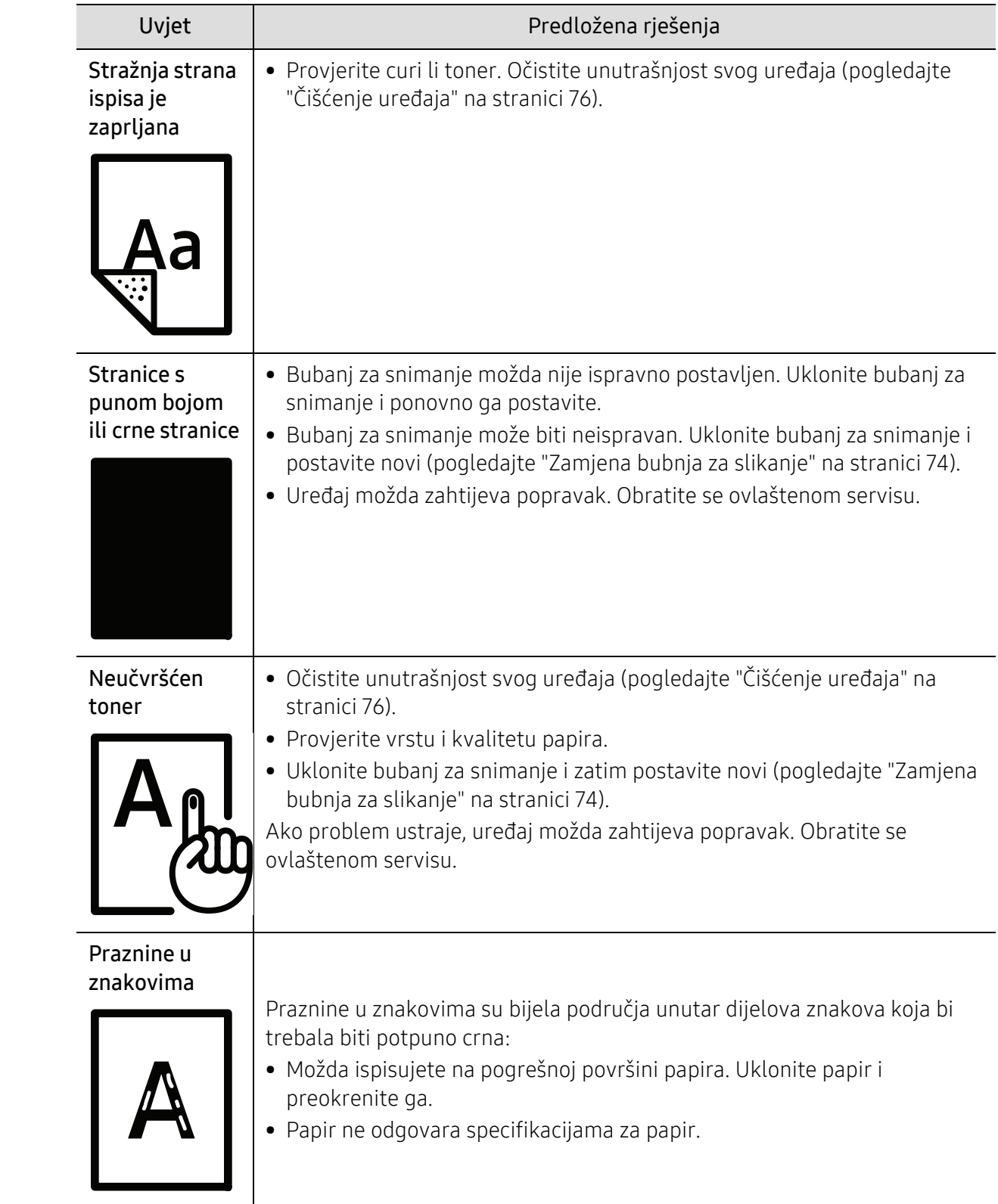

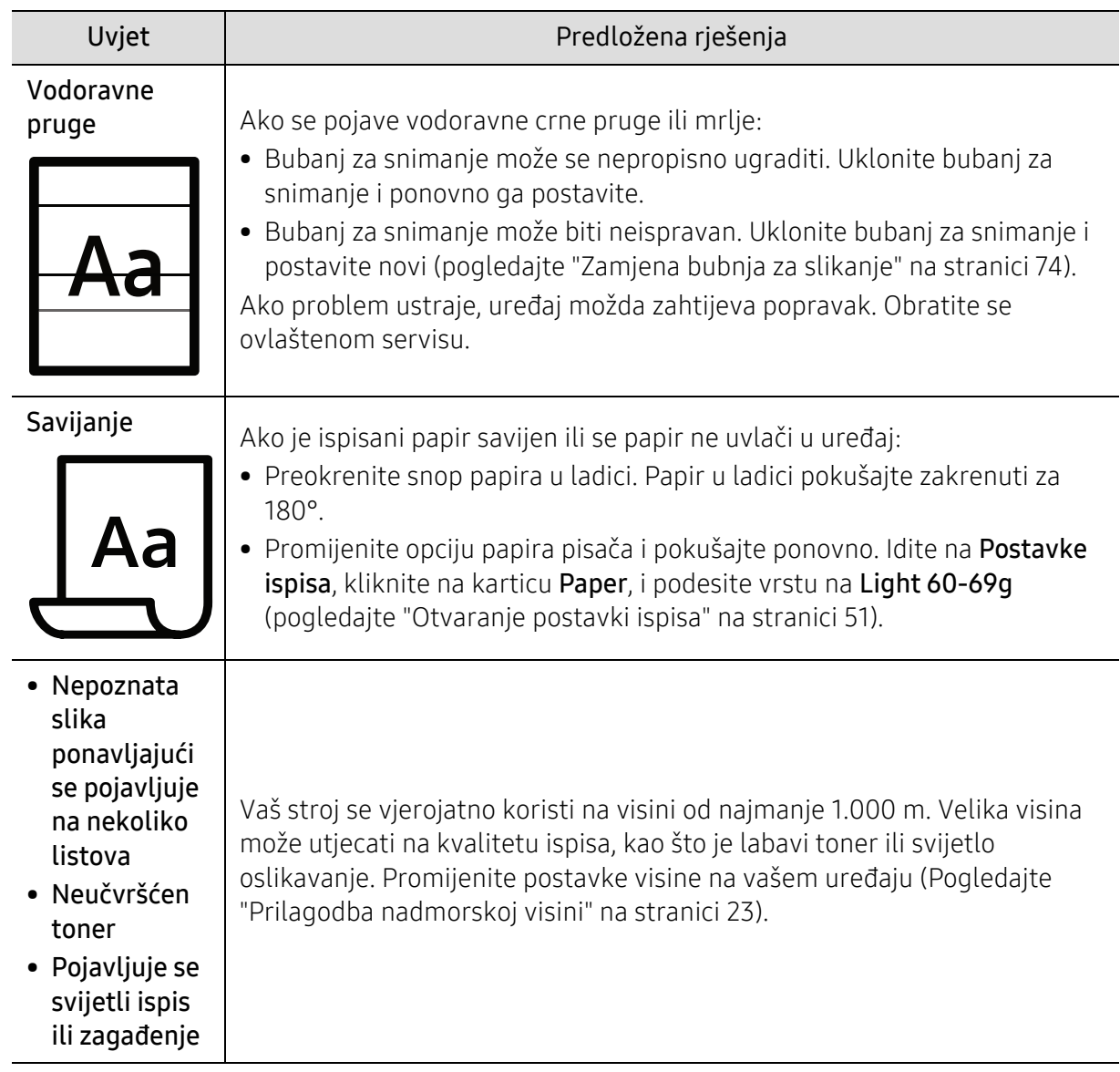

### Problemi s operativnim sustavom

#### U čestali problemi u sustavu Windows

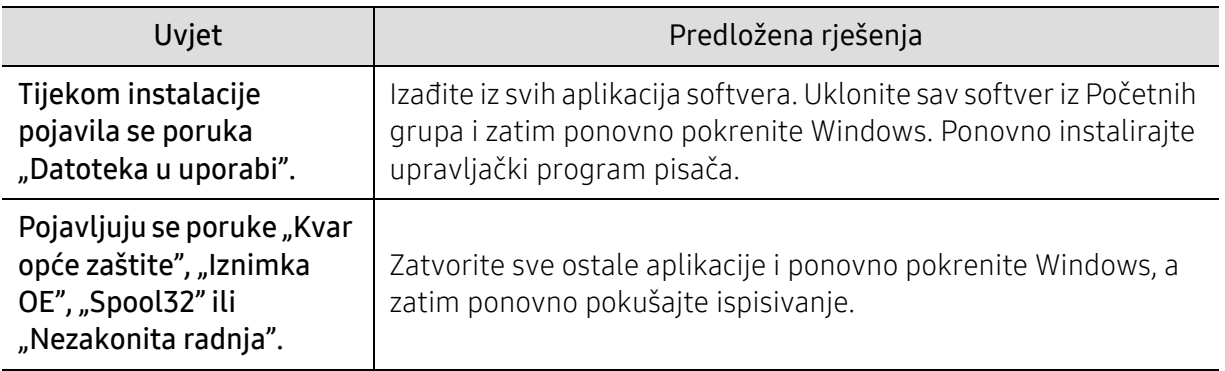

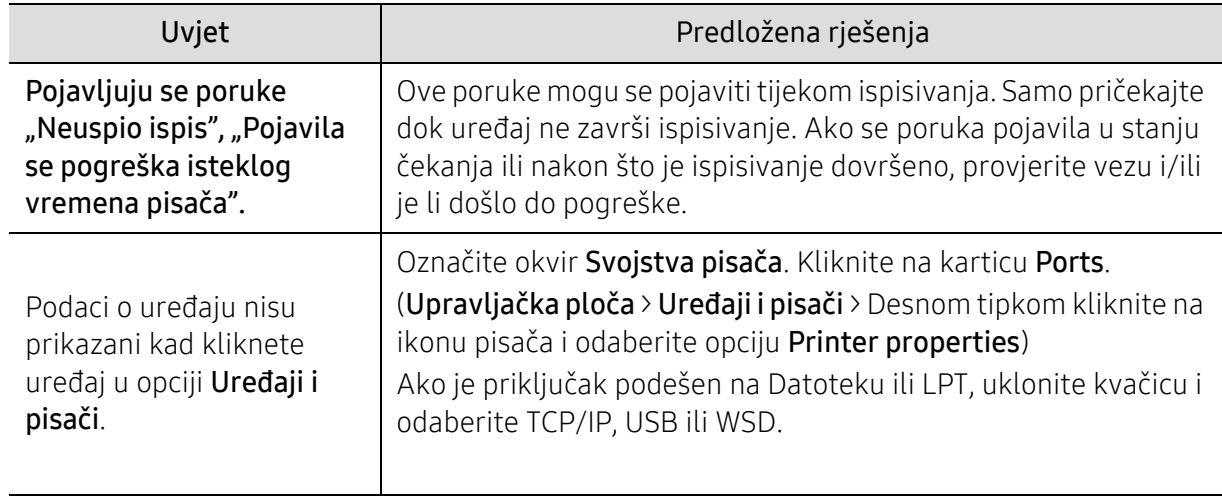

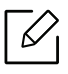

Za dodatne informacije o porukama pogreške za Windows pogledajte Korisnički priručnik Microsoft Windows koji je isporučen s Vašim osobnim računalom.

## <span id="page-96-0"></span>Riješite probleme bežične mreže

Koristite informacije o rješavanju problema kako biste riješili probleme.

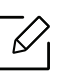

Da biste utvrdili je li Wi-Fi Direct ispis omogućen na vašem pisaču, ispišite stranicu s konfiguracijom s upravljačke ploče pisača.

### Kontrolni popis bežične veze

- Provjerite jesu li pisač i bežični usmjerivač uključeni i imaju li napajanje. Također provjerite je li bežični radio u pisaču uključen.
- Provjerite je li identifikator skupa usluga (SSID) točan. Ispišite konfiguracijsku stranicu kako biste odredili SSID (pogledajte ["Ispis izvještaja o mrežnoj konfiguraciji" na stranici 34](#page-33-0)).
- Provjerite jesu li sigurnosni podaci točni kod osiguranih mreža. Ako su sigurnosni podaci netočni, ponovno pokrenite bežično podešavanje.
- Ako bežična mreža ispravno radi, pokušajte pristupiti drugim računalima na bežičnoj mreži. Ako mreža ima pristup internetu, pokušajte se povezati s internetom preko bežične veze.
- Provjerite je li način šifriranja (AES ili TKIP) pisača isti kao i za bežičnu pristupnu točku (na mrežama koje koriste WPA sigurnost).
- Provjerite je li pisač u dometu bežične mreže. Za većinu mreža pisač mora biti unutar 30 m (100 ft) od bežične pristupne točke (bežični usmjerivač).
- Provjerite da prepreke ne blokiraju bežični signal. Uklonite velike metalne predmete izmeđ<sup>u</sup> pristupne točke i pisača. Provjerite da šipke, zidovi ili potporni stupci koji sadrže metal ili beton ne odvajaju pisač i bežičnu pristupnu točku.
- Provjerite da li je pisač udaljen od elektroničkih uređaja koji bi mogli ometati signal bežične veze. Mnogi uređaji mogu ometati bežični signal, uključujući motore, bežične telefone, kamere sigurnosnih sustava, druge bežične mreže i neke Bluetooth uređaje. Provjerite je li upravljački program pisača instaliran na računalu.
- Provjerite jeste li odabrali ispravan port pisača.
- Provjerite priključuju li se računalo i pisač na istu bežičnu mrežu.
- Za OS X, provjerite podržava li bežični usmjerivač Bonjour.

### Pisač ne ispisuje nakon završetka konfiguracije bežične mreže

- 1. Provjerite je li pisač uključen i u stanju pripravnosti.
- 2. Isključite vatrozide trećih strana na računalu.
- 3. Provjerite radi li bežična mreža ispravno.
- 4. Provjerite radi li računalo ispravno. Ako je potrebno, ponovno pokrenite računalo.
- 5. Provjerite možete li otvoriti HP ugrađeni web poslužitelj pisača s računala na mreži.

### Pisač ne ispisuje, a računalo ima vatrozid drugih proizvođač<sup>a</sup>

- 1. Ažurirajte vatrozid najnovijim ažuriranjem dostupnim od proizvođača.
- 2. Ako programi zahtijevaju pristup vatrozidu kada instalirate pisač ili pokušate ispisivati, pobrinite se da dopustite pokretanje programa.
- 3. Privremeno isključite vatrozid, a zatim instalirajte bežični pisač na računalo. Omogućite vatrozid kada završite bežičnu instalaciju.

### Bežična veza ne radi nakon premještanja bežičnog usmjerivača ili pisač<sup>a</sup>

- 1. Provjerite da se usmjerivač ili pisač povezuju s istom mrežom na koju se povezuje računalo.
- 2. Ispišite konfiguracijsku stranicu.
- 3. Usporedite identifikator skupa usluga (SSID) na konfiguracijskoj stranici s SSID-om u konfiguraciji pisača za računalo.
- 4. Ako identifikatori skupa usluga (SSID) nisu isti, uređaji se ne povezuju na istu mrežu. Ponovno konfiguriranje bežično podešavanje za pisač.

### Nije moguće povezati više računala s bežičnim pisačem

- 1. Provjerite jesu li druga računala unutar raspona bežične mreže i da nikakve prepreke ne blokiraju signal. Za većinu mreža bežični raspon je unutar 30 m (100 ft) od bežične pristupne točke.
- 2. Provjerite je li pisač uključen i u stanju pripravnosti.
- 3. Uvjerite se da ne postoji više od 5 istodobnih Wi-Fi Direct korisnika.
- 4. Isključite vatrozide trećih strana na računalu.
- 5. Provjerite radi li bežična mreža ispravno.
- 6. Provjerite radi li računalo ispravno. Ako je potrebno, ponovno pokrenite računalo.

### Bežični pisač gubi komunikaciju kada je povezan s VPN mrežom

• Uobičajeno se ne možete istodobno povezati s VPN i drugim mrežama.

### Mreža se ne pojavljuje na popisu bežičnih mreža

- Provjerite je li bežični usmjerivač uključen i ima li napajanje.
- Mreža može biti skrivena. Međutim, i dalje se možete povezati s skrivenom mrežom.

### Bežična mreža ne funkcionira

- 1. Da biste provjerili je li mreža izgubila komunikaciju, pokušajte povezati druge uređaje s mrežom.
- 2. Provjerite mrežnu komunikaciju pinganjem mreže.
	- a. Otvorite naredbeni redak na računalu.
		- U sustavu Windows, kliknite na Start, kliknite na Pokreni, ukucajte cmd i pritisnite Enter.
	- U sustavu OS X, idite u Apliakcije, zatim Korisni programi, i otvorite Terminal.
	- b. Upišite ping nakon čega slijedi IP adresa usmjerivača.
	- c. Ako prozor prikazuje vrijeme zaokruživanja, mreža radi.
- 3. Provjerite da li se usmjerivač ili pisač povezuju s istom mrežom na koju se računalo povezuje.
	- a. Ispišite konfiguracijsku stranicu (pogledajte ["Ispis izvještaja o mrežnoj konfiguraciji" na](#page-33-0)  [stranici 34](#page-33-0)).
	- b. Usporedite identifikator skupa usluga (SSID) na izvješću o konfiguraciji s SSID-om u konfiguraciji pisača za računalo.
	- c. Ako brojevi nisu isti, uređaji se ne povezuju s istom mrežom. Ponovno konfiguriranje bežično podešavanje za pisač.

### Izvršite dijagnostički test za bežičnu mrežu

Na upravljačkoj ploči pisača možete pokrenuti dijagnostički test koji pruža informacije o postavkama bežične mreže (pogledajte ["Ispis izvještaja o mrežnoj konfiguraciji" na stranici 34](#page-33-0)).

# Dodatak

Ovo poglavlje sadrži tehničke specifikacije i informacije koje se odnose na primjenjive propise.

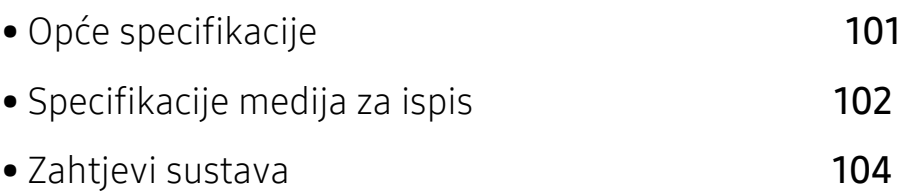

## <span id="page-100-0"></span>Opće specifikacije

 $\widehat{[2]}$ 

### Opće specifikacije

Ove specifikacije predmet su izmjene bez najave. Da biste vidjeli dodatne specifikacije i informacije o izmjenama specifikacija, posjetite [www.hp.com/support/colorlaser150](http://www.hp.com/support/colorlaser150).

<span id="page-100-1"></span>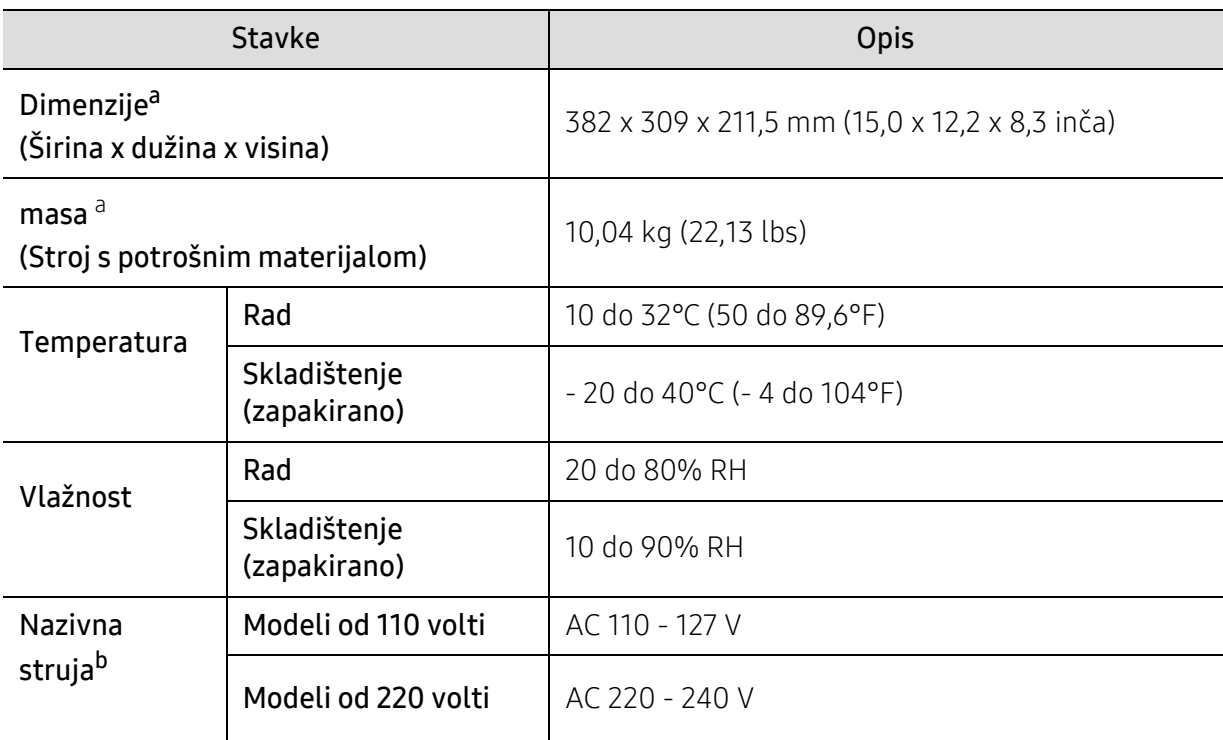

a.Dimenzije i masa mjere se bez druge dodatne opreme.

b.Pogledajte oznaku razreda na uređaju za točni napon (V), frekvenciju (hertz) i vrstu struje (A) vašeg uređaja.

## <span id="page-101-1"></span><span id="page-101-0"></span>Specifikacije medija za ispis

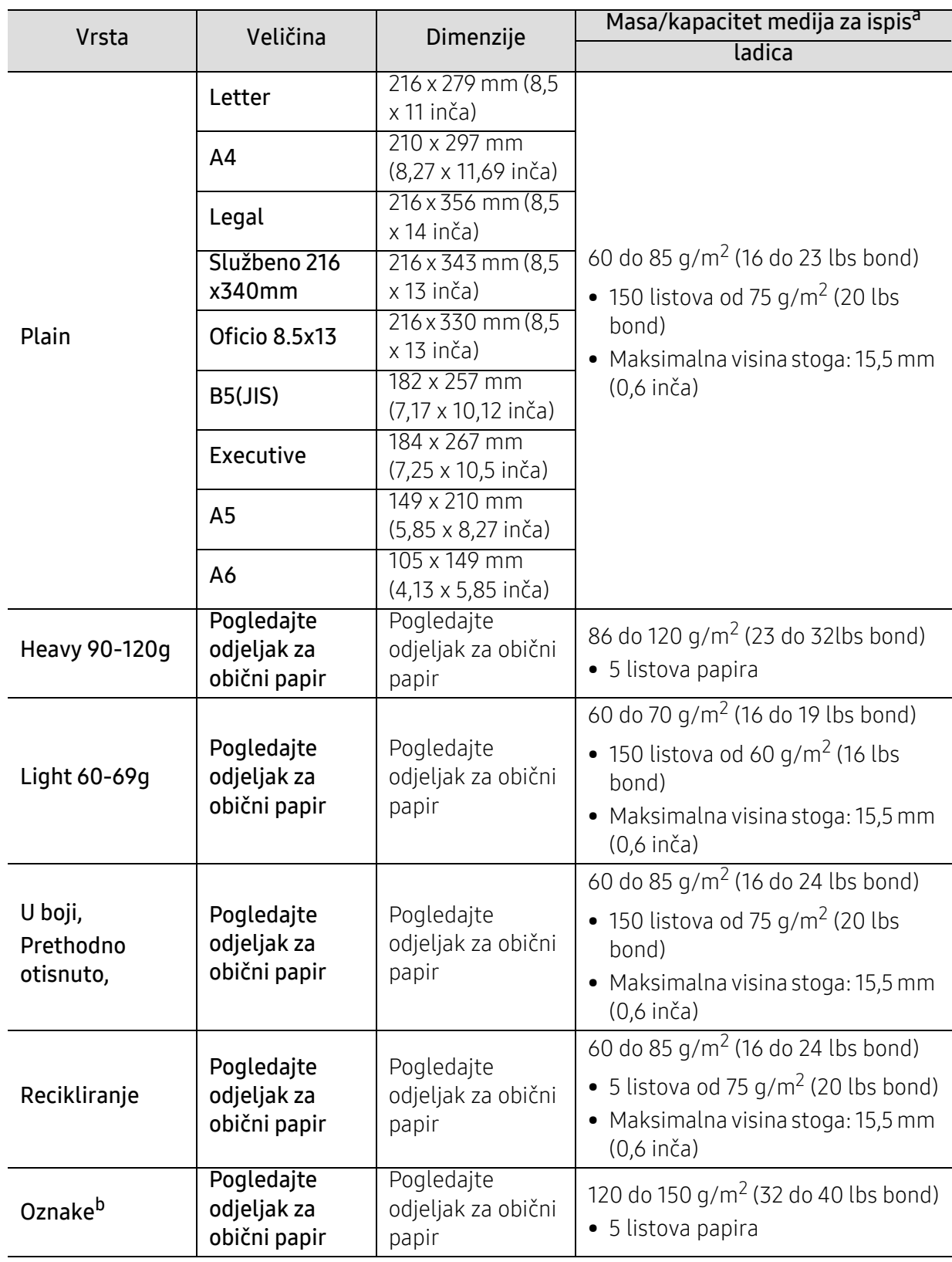

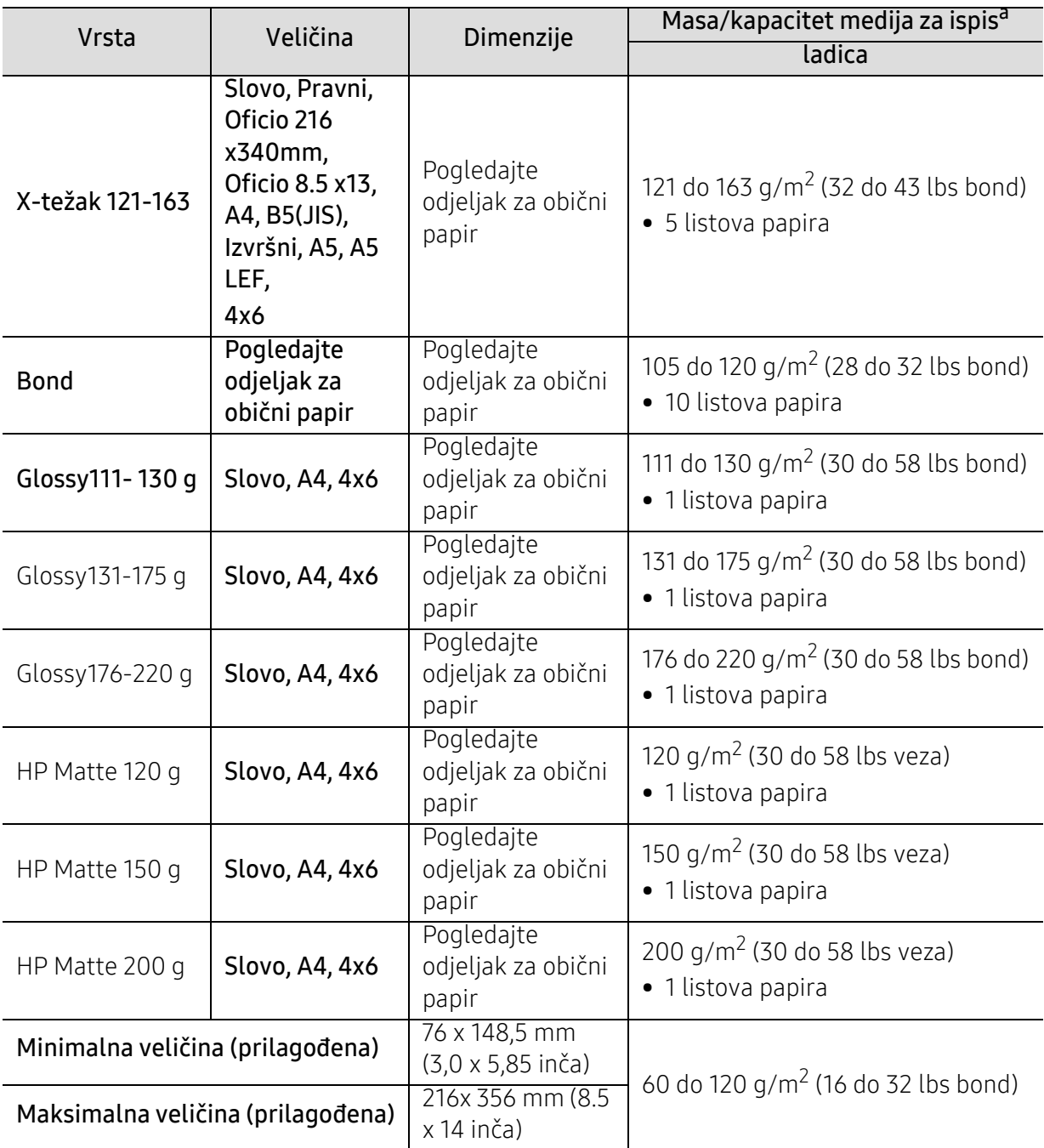

a.Maksimalni kapacitet se može razlikovati ovisno o težini medija, debljini i okolnim uvjetima. b.Glatkoća korištenih oznaka na ovom stroju je 100 do 250 (sheffield). To znači numerička razina glatkoće.

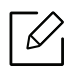

Ako je masa medija preko 120 g/m<sup>2</sup>, (32 lbs bond) u ladicu stavljajte jedan po jedan list papira.

## <span id="page-103-0"></span>Zahtjevi sustava

### Microsoft® Windows®

 $\mathbb{Z}$ Softver pisača povremeno se ažurira uslijed puštanja u uporabu novog operativnog sustava i sl. Ako je potrebno, preuzmite najnoviju verziju s web stranice kompanije HP ([www.hp.com/support/colorlaser150](http://www.hp.com/support/colorlaser150)).

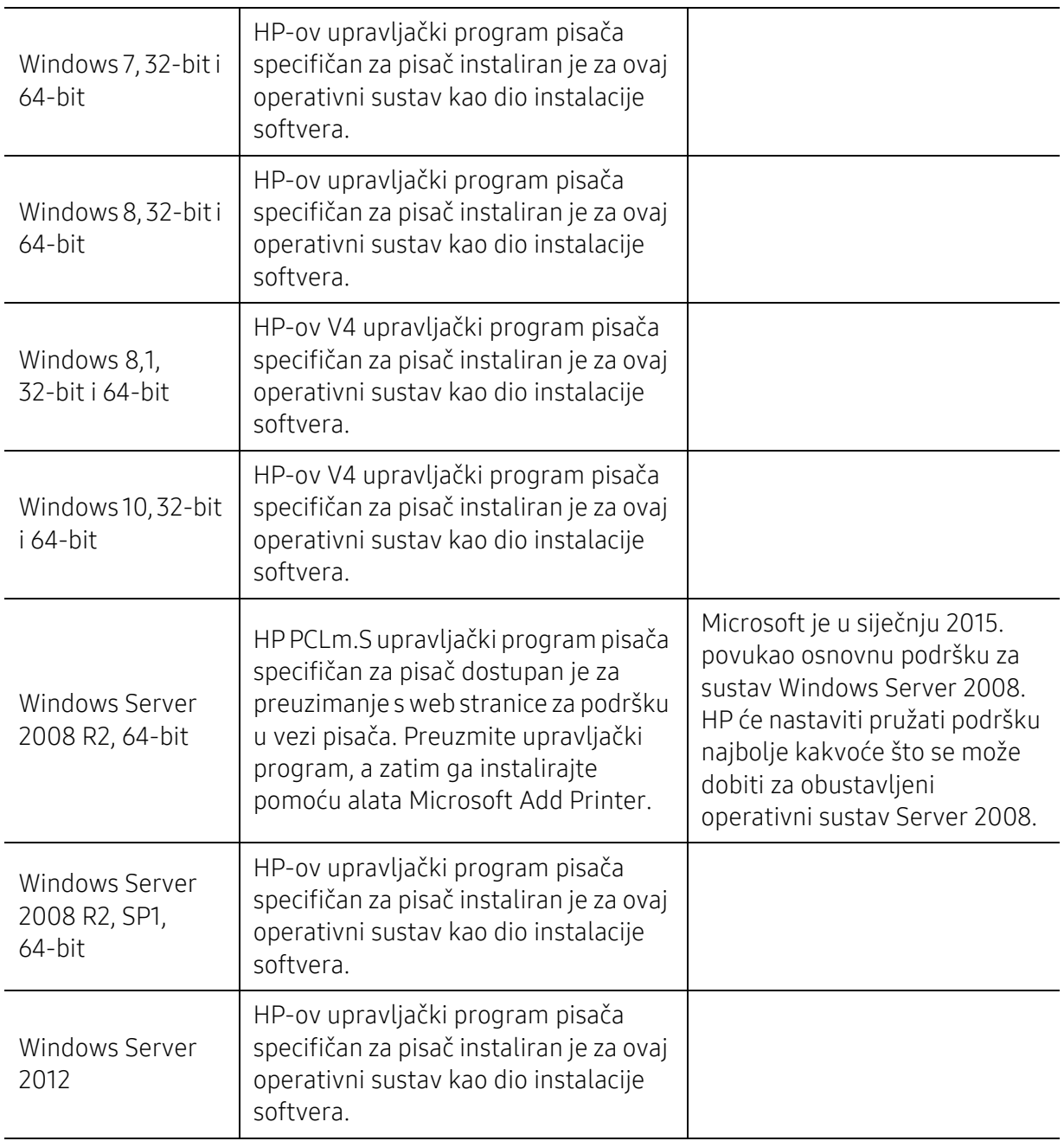

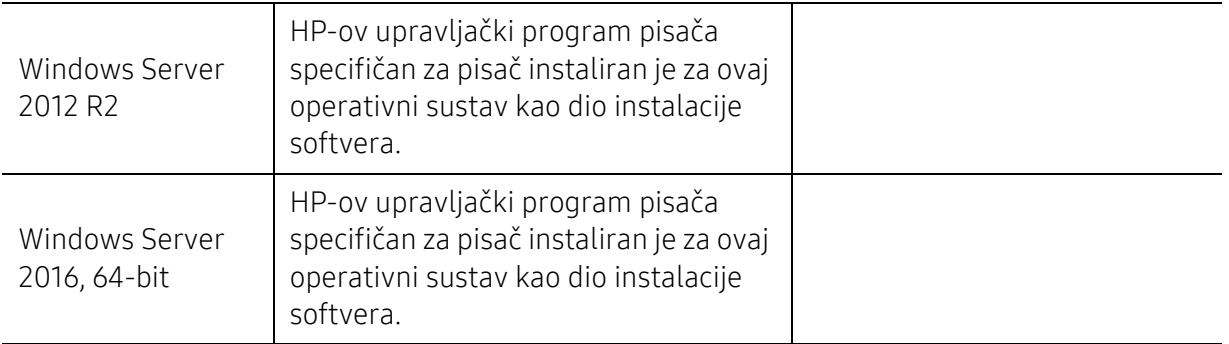

### Mac OS

Izravni ispis pomoću Appleovog AirPrint-a podržan je za iOS i Mac računala s operacijskim sustavom OS X 10.7 Lion i novijim. Koristite AirPrint za ispis izravno na štampač s mobilnih aplikacija (Mail, Photos, Safari, iBooks, odaberite aplikacije treće strane) s iPada, iPhonea (3GS ili novijeg) ili iPod toucha (treće generacije ili novije)

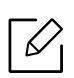

- Modeli koji koriste samo USB bez žičane ili Wi-Fi mreže ne podržavaju Mac OS.
- Da biste koristili AirPrint, štampač mora biti povezan s istom mrežom (podmrežom) kao i Apple uređaj.
- Prije korištenja AirPrint-a pomoću USB veze provjerite broj verzije. AirPrint verzije 1.3 i ranije ne podržavaju USB veze.

## Rječnik

 $\mathscr{D}_{1}$ 

Sljedeći pojmovnik Vam pomaže da se upoznate s proizvodom razumijevajući nazivlje koje se često koristi pri ispisu, kao i ono koje se spominje u ovom priručniku.

### 802.11

802.11 je skup standarda za bežičnu komunikaciju putem lokalne mreže (WLAN), koju je razvio IEEE LAN/MAN Standards Committee (IEEE 802).

### 802.11b/g/n

802.11b/g/n može dijeliti isti hardver i koristiti frekv. pojas od 2,4 GHz. 802.11b podržava pojasnu širinu od 11 Mbps, 802.11n podržava pojasnu širinu do 150 Mbps. 802.11b/g/n uređaji mogu povremeno naići na smetnje koje dolaze od mikrovalne pećnice, bežičnih telefona i Bluetooth uređaja.

### Pristupna točka

Pristupna točka ili bežična pristupna točka (AP ili WAP) je uređaj koji povezuje bežične komunikacijske uređaje na bežične lokalne mreže (WLAN) te djeluje kao središnji odašiljač i prijemnik WLAN radijskih signala.

#### ADF

Automatski uvlakač dokumenata (ADF) je uređaj za skeniranje koji se automatski puniti originalnim listovima papira, tako da stroj može skenirati određeni iznos papira odjednom.

### AppleTalk

AppleTalk je vlasnički paket protokola razvijen od strane tvrtke Apple, Inc za računalne mreže. Bio je uključen u originalni Mac (1984) i sada je zastario za Apple u korist TCP/IP mreža.

### BIT Depth

Pojam računalne grafike koji opisuje broj bitova koji se koristi za predstavljanje boja jednog piksela u bitmap slici. Veća dubina boja daje širi raspon različitih boja. Kako se broj bitova povećava, broj mogućih boja postaje nepraktično velik za kartu boja. 1-bitna boja obično se naziva monokromatska ili crno-bijela.

#### **BMP**

Bitmap grafički format koji interno koristi Microsoft Windows grafički podsustav (GDI) te se obično koristi kao jednostavan grafički format datoteka na toj platformi.

#### BOOTP

Bootstrap protokol. Mrežni protokol kojega mrežni klijent koristi za automatsko dobivanje IP adrese. To se obično radi u bootstrap procesu računala ili operativnih sustava koji se na njima rabe. BOOTP poslužitelji

dodjeljuju IP adresu iz fonda adresa svakom klijentu. BOOTP omogućuje 'radnim stanicama bez diskova' na računalima dobivanje IP adrese prije učitavanja bilo kojeg naprednog operativnog sustava.

#### **CCD**

Charge Coupled Device (CCD) je hardver koji omogućuje skeniranje. CCD mehanizam pretraživanja se također koristi za držanje CCD modula, kako bi se spriječilo oštećivanje prilikom pomicanja stroja.

### Kolacioniranje

Kolacioniranje je postupak ispisivanja višestrukih kopija u kompletu. Kada je odabrano kolacioniranje, uređaj ispisuje cijeli komplet prije ispisa dodatnih kopija.

### Upravljačka ploč<sup>a</sup>

Upravljačka ploča je ravna, obično okomita površina, na kojoj su prikazani kontrolni i nadzorni instrumenti. Obično se nalazi na prednjem dijelu stroja.

#### Pokrivenost

To je termin koji se koristi za mjerenje korištenja tonera pri ispisu. Na primjer, 5% pokrivenosti znači da se na papiru A4 nalazi oko 5% slika ili teksta. Dakle, ako papir ili izvornik ima komplicirane slike ili puno teksta na sebi, pokrivenost će biti veća, a istovremeno, korištenje tonera će biti onoliko kolika je pokrivenost.

#### **CSV**

Vrijednosti odvojene zarezom (CSV). Vrsta formata datoteka, CSV se koristi za razmjenu podataka izmeđ<sup>u</sup> različitih aplikacija. Format datoteke; obzirom da se koristi u Microsoft Excelu, postao je de facto standard u cijeloj industriji, čak i među ne-Microsoftovim platformama.

#### DADF

Dvostruki automatski uvlakač dokumenata (DADF) je uređaj za skeniranje koji se automatski puni i okreć<sup>e</sup> originalne listove papira, tako da stroj može skenirati na obje strane papira.

#### Zadano

Vrijednost ili postavka koja je na snazi kad se pisač uzima iz svoje kutije, resetira ili inicijalizira.

### DHCP

Dynamic Host Configuration Protocol (DHCP) je protokol umrežavanja klijent-poslužitelj. DHCP poslužitelj daje konfiguracijske parametre specifične za zahtjev domaćina DHCP klijenta, općenito, informacije koje su domaćinu klijenta potrebne za sudjelovanje na IP mreži. DHCP također omogućuje mehanizam za premještanje IP adrese na domaćin klijenta.

### DIMM

Dual Inline Memory Module (DIMM), mala kružna ploča koja drži memoriju. DIMM pohranjuje sve podatke unutar stroja, kao što su podaci koji se ispisuju, primljeni faksirani podaci.

### DI NA

Digital Living Network Alliance (DLNA) je standard koji omogućuje uređajima u kućnoj mreži da dijele informacije s drugima preko mreže.

#### DNS

Domain Name Server (DNS) je sustav koji pohranjuje informacije povezane s imenima domena u raspodijeljene baze podataka, na mrežama kao što je Internet.

#### Dot Matrix Printer

Dot matrix printer se odnosi na tip pisača računala s glavom za ispis koja se kreće natrag i naprijed na stranici i ispisuje udarom, udarajući tintom natopljenu vrpcu od tkanine po papiru, poput pisaćeg stroja.

#### DPI

Dots Per Inch (DPI) je mjera za rezoluciju koja se koristi za skeniranje i ispis. Općenito, što je veći DPI, veća je rezolucija, vidljiviji su detalji na slici i veća veličina datoteke.

#### DRPD

Distinctive Ring Pattern Detection. Distinctive Ring je usluga telefonske tvrtke koja omogućuje korisniku korištenje jedne telefonske linije za odgovaranje na nekoliko različitih telefonskih brojeva.

#### Duplex

Mehanizam koji će okrenuti list papira tako da uređaj može ispisivati (ili skenirati) na obje strane papira. Pisač opremljen jedinicom za obostrani ispis može ispisivati na obje strane papira tijekom jednog ciklusa ispisa.

### Duty Cycle

Duty cycle je količina stranica koja ne utječe na performanse pisača za mjesec dana. Općenito, pisač ima ograničenja u svojem vijeku trajanja, kao što su stranice u godini. Vijek trajanja znači prosječni kapacitet ispisa, obično unutar jamstvenog roka. Na primjer, ako je ciklus zadatka 48 000 stranica na mjesec s 20 radnih dana, pisač ograničava na 2400 stranica dnevno.

### ECM

Error Correction Mode (ECM) je opcijski način prijenosa izgrađen u telefaks uređaje ili telefaks modeme klase 1. On automatski otkriva i ispravlja pogreške u procesu prijenosa telefaksa, koje su ponekad prouzročene bukom u telefonskoj liniji.

### Emulacija

Emulacija je tehnika postizanja istih rezultata jednog stroja kao i kod drugog. Emulator duplicira funkcije jednog sustava s drugim sustavom, tako da se drugi sustav ponaša kao da je prvi sustav. Emulacija se fokusira na točnu reprodukciju vanjskog ponašanja, koje se za razliku od simulacije, koja se odnosi na apstraktni model prema kojem se sustav simulira, često smatra njegovim unutarnjim stanjem.
# Eternet

Eternet je tehnologija umrežavanja računala bazirana na okvirima, za lokalne mreže (LAN-ovi). Definira ožićenje i signalizaciju za fizički sloj te formate okvira i protokole za kontrolu pristupa mediju (MAC) / sloj podatkovne veze od OSI modela. Eternet je većinom standardiziran kao IEEE 802.3. Postao je najkorištenija LAN tehnologija tijekom 1990-ih do danas.

### EtherTalk

Paket protokola razvijen od strane tvrtke Apple Computer za računalne mreže. Bio je uključen u originalni Mac (1984) i sada je zastario za Apple u korist TCP/IP mreža.

#### FDI

Foreign Device Interface (FDI) je kartica instalirana unutar stroja kako bi se drugom uređaju omogućilo da radi kao uređaj na novčić i kao čitač kartica. Ti sustavi na svojem stroju omogućuju uslugu plati-po-ispisu.

#### FTP

File Transfer Protocol (FTP) je protokol koji se obično koristi za razmjenu datoteka preko bilo koje mreže koja podržava TCP/IP protokol (kao što je Internet ili intranet).

# Jedinica grijač<sup>a</sup>

Dio laserskog pisača koji spaja toner na tiskanim medijima. Sastoji se od grijačeg valjka i potisnog valjka. Kad se toner prenese na papir, jedinica grijača donosi toplinu i pritisak kako bi se osiguralo da toner ostaje na papiru trajno, što je razlog zašto je papir topao kad izlazi iz laserskog pisača.

#### Gateway

Veza između računalnih mreža ili između računalne mreže i telefonske linije. Vrlo je popularan, jer je to računalo ili mreža koja omogućuje pristup na drugo računalo ili mrežu.

### Grayscale

Nijanse sive boje koje predstavljaju svijetle i tamne dijelove slike, kad se slike u boji pretvore u sive tonove; boje su predstavljene kao različite nijanse sive.

#### Poluton

Vrsta slike koja simulira sive tonove mijenjajući broj točaka. Visoko obojena područja se sastoje od velikog broja točaka, dok se svjetlija područja sastoje od manjeg broja točaka.

#### HDD

Pogon tvrdog diska (HDD), obično se naziva tvrdi pogon ili tvrdi disk, je nepromjenjivi uređaj za pohranu koji pohranjuje digitalno kodirane podatke na brzo okretne ploče s magnetskim površinama.

#### IEEE

Institut inžinjera elektrotehnike i elektronike (IEEE) je međunarodna neprofitna, profesionalna organizacija za unapređenje tehnologije vezane uz elektricitet.

# IEEE 1284

Standard 1284 paralelnog ulaza razvio je Institut inžinjera elektrotehnike i elektronike (IEEE). Pojam "1284-B" odnosi na određenu vrstu priključka na kraju paralelnog kabela koji se montira na periferiju (na primjer, pisač).

#### Intranet

Privatna mreža koja koristi Internet protokole, mrežno povezivanje i možda javni telekomunikacijski sustav kako bi sigurno dijelila dio podataka o organizaciji ili operacije sa svojim zaposlenicima. Ponekad se pojam odnosi samo na najvidljiviju uslugu, interne web-stranice.

### IP adresa

Adresa Internet protokola (IP) je jedinstveni broj koji uređaji koriste u cilju identifikacije i međusobnog komuniciranja na mreži, pomoću standarda Internet protokola.

#### IPM

Slika po minuti (IPM) je način mjerenja brzine pisača. IPM brzina označava broj jednostranih listova koje pisač može dovršiti u roku od jedne minute.

#### IPP

Internet Printing Protocol (IPP) definira standardni protokol za ispisivanje, kao i za upravljanje ispisom, veličinu medija, rezoluciju i tako dalje. IPP može se koristiti lokalno ili preko Interneta na stotine pisača, a također podržava kontrolu pristupa, autentifikaciju i šifriranje, što je puno spretnije i sigurnije rješenje za ispisivanje od prijašnjih.

#### IPX/SPX

IPX/SPX znači Internet Packet Exchange/Sequenced Packet Exchange. To je mrežni protokol kojega koristi operativni sustav Novell NetWare. IPX i SPX obje pružaju usluge povezivanja slične kao TCP/IP, s IPX protokolom koji imaju sličnosti s IP i SPX koji su slični na TCP. IPX/SPX je ponajprije dizajniran za lokalne mreže (LANs) te je vrlo učinkovit protokol za tu svrhu (obično svojim performansama premašuje one od TCP/IP na LAN-u).

### ISO

Međunarodna organizacija za standardizaciju (ISO) je međunarodno tijelo za standardizaciju sastavljeno od predstavnika tijela za nacionalne standarde. Ona proizvodi svjetske industrijske i komercijalne standarde.

### ITU-T

Međunarodna telekomunikacijska unija je međunarodna organizacija osnovana za standardizaciju i regulaciju međunarodnog radija i telekomunikacija. Njegove glavne zadaće uključuju standardizaciju, dodjelu radijskog spektra te organiziranje aranžmana međupovezivanja između različitih zemalja, kako bi se omogućili međunarodni telefonski pozivi. A -T izvan ITU-T označava telekomunikacije.

# ITU-T br. 1 grafikon

Standardizirani testni grafikon koji je objavio ITU-T za prijenos faksimila dokumenta.

### **JBIG**

Joint Bi-level Image Experts Group (JBIG) je standardna kompresija slike, bez gubitka točnosti ili kvalitete, koji je dizajniran za sažimanje binarnih slika, osobito za faksove, ali se može koristiti i za druge slike.

#### JPEG

Joint Photographic Experts Group (JPEG) je najčešće korišteni standardni način sažimanja uz gubitak za fotografske slike. To je format koji se koristi za spremanje i prijenos fotografija na World Wide Webu.

#### LDAP

Lagani protokol za pristup direktoriju (LDAP) je protokol umrežavanja za upite i modificiranje usluga direktorija preko TCP/IP.

#### LED

Svjetlosna dioda (LED) je poluvodički uređaj koji pokazuje status stroja.

#### MAC adresa

Media Access Control (MAC) adresa je jedinstveni identifikator pridružen mrežnom adapteru. MAC adresa je jedinstveni 48-bitni identifikator, obično zapisan kao 12 heksadecimalnih znakova grupiranih u parovima (npr. 00-00-0c-34-11-4e). Ova adresa je obično tvrdo kodirana u Network Interface Card (NIC) od strane proizvođača, a koristi se kao pomoć za usmjerivače koji pokušavaju pronaći strojeve na velikim mrežama.

#### MFP

Multifunkcijski periferijski uređaj (MFP) je uredski stroj koji sadrži sljedeće funkcionalnosti u jednom fizičkom tijelu, tako da imate pisač, kopirni uređaj, telefaks, skener i itd.

#### MH

Modified Huffman (MH) je metoda kompresije za smanjenje količine podataka koje treba prenijeti između više telefaksa za prijenos slike, preporučuje ga ITU-T T.4. MH je shema kodiranja duljine pokretanja bazirana na kodnoj knjizi, optimizirana za učinkovito sažimanje bijelog prostora. Kako se većina telefakseva sastoji uglavnom od bijelog prostora, to minimizira vrijeme prijenosa većine faksova.

#### MMR

Modified Modified READ (MMR) je metoda sažimanja koju preporučuje ITU-T T.6.

#### Modem

Uređaj koji modulira signal nositelja za kodiranje digitalnih informacija, a također i demodulira kao nositelj signala, za dekodiranje prenesene informacije.

#### MR

Modified Read (MR) je metoda sažimanja koju preporučuje ITU-T T.4. MR kodira prvu skeniranu liniju pomoć<sup>u</sup> MH. Sljedeći redak je u odnosu na prvi određen razlikama, a zatim se razlike kodiraju i prenose.

## NetWare

Mrežni operacijski sustav koji je razvila tvrtka Novell, Inc U početku je koristio kooperativnu višezadaćnost za pokretanje raznih usluga na PC-u, a mrežni protokoli su se temeljili na arhetipskom Xerox XNS stogu. Danas NetWare podržava TCP/IP kao i IPX/SPX.

### OPC

Organski foto provodnik (OPC) je mehanizam koji omogućuje virtualnu sliku za ispis pomoću laserskih zraka koje se emitiraju iz laserskog pisača, a obično je zelene boje ili hrđe i ima oblik cilindra. Bubanj za snimanje koji sadrži bubanj polako haba površinu bubnja upotrebom u pisaču i treba ga zamijeniti prikladno jer se haba od dodira s četkom za razvoj uloška, mehanizmom za čišćenje i papirom.

# Originali

Prvi primjer nečega, kao što je dokument, fotografija ili tekst itd, što je kopirano, reproducirano ili prevedeno za proizvodnju drugoga, ali što se nije kopiralo ni proizlašlo iz nečega drugog.

#### OSI

Open Systems Interconnection (OSI) je model koji je razvila Međunarodna organizacija za standardizaciju (ISO) za komunikacije. OSI nudi standardni, modularni pristup izgradnji mreže koji dijeli potrebni skup složenih funkcija u upravljive funkcionalne slojeve sa samostalnim sadržajem. Slojevi su, od vrha do dna, aplikacije, prezentacije, sesije, promet, mreža, podatkovna veza i fizički.

#### PABX

Privatna automatska izmjena grana (PABX) je automatski telefonski sustav prebacivanja unutar privatnog poduzeća.

#### **PCL**

Jezik naredbi pisača (PCL) je jezik za opis stranice (PDL) koji je razvio HP kao protokol pisača i postao je industrijski standard. Izvorno razvijen za rane tintne pisače, PCL je izdan u različitim razinama za toplinski, matrični pisač i laserske pisače.

#### PDF

Format zapisa dokumenta (PDF) je vlasnički format datoteke koje je razvila tvrtka Adobe Systems za predstavljanje dvodimenzionalnih dokumenata u formatu neovisnom o uređaju i neovisnom o rezoluciji.

#### PostScript

PostScript (PS) je jezik za opisivanje stranica i programski jezik, koji se prvenstveno koristi u elektronskim područjima i područjima stolnog izdavaštva. - koji se pokreće u interpreteru za generiranje slike.

#### Upravljački program pisač<sup>a</sup>

Program se koristi za slanje naredbi i prijenos podataka iz računala na pisač.

# Medij za ispis

Mediji kao što su papir, naljepnice i prozirnice koji se mogu koristiti u pisaču, skeneru, telefaksu ili uređaju za kopiranje.

#### PPM

Stranica po minuti (PPM) je metoda mjerenja za određivanje koliko brzo pisač radi, što znači broj stranica koje pisač može proizvesti u jednoj minuti.

#### PRN datoteka

Sučelje za upravljački program uređaja, koje ovom softveru omogućuje interakciju s upravljačkim programom uređaja koristeći standardne ulazno/ izlazne sistemske pozive, što olakšava mnoge zadatke.

#### Protokol

Konvencija ili standard koji kontrolira ili omogućuje vezu, komunikaciju i prijenos podataka između dviju krajnjih točaka računala.

#### **PS**

Pogledajte PostScript.

#### PSTN

Telefonska mreža s javnim prospajanjem (PSTN) je mreža svjetskih javnih mreža s prospajanjem telefonske mreže koja je, po industrijskim premisama, obično usmjerena kroz centralu.

### RADIUS

Remote Authentication Dial In User Service (RADIUS) je protokol za autentikaciju i računovodstvo udaljenog korisnika. RADIUS omogućuje centralizirano upravljanje autentikacijskim podacima, kao što su korisnička imena i lozinke, koristeći AAA (autentifikaciju, autorizaciju i računovodstvo) koncept za upravljanje pristupom mreži.

### Rezolucija

Oštrina slike mjerena u točkama po inču (DPI). Što je veći dpi, veća je rezolucija.

#### SMB

Server Message Block (SMB) je mrežni protokol koji se uglavnom primjenjuje za dijeljenje datoteka, pisača, serijskih ulaza i razne komunikacije između čvorova na mreži. Također omogućuje autenticirani međuprocesni komunikacijski mehanizam.

### **SMTP**

Simple Mail Transfer Protocol (SMTP) je standard za prijenos e-poštom na Internetu. SMTP je relativno jednostavni protokol baziran na tekstu, gdje su navedeni jedan ili više primatelja poruke, a zatim se tekst poruke prenosi. To je protokol klijentskog poslužitelja, u kojem klijent šalje poruku e-pošte na poslužitelj.

# SSID

Service Set Identifier (SSID) je naziv bežične lokalne mreže (WLAN). Svi bežični uređaji u WLAN-u koriste isti SSID, kako bi međusobno komunicirali. SSID-ovi su osjetljivi na velika i mala slova i maksimalna im je duljina 32 znaka.

#### Maska podmreže

Maska podmreže se koristi zajedno s mrežnom adresom, kako bi se utvrdilo koji dio adrese je mrežna adresa, a koji dio je adresa domaćina.

#### TCP/IP

Transmission Control Protocol (TCP) i Internet Protocol (IP); skup komunikacijskih protokola koje implementiraju stog protokola, na kojima se pokreće Internet i većina komercijalnih mreža.

### **TCR**

Transmission Confirmation Report (TCR) pruža detalje svakog prijenosa, kao što je status zadatka, rezultat prijenosa i broj poslanih stranica. Ovo izvješće može se postaviti za ispis nakon svakog posla ili tek kad nije uspio prijenos.

#### TIFF

Tagged Image File Format (TIFF) je bitmap format slike varijabilne rezolucije. TIFF opisuje podatke o slici koji obično dolaze od skenera. TIFF slike koriste oznake, ključne riječi za definiranje karakteristika slike koja se nalazi u datoteci. Ovaj fleksibilni i o platformi neovisan format može se koristiti za slike koje su napravljene od strane raznih aplikacija za obradu slika.

#### Uložak za toner

Vrsta boce ili spremnika koji se upotrebljava u uređaju poput pisača, a koji sadrži toner. Toner je prah koji se koristi u laserskim pisačima i fotokopirnim uređajima, koji tvori tekst i slike na papiru za ispis. Toner je moguć<sup>e</sup> fiksirati kombinacijom topline/tlaka iz fiksatora, uzrokujući da se veže za vlakna papira.

### TWAIN

Industrijski standard za skenere i softver. Pri korištenju TWAIN-kompatibilnog skenera s TWAIN-kompatibilnim programom, skeniranje se pokreće iz programa. To je API ključ za snimanje slika za operativne sustave Microsoft Windows i Apple Mac.

### UNC put

Uniform Naming Convention (UNC) je standardni način pristupa zajedničkim mrežama u Window NT-u i drugim Microsoftovim proizvodima. Format UNC puta je: \\<servername>\<sharename>\<Additional directory>

#### URL

Uniform Resource Locator (URL) je globalna adresa dokumenata i resursa na Internetu. Prvi dio adrese ukazuje koji protokol koristiti, drugi dio određuje IP adresu ili naziv domene u kojoj se nalazi resurs.

# USB

Universal Serial Bus (USB) je standard koji je razvila tvrtka USB Implementers Forum, Inc., za povezivanje računala i periferije. Za razliku od paralelnog ulaza, USB je osmišljen za istovremeno spajanje jednog USB ulaza računala na više vanjskih uređaja.

### Vodeni žig

Vodeni žig je prepoznatljiv imidž ili uzorak na papiru, koji je svjetliji kad se gleda prema svjetlu. Vodeni je žig prvi puta predstavljen u Bolonji, u Italiji 1282.; koristili su ih proizvođači papira za identifikaciju svojih proizvoda, kao i na poštanskim markama, novčanicama i drugim državnim dokumentima kako bi se obeshrabrila krivotvorenja.

#### WEP

Wired Equivalent Privacy (WEP) je sigurnosni protokol naveden u IEEE 802.11 za pružanje iste razine sigurnosti kao kod žičanog LAN-a. WEP pruža sigurnost šifriranjem podataka preko radija, tako da je zaštićen kad se prenosi s jedne krajnje točke do druge.

#### WIA

Windows Imaging Architecture (WIA) je arhitektura snimanja koja je izvorno uvedena u sustave Windows Me i Windows XP. Skeniranje se može pokrenuti iz tih operacijskih sustava pomoću WIA-kompatibilnog skenera.

#### WPA

Wi-Fi Protected Access (WPA) je razred sustava za sigurne bežične (Wi-Fi) računalne mreže, kreiran kako bi poboljšao sigurnosne značajke WEP-a.

#### WPA-PSK

WPA-PSK (WPA unaprijed zadani zajednički ključ) je specijalni modus za WPA za mala poduzeća i kućne korisnike. Zajednički ključ ili lozinka konfigurirani u bežičnu pristupnu točku (WAP) i bilo koje bežično prijenosno računalo ili stolni uređaj. WPA-PSK generira jedinstveni ključ za svaku sesiju između bežičnog klijenta i pridruženog WAP-a za poboljšanje sigurnosti.

#### WPS

Wi-Fi Protected Setup (WPS) je standard za uspostavljanje bežične kućne mreže. Ako Vaša bežična pristupna točka podržava WPS, lako možete konfigurirati bežičnu mrežnu vezu bez računala.

#### XPS

XML Paper Specification (XPS) je specifikacija za Page Description Language (PDL) i novi format dokumenta, koja je koristan za prijenosne i elektroničke dokumente, razvijen od strane tvrtke Microsoft. To je specifikacija na baui XML-a, koja se temelji na novom putu ispisa i formatu dokumenata neovisnom o uređaju, koji se bazira na vektorima.

# Índex

# B

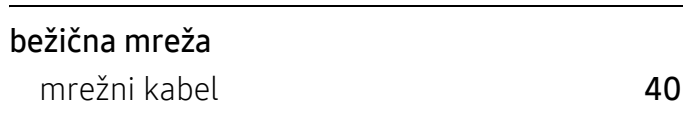

# Č

D

H

HP Embedded Web Server

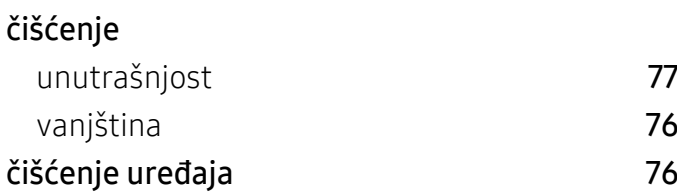

dijelovi za održavanje 1988. stoletje 1988. stoletje 1988. stoletje 1988. stoletje 1988. stoletje 1988. stole

opće informacije [43](#page-42-0)

r [43](#page-42-0)

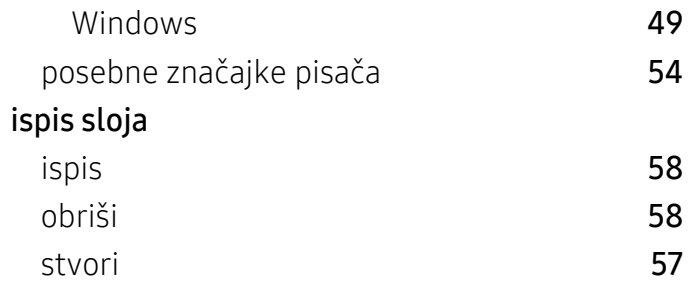

# K

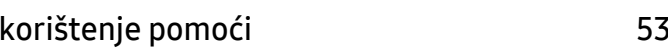

# L

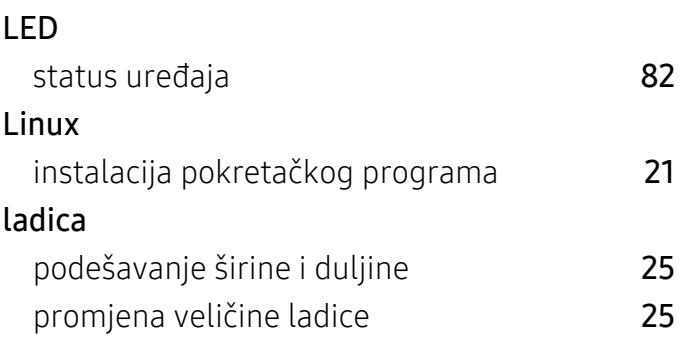

#### I $\overline{\mathbf{I}}$

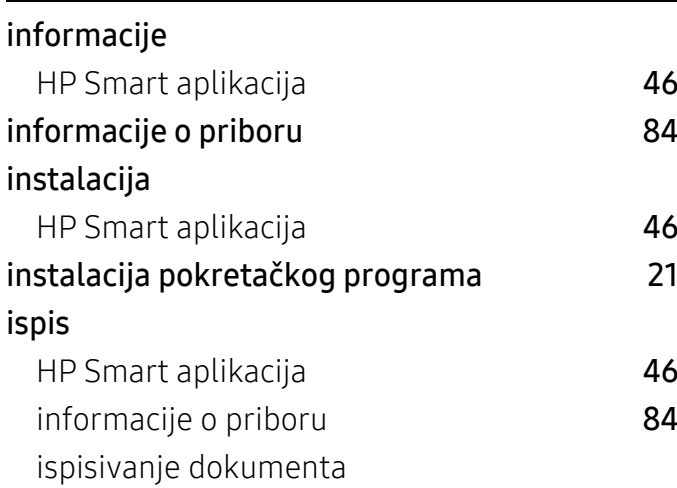

# M

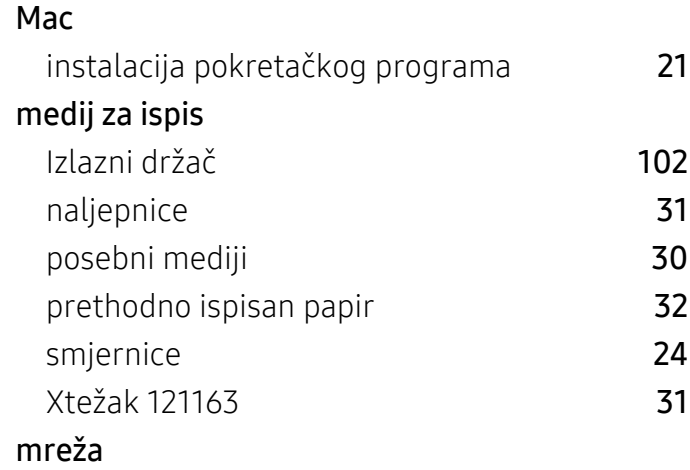

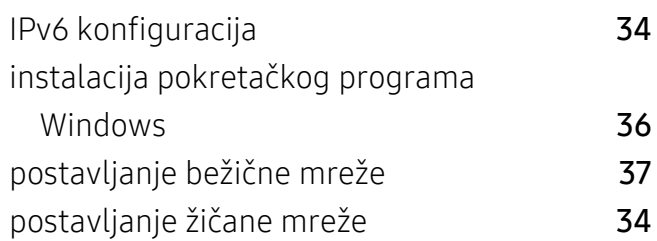

# O

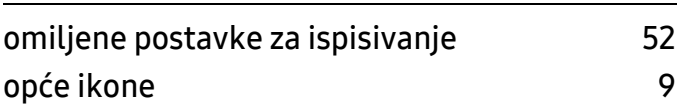

# P

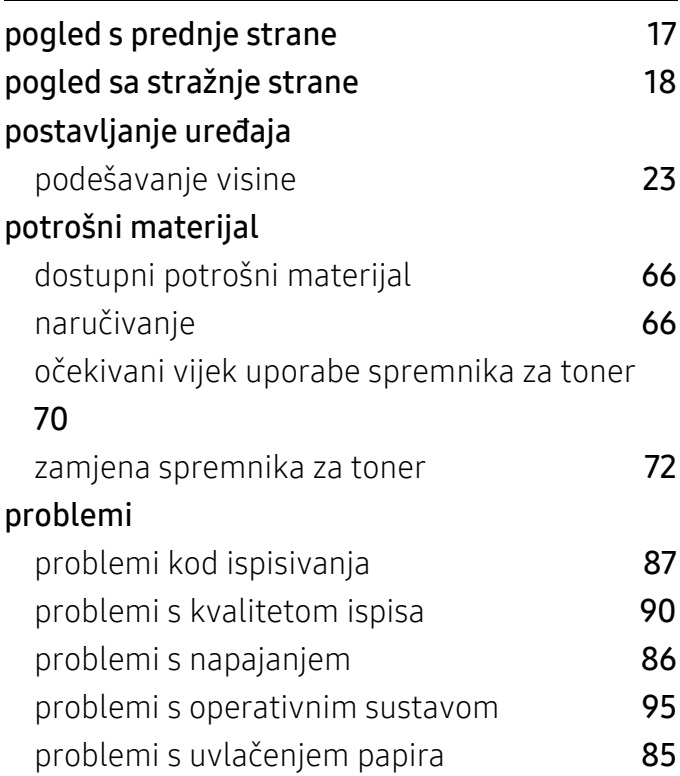

# R

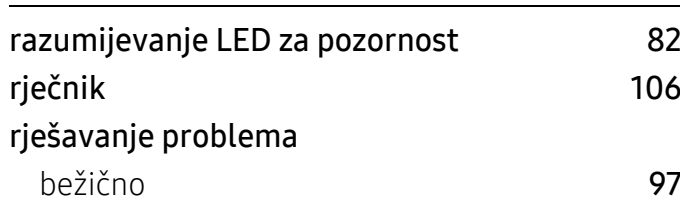

# S

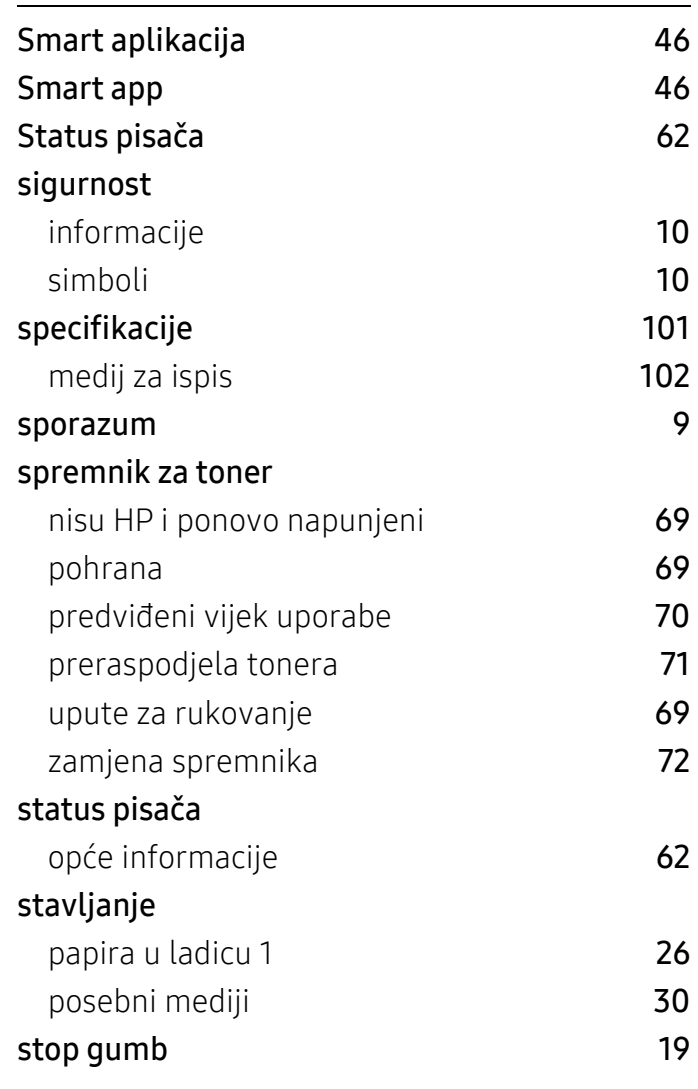

# U

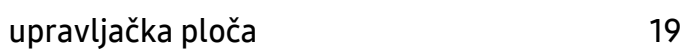

# V

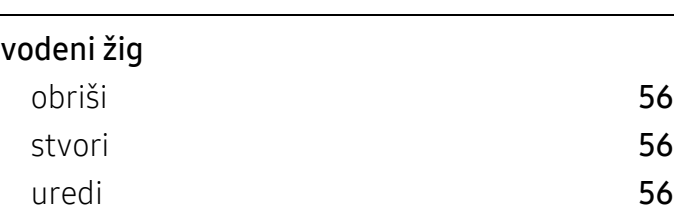

# W

#### Windows

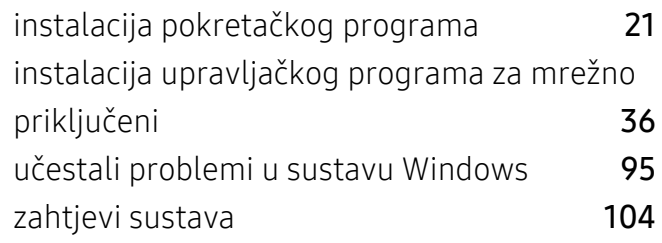

# Z

# zaglavljeni papir

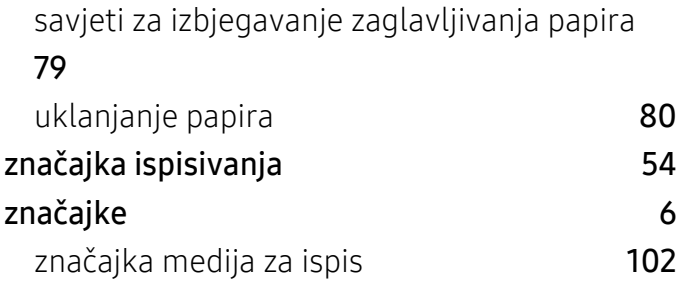